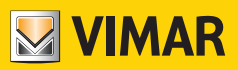

**Manuale Uso e Configurazione**

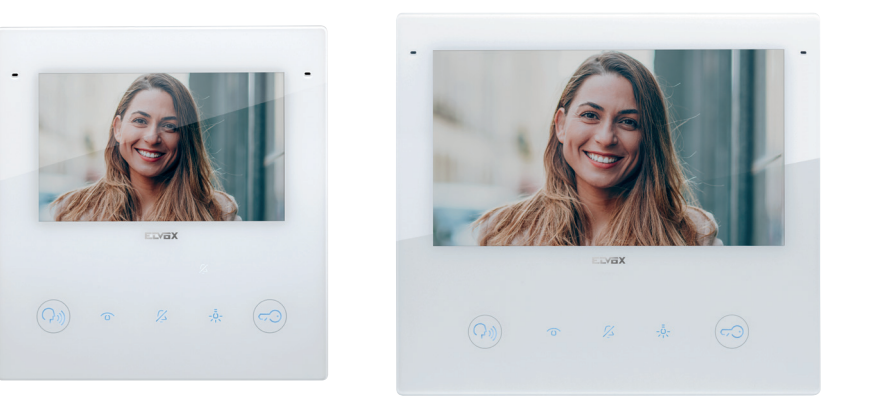

# **TAB**

# **40515**

Videocitofono Tab 5S Up 5" Due Fili Plus Wi-Fi vivavoce

# **40517**

Videocitofono Tab 7S Up 7" Due Fili Plus Wi-Fi vivavoce

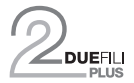

**ELVOX** Videocitofonia

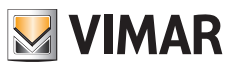

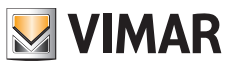

## **Indice**  $\mathbf{r} = \mathbf{r}$

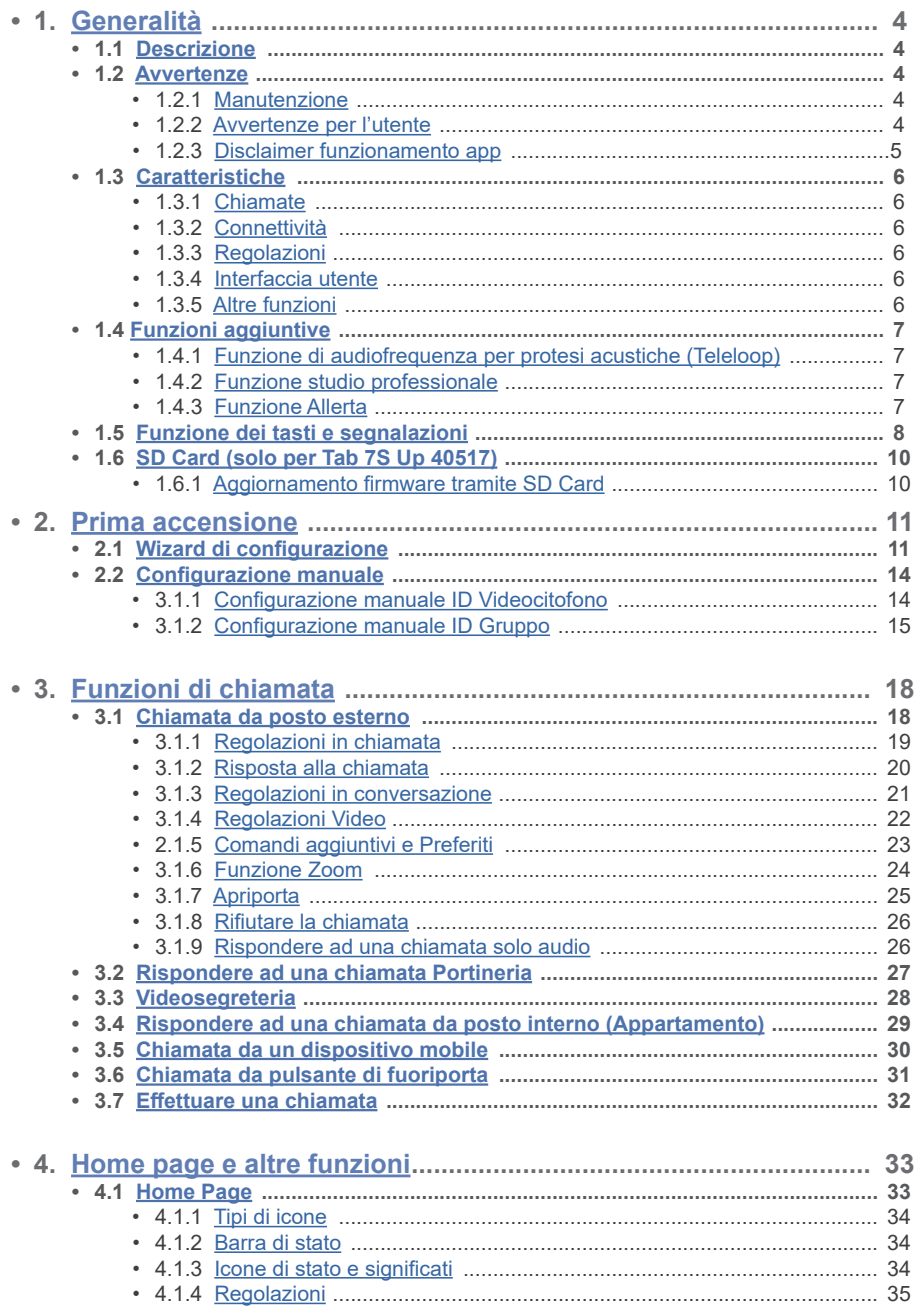

 $\circledcirc$ 

 $\bullet$ 

## Tab 5S Up 40515 - Tab 7S Up 40517

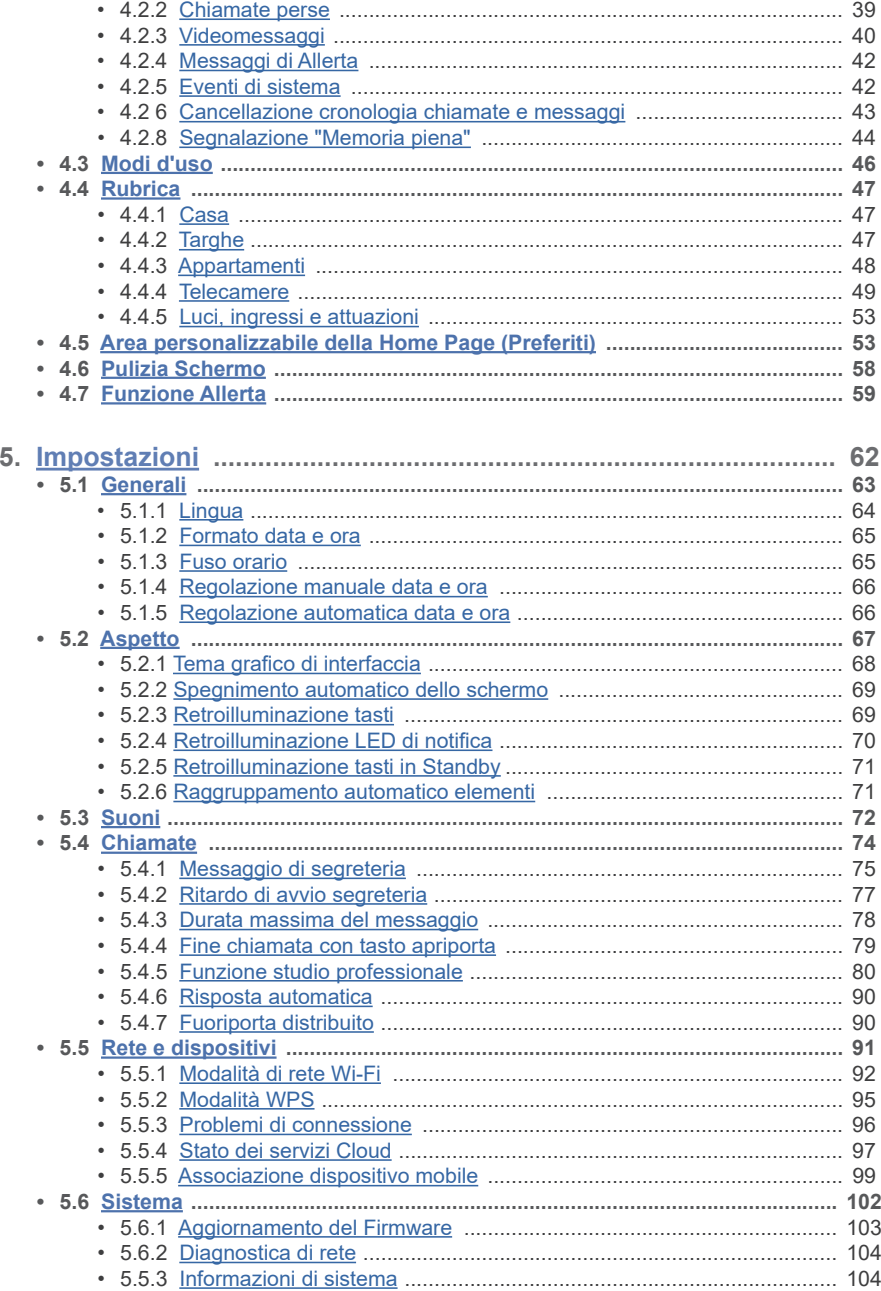

 $\circledcirc$ 

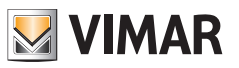

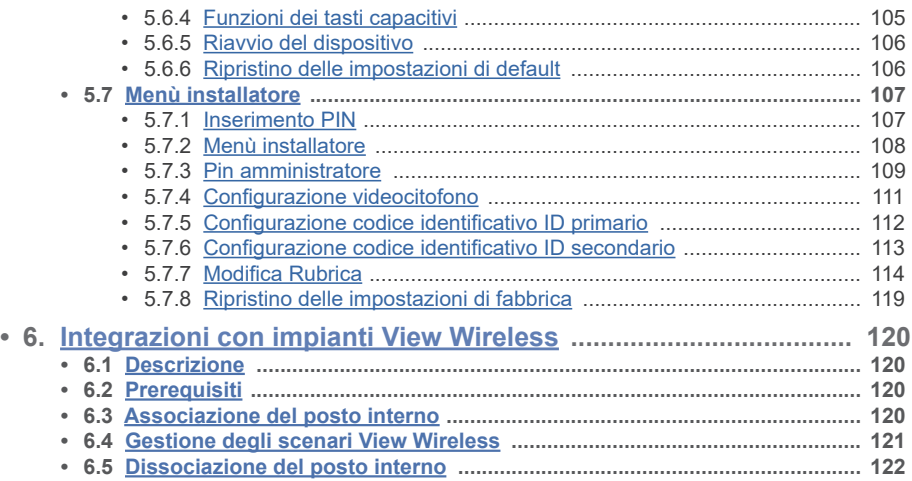

 $\overline{\oplus}$ 

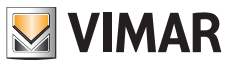

# **1. Generalità**

# **1.1 Descrizione**

**40515**

Videocitofono vivavoce Tab 5S Up e Tab 7S Up da parete per sistema Due Fili Plus, Wi-Fi integrato per ripetizione di chiamata su smartphone con app dedicata, display touch screen a colori LCD, tastiera capacitiva per funzioni videocitofoniche e chiamate intercomunicanti, videosegreteria, teleloop per protesi acustiche, staffa per il fissaggio su scatola rettangolare o rotonda, installazione a parete o semi-incasso.

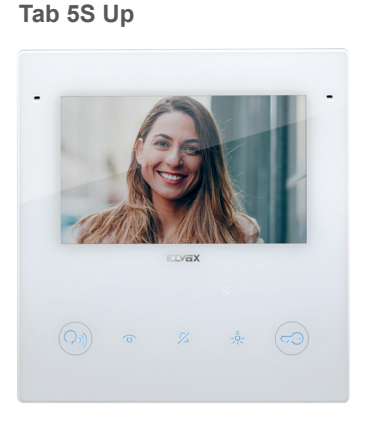

**40517 Tab 7S Up**

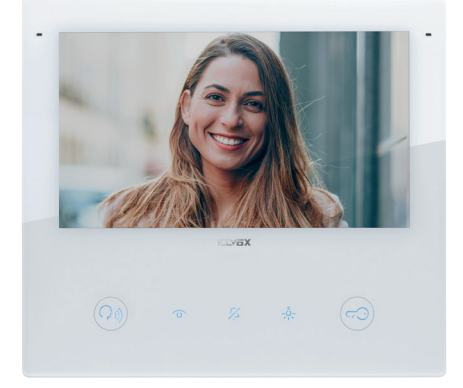

# **1.2 Avvertenze**

# **1.2.1 Manutenzione**

Eseguire la pulizia utilizzando un panno morbido. Non versare acqua sull'apparecchio e non utilizzare alcun tipo di prodotto chimico. La pulizia va fatta o ad apparecchio spento (scollegato dal bus), oppure dopo aver attivato la procedura di pulizia.

 $\textcircled{f}$ 

### **1.2.2 Avvertenze per l'utente**

Non aprire o manomettere l'apparecchio. In caso di guasto avvalersi di personale specializzato.

Per l'installazione vedere foglio istruzione contenuto nella confezione.

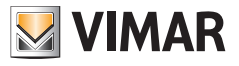

#### **1.2.3 Disclaimer funzionamento app**

Il videocitofono consente, in aggiunta alle funzioni di base, l'inoltro di chiamata e alcuni altri servizi su smartphone e tablet, sui quali deve essere installata l'app "View", tramite la connessione ad una rete Wi-Fi con accesso a internet che deve avere le seguenti caratteristiche:

- Radio IEEE 802.11 b/g/n (2,4 GHz) 13 canali.
- Sicurezza: OPEN, WEP 64bit (codice ASCII di 5 caratteri), WEP 128bit (codice ASCII di 13 caratteri), WPA, WPA2, WPA/WPA2 mixed mode.
- Per reti WPA e WPA2 sono supportati i ciphers TKIP e AES.
- Funzione WPS per reti WPA/WPA2.
- Non supportate reti "nascoste".

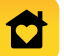

È possibile scaricare e installare l'App Vimar "View" sul proprio dispositivo mobile, dall'App Store di riferimento.

Vimar rimane completamente estranea dalla scelta delle attrezzature tecniche che consentono l'accesso alla rete Internet, di cui il Cliente deve dotarsi per l'utilizzo del servizio, e che si basano su un accordo concluso dal Cliente stesso con un ISP (Internet Service Provider); tale accordo può comportare dei costi legati al consumo di dati per l'app "View" che rimangono a carico del Cliente.

L'interazione e il corretto funzionamento da remoto tramite l'app "View", attraverso la rete Internet, con il Tab 5S Up e Tab 7S Up possono dipendere da:

- a) tipologia, marca e modello dello smartphone o del tablet;
- b) qualità del segnale Wi-Fi e canale radio utilizzato;
- c) tipologia del contratto di accesso alla rete internet dell'abitazione;
- d) tipologia del contratto dati sullo smartphone e tablet.

Il videocitofono Tab 5S Up e Tab 7S Up supporta un sistema streaming VoIP, è quindi necessario verificare che il proprio contratto con il provider per l'accesso ad internet e per la rete dati sullo smartphone, non ne preveda il blocco.

**Not**e: Se non avviene l'inoltro chiamata su Smartphone, assicurati che non ci siano restrizioni relative ai dati in background.

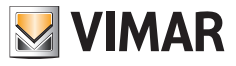

# **1.3 Caratteristiche**

#### **1.3.1 Chiamate**

- Ricezione chiamata da posto esterno, audio o audio/video.
- Autoaccensione specifica di un posto esterno, e autoaccensione ciclica.
- Chiamata da/verso centralino.
- Intercomunicante da/verso altro posto interno, solo audio.
- Chiamata da/verso dispositivo mobile con app "View".
- Visualizzazione telecamere d'impianto, video o audio/video.

### **1.3.2 Connettività**

- Connettività Wi-Fi.
- Supporto funzione Wi-Fi Protected Setup (WPS).
- Inoltro di chiamata su dispositivi mobile tramite app "View".
- Associazione tra posto interno e app "View" tramite QR-code.
- Servizio di chiamata remota verso mobile tramite servizio Cloud previa connessione Internet.
- Aggiornamento firmware OTA previa connessione Internet.

## **1.3.3 Regolazioni**

- Regolazione luminosità dello schermo.
- Regolazione luminosità segnale video Due Fili (in chiamata).
- Regolazione contrasto segnale video Due Fili (in chiamata).
- Regolazione volume di conversazione (in chiamata).
- Regolazione volume suoneria.
- Selezione melodia di suoneria (10 disponibili) per tipologia di chiamata.
- Regolazione volume feedback sonoro dei tasti.
- Regolazione retroilluminazione dei tasti.
- Regolazione retroilluminazione delle segnalazioni.

#### **1.3.4 Interfaccia utente**

- User-interface disponibile in due temi: chiaro e scuro.
- Rubrica, per interagire semplicemente con tutti i dispositivi d'impianto.
- Area home personalizzabile, per interagire immediatamente con i dispositivi preferiti.
- Configurazioni utente tramite interfaccia grafica.
- Accesso alle configurazioni installatore protetto tramite PIN.

### **1.3.5 Altre funzioni**

- Apertura serratura.
- Attivazione ausiliaria, e altre attuazioni d'impianto.
- Segreteria videocitofonica con messaggio di benvenuto personalizzabile.
- Funzione studio professionale con fasce orarie e programmazione settimanale.

- Servizio di allerta verso centralino.
- Funzione tirante bagno.
- Segnalazione di porta aperta.
- Chiamata fuori porta.
- Esclusione suoneria.
- Non disturbare.
- Data e ora.
- Modalità pulizia schermo.
- Configurazione completa tramite software SaveProg.

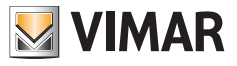

# **1.4 Funzioni aggiuntive**

### **1.4.1 Funzione di audiofrequenza per protesi acustiche (Teleloop)**

Il videocitofono è utilizzabile da parte dei portatori di protesi acustiche.

Per un corretto funzionamento dell'apparecchio acustico, fare riferimento al relativo manuale di istruzioni. La presenza di oggetti metallici o apparecchi elettronici, può compromettere la qualità del suono percepito sull'apparecchio acustico.

### **1.4.2 Funzione studio professionale**

Questa funzione, quando attiva, consente l'apertura automatica della serratura a seguito di una chiamata da Posto Esterno.

È possibile scegliere la modalità di funzionamento e la programmazione delle fasce orarie di attivazione.

### **1.4.3 Funzione Allerta**

Questa funzione permette di inviare una notifica al Centralino di portineria (40510), anche quando il bus Due Fili Plus è occupato.

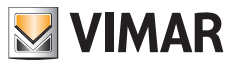

# **1.5 Funzione dei tasti e segnalazioni**

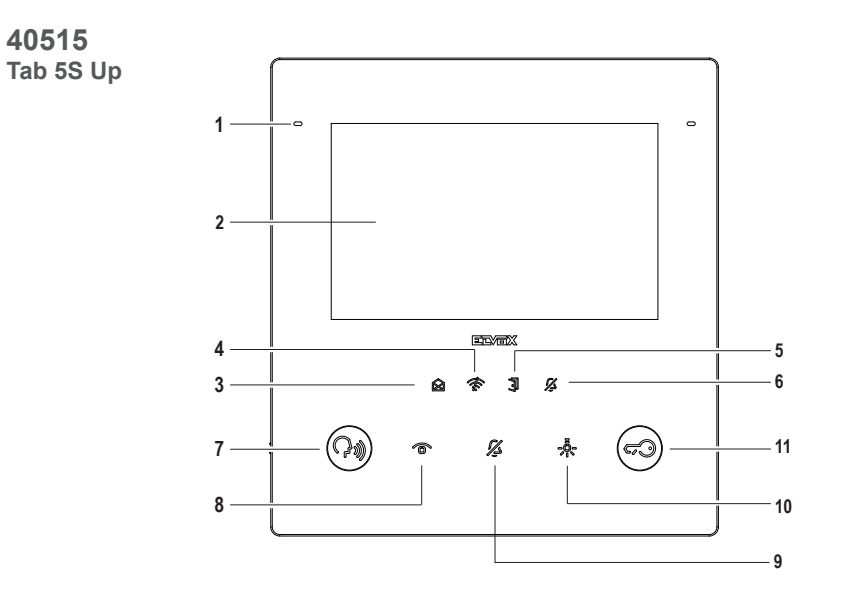

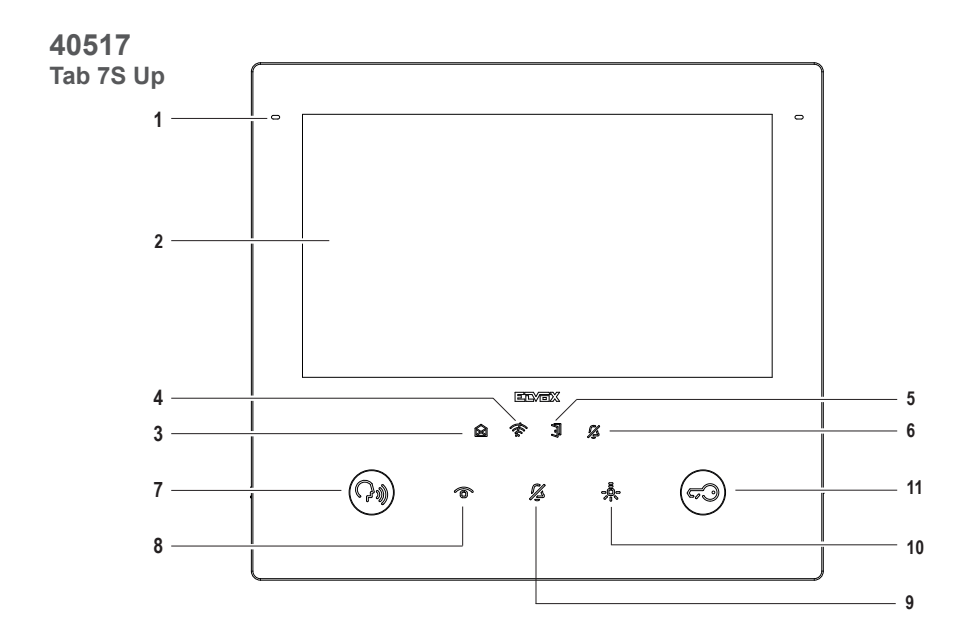

 $\overline{\oplus}$ 

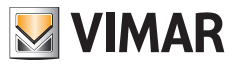

- **1** Microfono
- **2** Display:
	- 40515 Tab 5S Up: 5" a 16.8 milioni di colori, risoluzione 800x480, ratio 15:9, touch-screen capacitivo.
	- 40517 Tab 7S Up: 7" a 16.8 milioni di colori, risoluzione 1024x600, ratio 16:9, touch-screen capacitivo.

#### **Segnalazioni (retroilluminazione bianca):**

- **3** Nuove notifiche o messaggi (fissa); accensione del dispositivo, dispositivo in attesa di configurazione (lampeggiante).
- **4** Mancanza di connettività
- **5** Porta aperta / Stato funzione studio professionale
- **6** Silenzioso / Non disturbare

Nota: *Quando la retroilluminazione è spenta, il simbolo non è visibile. L'intensità della retroilluminazione è regolabile per l'insieme delle segnalazioni. Questa regolazione è indipendente dall'intensità della retroilluminazione dei tasti capacitivi. Le segnalazioni possono essere disabilitate (spegnendo la retroilluminazione) tramite impostazione utente.*

#### **Tasti (funzioni di Default):**

- **7** Parla/Ascolta
	- Risponde ad una chiamata
	- Chiude una conversazione
- **8** Auto accensione: attiva il posto esterno principale. (**\***)
- **9** Esclusione suoneria
- **10** Attivazione ausiliaria: attiva il primo relè del sistema 2 fili (Aux 1). (**\***)
- **11** Apertura Porta (Serratura): attiva la serratura del posto esterno *in chiamata o conversazione*, o *del posto esterno principale altrimenti*. (**\***)

**Nota** (**\***) : *le funzioni associate ai tasti Auto-accensione, Attivazione ausiliaria e Apertura Porta possono essere modificate tramite programmazione. Per le funzioni attivabili fare riferimento al manuale uso e configurazione e al software di configurazione.*

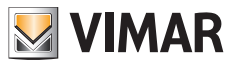

# **1.6 SD Card (solo per Tab 7S Up 40517)**

Il dispositivo è dotato di alloggiamento per micro-SD card. L'alloggiamento è accessibile anche a dispositivo montato tramite apertura sul lato inferiore.

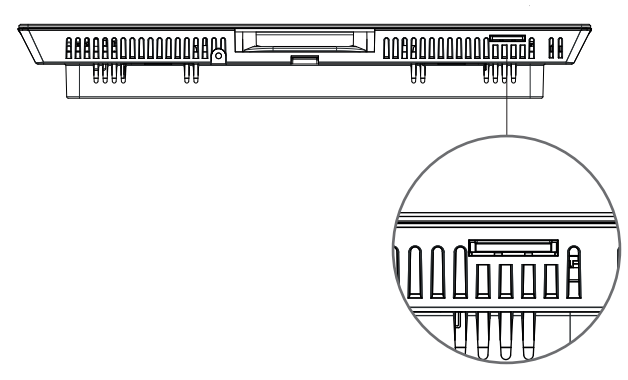

**Alloggiamento per micro SD Card**

#### **Caratteristiche microSD card**:

- Capacità microSD card: da 4 a 64 GB.
- Tipologia microSD card: SDHC o SDXC.
- Tipologia di file system: FAT32, exFAT, ext4.

### **1.6.1 Aggiornamento firmware tramite SD Card**

Il firmware del dispositivo può essere aggiornato tramite microSD card. Scaricare da *www.vimar.com* il file di aggiornamento (archivio ZIP), ed estrarne il contenuto nella microSD card. Inserire la card nell'alloggiamento ed attendere qualche secondo. Seguire le indicazioni a schermo, e applicare l'aggiornamento da Impostazioni -> Sistema -> Aggiornamento software.

La microSD card deve rispettare le caratteristiche specificate, ed avere una singola partizione.

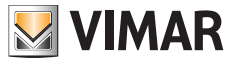

# **2. Prima accensione**

# **2.1 Wizard di configurazione**

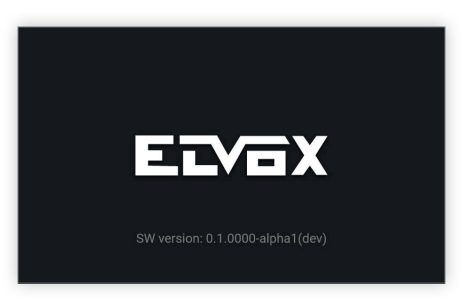

Al primo avvio del dispositivo comparirà una schermata di benvenuto.

Il wizard di configurazione si avvierà automaticamente dopo 3 secondi, oppure, in seguito al tocco in un punto qualsiasi dello schermo.

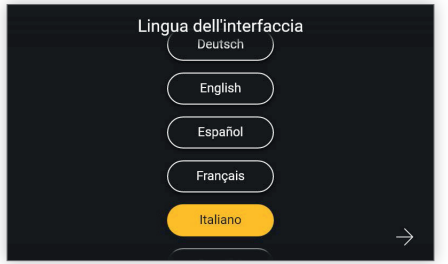

Accedendo alla configurazione guidata verrà proposta in primo luogo la scelta della lingua.

Il sistema mostrerà l'italiano come lingua di default. L'utente può procedere, oppure può modificare la lingua impostata e successivamente procedere.

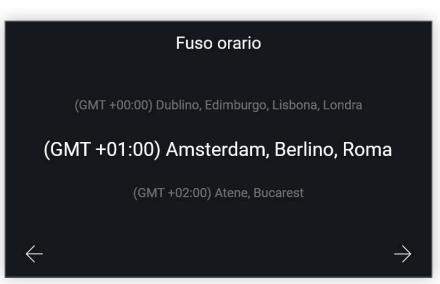

 $\textcircled{f}$ 

Verrà ora richiesto di scegliere un fuso orario tra quelli elencati.

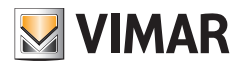

Regolazione manuale data e ora 19 Ago 2019  $6:23$  AM

L'utente deve regolare manualmente la data e l'ora.

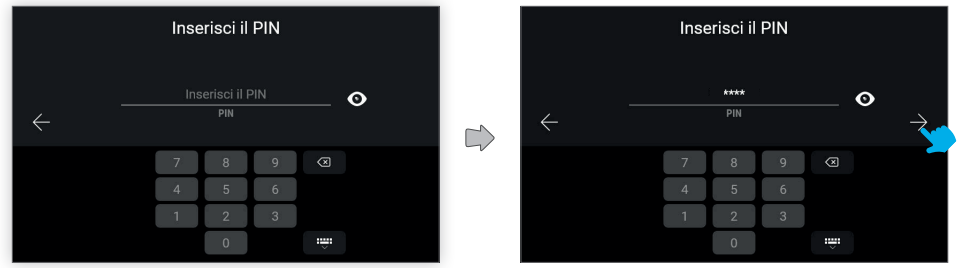

Per confermare le configurazioni impostate è necessario inserire il codice PIN del dispositivo.

#### PIN di default: **0000**

Inserendo il codice PIN si renderà disponibile il tasto di conferma per procedere.

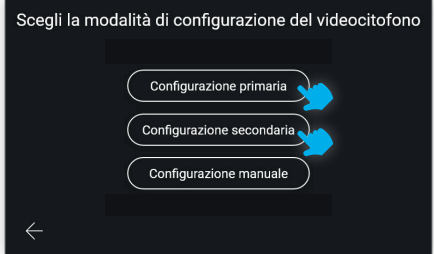

Il dispositivo richiederà ora la scelta della modalità di configurazione del videocitofono, con due possibilità: configurazione primaria oppure configurazione secondaria.

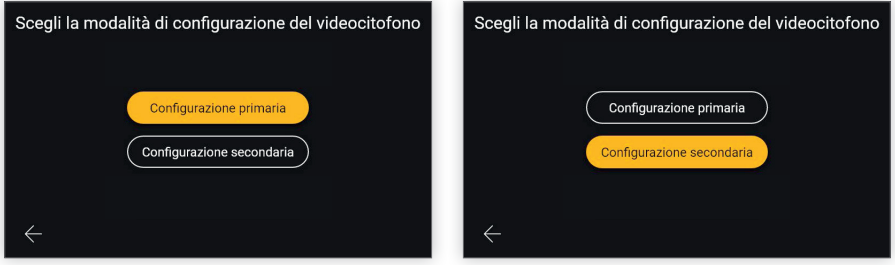

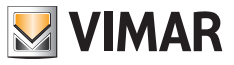

Selezionando la scelta desiderata, il tasto si attiverà per confermare la scelta e l'utente verrà condotto alla schermata successiva.

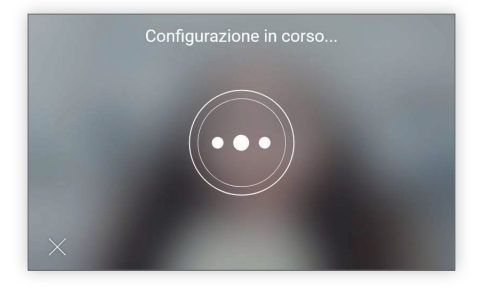

La schermata di configurazione in corso permette una sola azione: "esci".

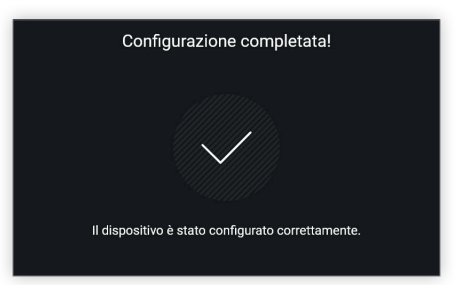

A configurazione terminata, il dispositivo mostrerà una schermata di conferma.

Tramite un timeout di 4'', oppure toccando un punto qualsiasi del display, l'utente uscirà dal processo di configurazione e verrà condotto alla schermata di homepage.

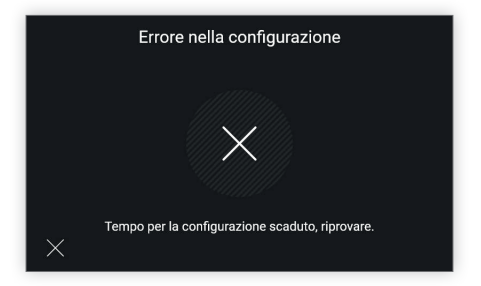

Nel caso in cui ci siano stati dei problemi durante la configurazione, il dispositivo mostrerà una schermata di errore con un messaggio indicativo del problema riscontrato.

 $\textcircled{f}$ 

Nella schermata esemplificativa riportata, il messaggio è: "Tempo per la configurazione scaduto, riprovare". Toccando la X in basso a sinistra, l'utente verrà riportato alla schermata di scelta della modalità di configurazione, per

ripetere la procedura.

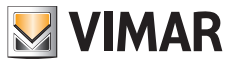

# **2.2 Configurazione manuale**

In alternativa alla modalità di configurazione del videocitofono automatica tramite chiamata da posto esterno, è possibile procedere nella modalità di configurazione manuale, che prevede la possibilità di digitare l'ID direttamente sul videocitofono, senza la necessità di interazione con il posto esterno.

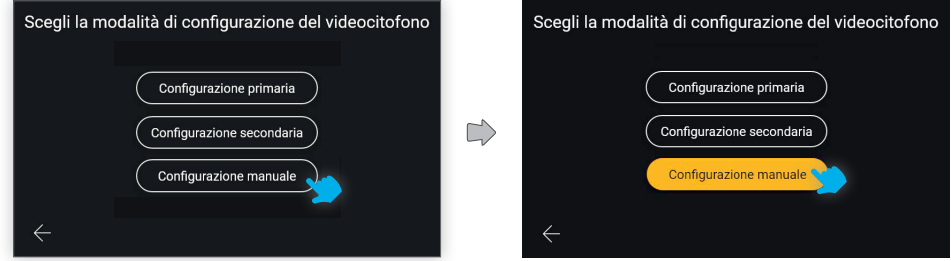

Per accedere a questa modalità di configurazione selezionare "Configurazione manuale".

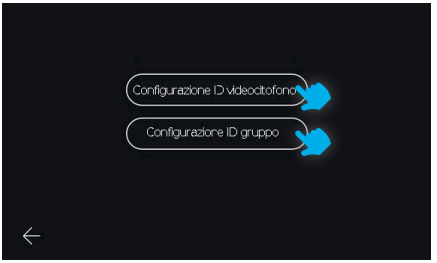

La schermata successiva permette di scegliere il tipo di configurazione:

- **Configurazione ID videocitofono**: per videocitofono principale.
- **Configurazione ID gruppo**: per videocitofoni secondari, con chiamata contemporanea al principale.

### **2.2.1 Configurazione manuale ID videocitofono**

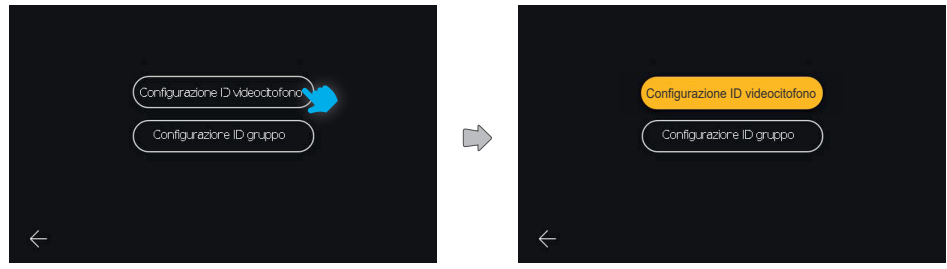

Scegliere "**Configurazione ID videocitofono**",

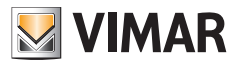

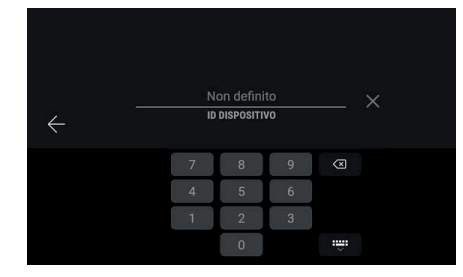

Inserire il codice ID del dispositivo tramite tastierino numerico e confermare.

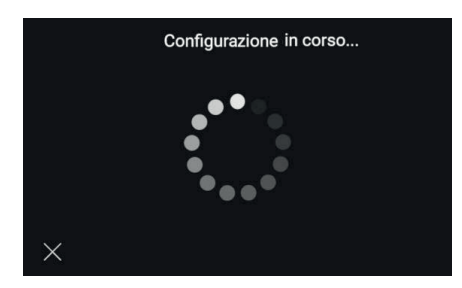

Si avvia la procedura di verifica che tale ID sia valido e non sia già in uso nell'impianto.

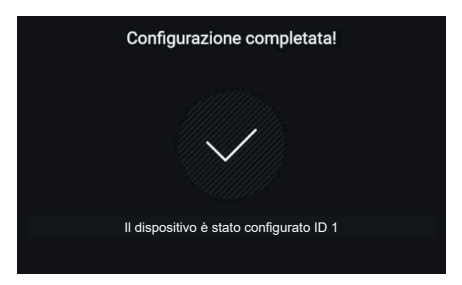

A configurazione terminata con successo, apparirà una schermata di feedback che riporta l'ID assegnato; segue quindi la visualizzazione della home.

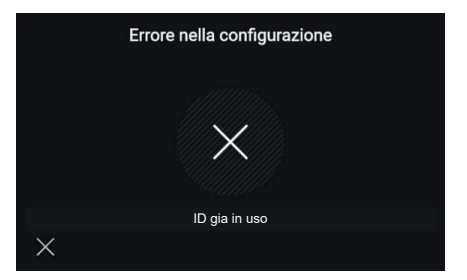

 $\textcircled{f}$ 

Nel caso di inserimento di un ID non valido la procedura fallisce visualizzando una schermata che notifica l'errore; selezionando la X si torna alla schermata di inserimento ID.

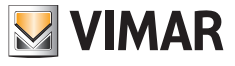

## **2.2.2 Configurazione manuale ID Gruppo**

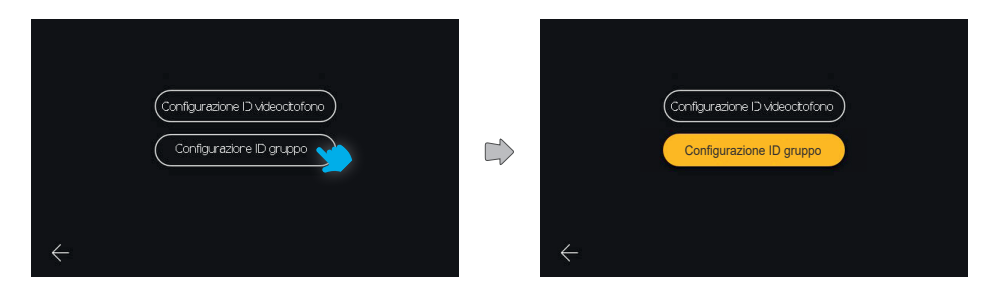

Scegliere "**Configurazione ID gruppo**".

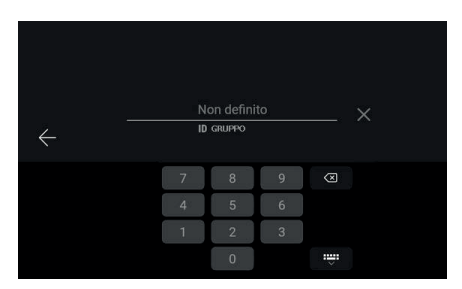

La prima schermata permette la configurazione dell'ID di gruppo tramite inserimento con tastierino numerico e confermare.

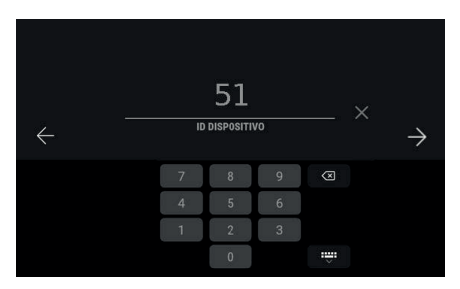

La schermata successiva consente l'inserimento dell'ID del dispositivo:

il campo risulta pre-compilato con un valore di ID calcolato secondo l'algoritmo Due Fili, quindi, ad esempio, in caso di ID di gruppo 1, l'ID proposto per il dispositivo sarà 51 (oppure 52, 53)

 $\textcircled{f}$ 

L'utente può confermare quanto proposto, o modificarne il valore e poi confermare.

## **ELVOX** Videocitofonia Tab 5S Up 40515 - Tab 7S Up 40517

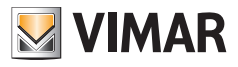

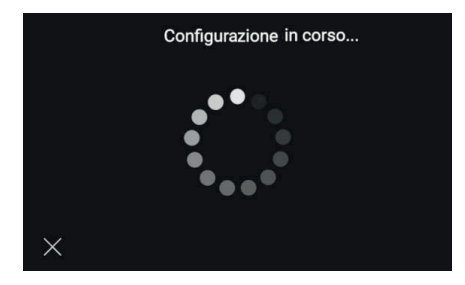

Viene avviata la procedura di verifica ID valido e non in uso nell'impianto.

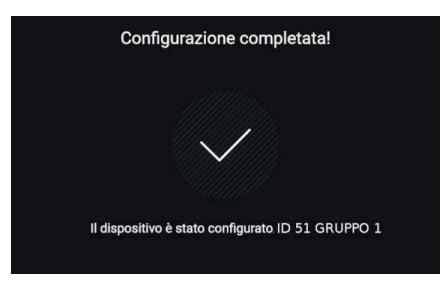

A configurazione terminata con successo, apparirà una schermata di feedback che riporta l'ID assegnato; segue quindi la visualizzazione della home.

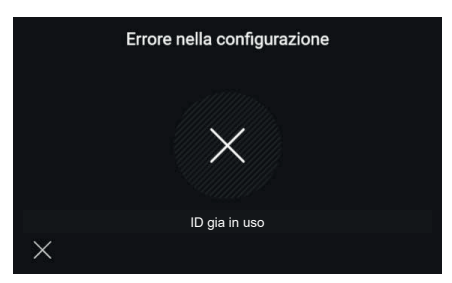

Nel caso di inserimento di un ID non valido la procedura fallisce visualizzando una schermata che notifica l'errore; selezionando la X si torna alla schermata di inserimento ID.

In questo caso il campo risulta nuovamente pre-compilato suggerendo un valore successivo tra quelli possibili (51, 52, 53).

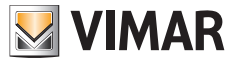

# **3. Funzioni di Chiamata**

# **3.1 Chiamata da posto esterno**

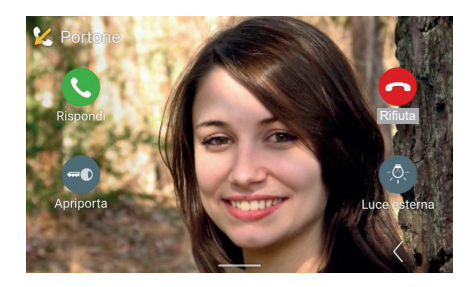

Quando il dispositivo videocitofonico riceve una chiamata da una targa, lo schermo si accende direttamente mostrando l'immagine ripresa dal posto esterno chiamante a tutto schermo. In alto viene riportato l'identificativo della targa esterna. Sono disponibili i comandi: "Rispondi", "Rifiuta", "Apriporta". Se presenti, a destra vengono elencate le attuazioni preferite; la prima è sempre visibile, le altre sono raggiungibili aprendo un pannello mediante il tasto "Espandi". In caso di assenza di attuazioni, la posizione sarà libera; il tasto "Espandi" sarà sempre disponibile.

#### **Commutazione video**

Nel caso la chiamata sia proveniente da un Posto esterno che gestisce due sorgenti video (la telecamera interna e un ingresso da una telecamera supplementare esterna), nello schermo del videocitofono sarà disponibile un tasto specifico che consente la "Commutazione video". Agendo su questo tasto sarà possibile commutare l'immagine visualizzata dallo schermo, tra le riprese delle due sorgenti video.

La funzione di commutazione video è possibile anche in caso di autoaccensione.

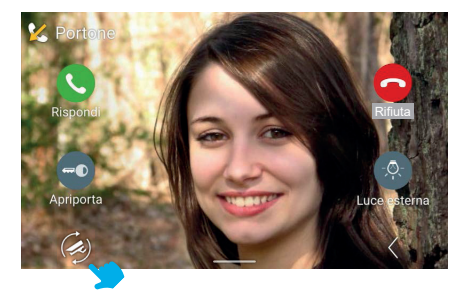

*Le funzioni videocitofoniche illustrate nei paragrafi successivi, fanno riferimento a chiamate da Posti Esterni audio/video. Nel caso di Posti Esterni solo audio il display sarà nero e in caso di accesso al menù regolazioni saranno disponibili solo le regolazioni audio.*

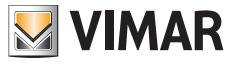

### **3.1.1 Regolazioni in chiamata**

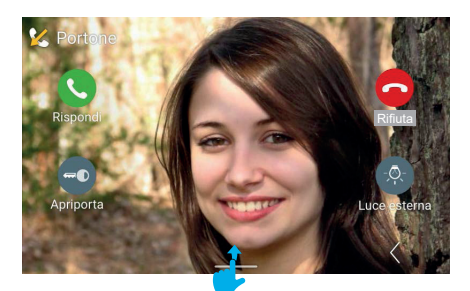

Per visualizzare il pannello regolazioni trascinare verso l'alto.

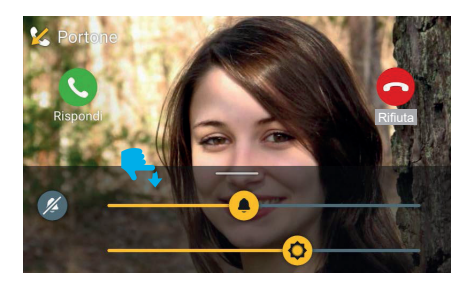

Durante la chiamata in arrivo, nel menù regolazioni sono presenti:

- luminosità dello schermo

- volume della suoneria.

Agendo sui cursori è possibile regolare i valori.

Per disattivare la suoneria mantenendo la regolazione del volume è disponibile il tasto "Silenzia".

I comandi di controllo chiamata restano sempre visibili ed attivi.

Il menù di regolazioni può essere fatto scomparire trascinando l'area verso il basso; la scomparsa è automatica dopo un intervallo di 4 secondi dall'ultima azione di regolazione.

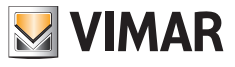

### **3.1.2 Risposta alla chiamata**

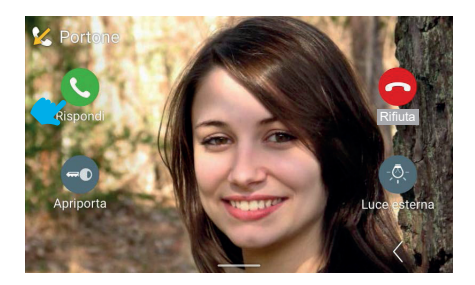

Agendo sul tasto "Rispondi" si entra in stato conversazione.

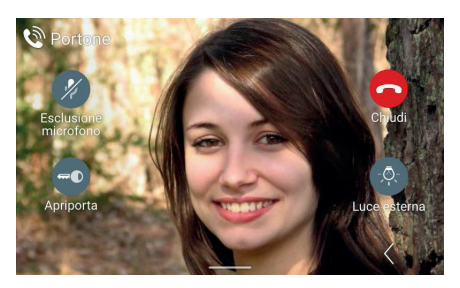

In stato di conversazione il tasto "Rispondi" viene sostituito dal tasto "Esclusione microfono" mentre "Rifiuta" viene sostituito da "Chiudi".

Agendo sul tasto "Esclusione microfono", l'opzione verrà attivata.

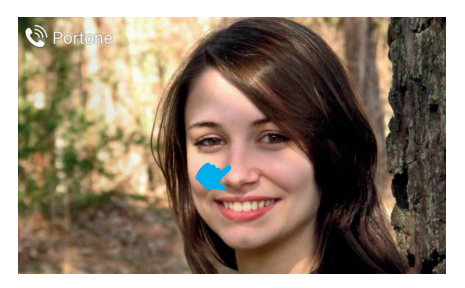

 $\textcircled{f}$ 

Trascorso un periodo di 4 secondi i comandi scompaiono lasciando visibile il flusso video libero. Toccando lo schermo una volta , compariranno di nuovo i comandi di funzione di chiamata.

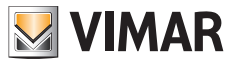

## **3.1.3 Regolazioni in conversazione**

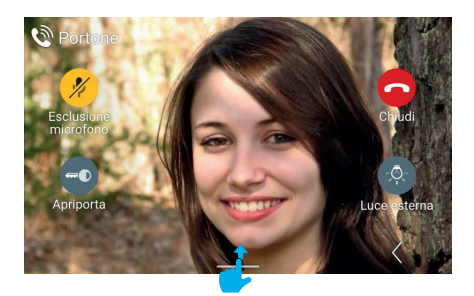

Per visualizzare il menù regolazioni in conversazione trascinare verso l'alto.

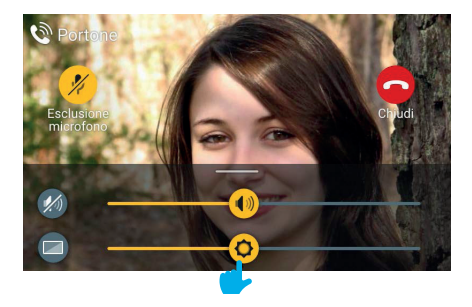

 $\circledcirc$ 

Con la chiamata in corso, nel menù regolazioni sono presenti:

- luminosità dello schermo
- volume di conversazione
- Agendo sui cursori è possibile regolare i valori.

Per disattivare l'audio mantenendo la regolazione del volume è disponibile il tasto "Disattiva audio".

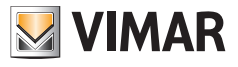

### **3.1.4 Regolazioni Video**

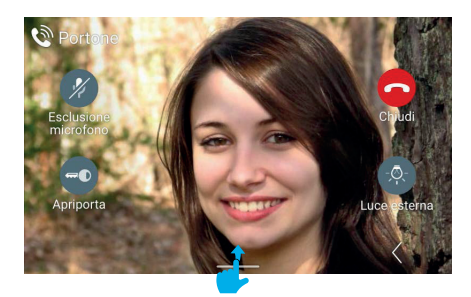

Durante la chiamata o autoaccensione, oltre alle regolazioni di volume di conversazione e retroilluminazione dello schermo, sono disponibili anche regolazioni accessorie di luminosità e contrasto del flusso video.

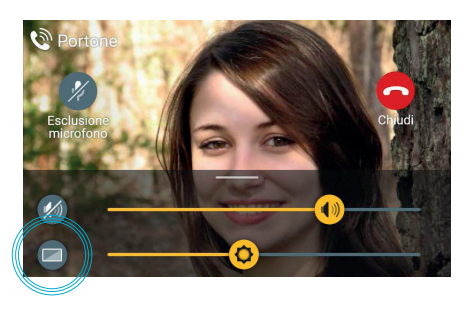

Accedendo al pannello di regolazioni, sarà disponibile un tasto aggiuntivo "Regolazioni video"

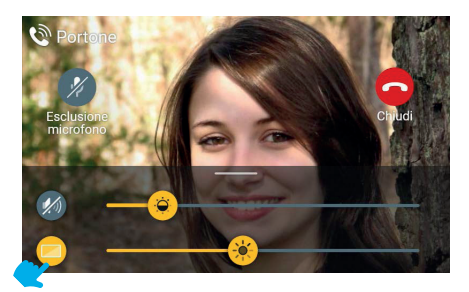

Agendo sul tasto "Regolazioni video", sarà possibile attivare i comandi di contrasto e luminosità del flusso video.

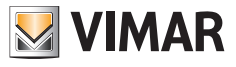

### **3.1.5 Comandi aggiuntivi e Preferiti**

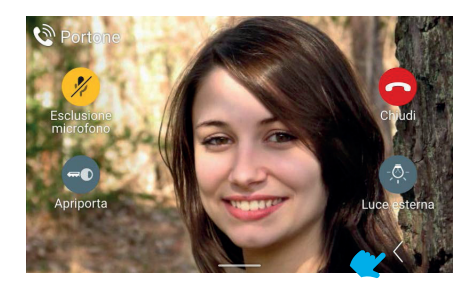

Per visualizzare il pannello comandi aggiuntivi e preferiti, usare il tasto "Espandi".

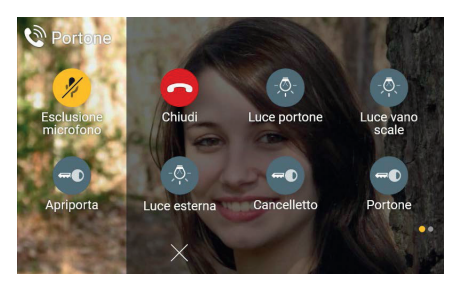

Il pannello preferiti appare con effetto di scorrimento da destra e colorazione dell'area; esso mostra gli elementi preferiti secondo una matrice di 2 o 3 colonne da 2 elementi, in cui la prima è già occupata dai comandi disponibili in vista standard; in presenza di più elementi, il sistema attiverà una visualizzazione per pagine analoga a quanto previsto in home.

In questo caso il totale dei comandi, compresi quelli giù presenti in vista standard, è 6.

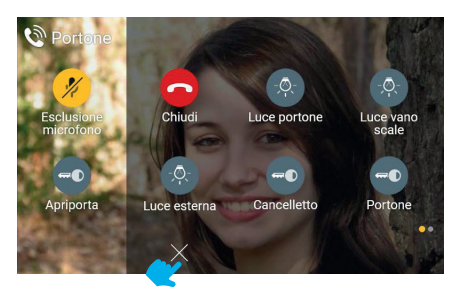

 $\textcircled{f}$ 

Per chiudere il pannello preferiti è sempre disponibile il tasto "ANNULLA".

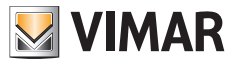

### **3.1.6 Funzione Zoom**

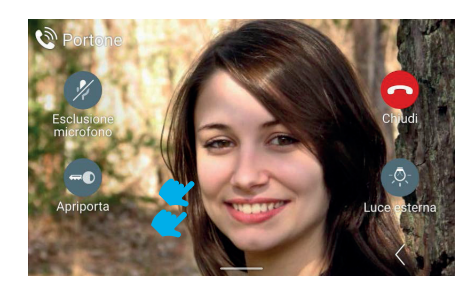

Toccando ancora una volta lo schermo (in un'area dove non siano presenti comandi), si tornerà alla vista senza comandi.

Toccando due volte lo schermo, viene mostrata la schermata di scelta area di zoom.

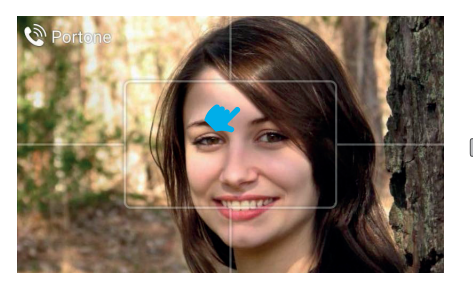

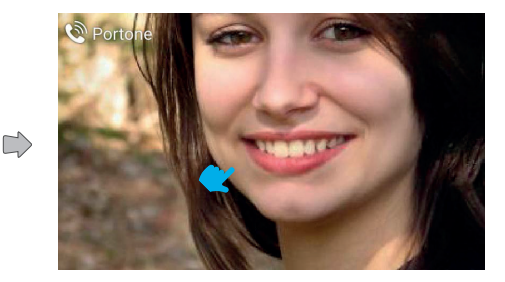

Durante la chiamata è possibile utilizzare la funzione "Zoom".

L'interfaccia sovrappone al flusso video una traccia grafica che lo divide in cinque aree, così da permettere all'utente di scegliere quale porzione ingrandire.

Cliccando su una delle aree, la stessa verrà ingrandita. Trascorso un intervallo di 4 secondi, si torna alla vista precedente.

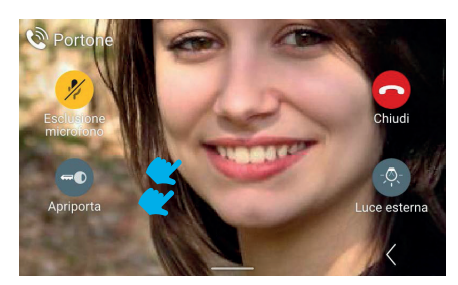

Effettuando un doppio tocco sullo schermo si torna alla schermata con schema della funzione "Zoom", con un singolo tocco viene disattivata la visualizzazione dei comandi.

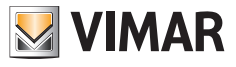

# **3.1.7 Apriporta**

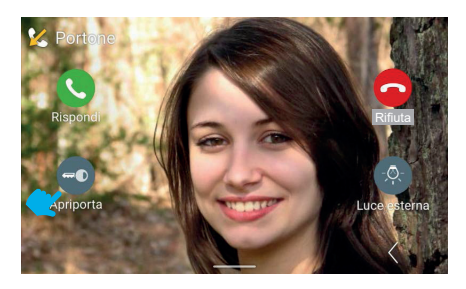

Nel caso di chiamata in arrivo da targa, è possibile aprire la porta esterna senza necessariamente rispondere alla chiamata, agendo sul tasto "Apriporta".

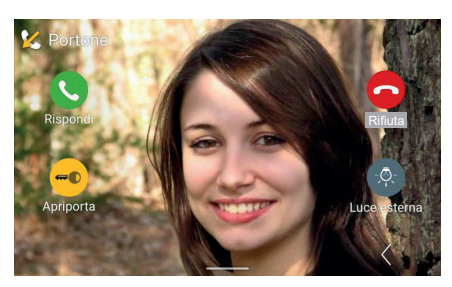

Il sistema attiva il comando di apertura.

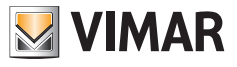

### **3.1.8 Rifiutare la chiamata**

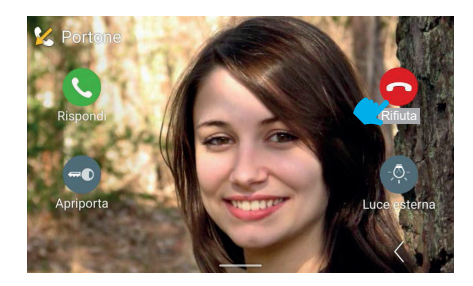

Se si sceglie di rifiutare la chiamata, la finestra di visualizzazione "Chiamata in arrivo" si chiude e si ritorna automaticamente alla schermata di home page (o qualsiasi altra schermata fosse attiva prima della chiamata in arrivo).

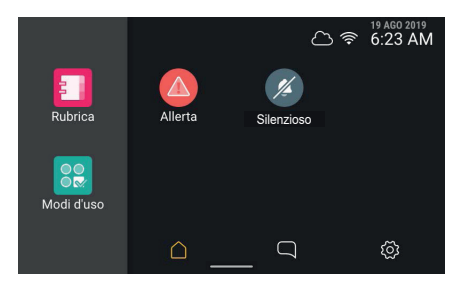

## **3.1.9 Rispondere ad una chiamata solo audio**

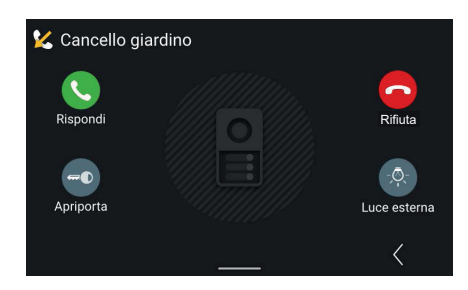

Nel caso di chiamata in arrivo solo audio da targa esterna, i comandi e le attuazioni visualizzate saranno identiche a quelle presenti nel caso di chiamata audio/video.

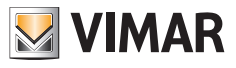

# **3.2 Rispondere ad una chiamata Portineria**

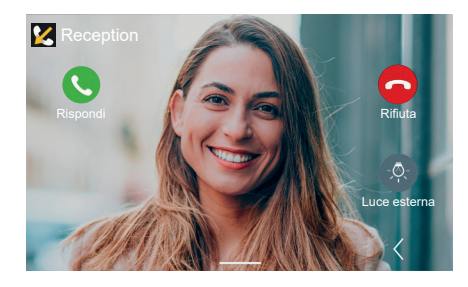

Le chiamate in arrivo da portineria possono essere di tipo audio/video o solo audio. I comandi sono analoghi a quelli di chiamata da targa tranne l'apriporta

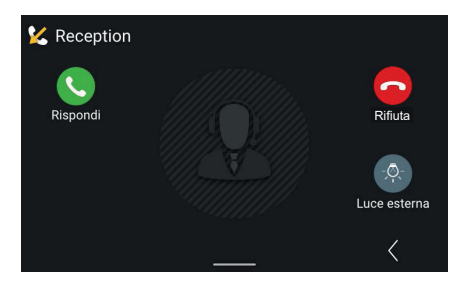

In caso di chiamata solo audio, non sono disponibili le regolazioni accessorie di e luminosità e contrasto del flusso video.

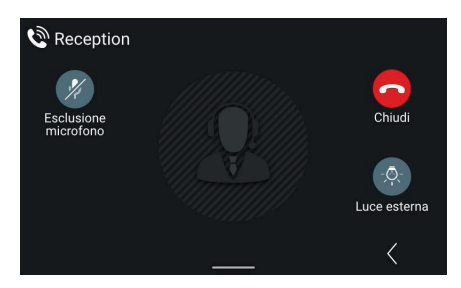

Accettando la chiamata, i comandi ora disponibili sono: "Esclusione microfono", "Chiudi", ed eventualmente la prima attuazione preferita (in questo caso: "Luce esterna").

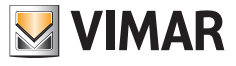

# **3.3 Videosegreteria**

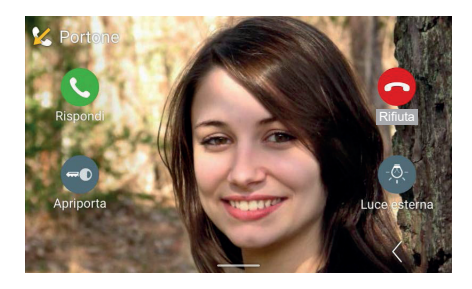

Qualora nel posto interno sia stata attivata la funzione di videosegreteria, l'arrivo di una chiamata da targa può commutare la chiamata stessa, dopo un intervallo di tempo regolabile, in registrazione di messaggio di segreteria. Una volta trascorso l'intervallo impostato, il videocitofono non mostrerà più il flusso video in ingresso e tornerà in standby. Nel frattempo la targa emetterà il messaggio registrato di segreteria ed avvierà successivamente la registrazione.

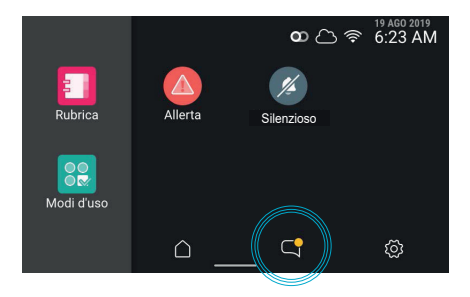

Riaccedendo il videocitofono, esso mostrerà la presenza di un elemento non letto in "Chiamate e messaggi" evidenziando il relativo tasto.

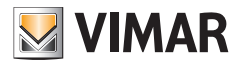

# **3.4 Rispondere ad una chiamata da posto interno (Appartamento)**

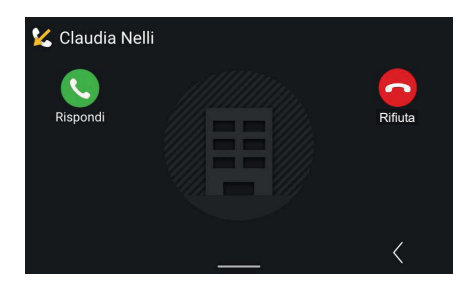

Nel caso di chiamata in arrivo da un altro appartamento, saranno disponibili i comandi di chiamata e le attuazioni, ma non l'apriporta.

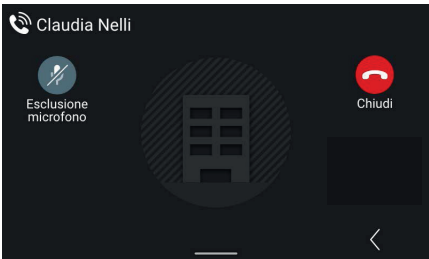

In stato di conversazione il tasto "Rispondi" viene sostituito dal tasto "Esclusione microfono" mentre "Rifiuta" viene sostituito da "Chiudi".

 $\circledcirc$ 

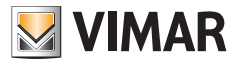

# **3.5 Chiamata da un dispositivo mobile**

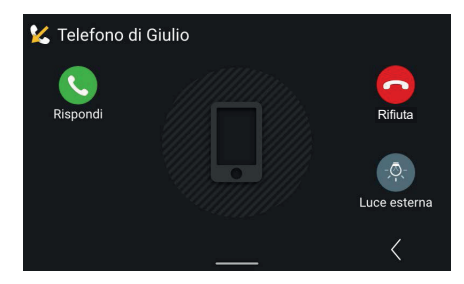

Nel caso di chiamata in arrivo da un dispositivo mobile, saranno disponibili i comandi di chiamata e le attuazioni, ma non l'apriporta.

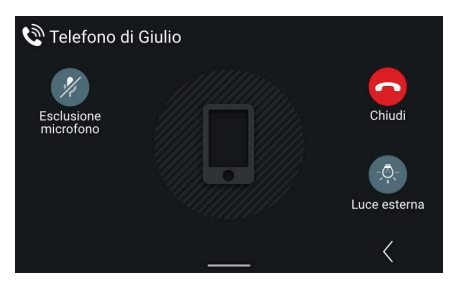

In stato di conversazione il tasto "Rispondi" viene sostituito dal tasto "Esclusione microfono" mentre "Rifiuta" viene sostituito da "Chiudi".

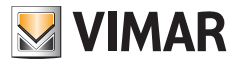

# **3.6 Chiamata da pulsante di fuoriporta**

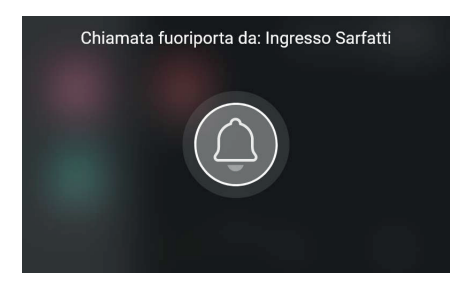

In caso di attivazione di una **chiamata fuoriporta**, il videocitofono riproduce la suoneria associata e mostra un pop-up a tutto schermo.

Il pop-up viene mostrato per 30 secondi. E' prevista la chiusura anticipata. Alla chiusura si torna alla pagina visualizzata precedentemente.

 $\circledcirc$ 

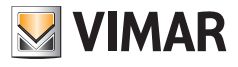

# **3.7 Effettuare una chiamata**

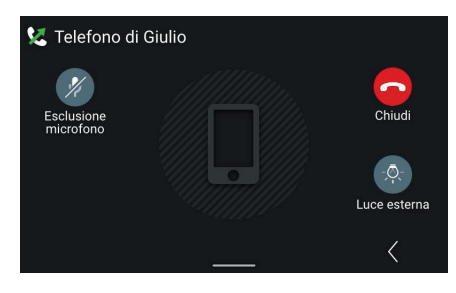

Se, dalla lista contatti presente in rubrica si sceglie di agire sull'icona del "dispositivo mobile" collegato al sistema, si aprirà una finestra di "Chiamata in uscita" verso lo stesso, con possibilità di chiusura di chiamata.

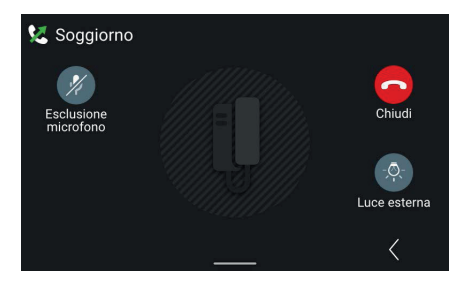

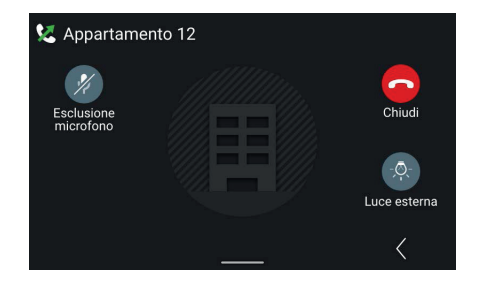

Esempio di chiamata in uscita verso interno Esempio di chiamata in uscita verso appartamento

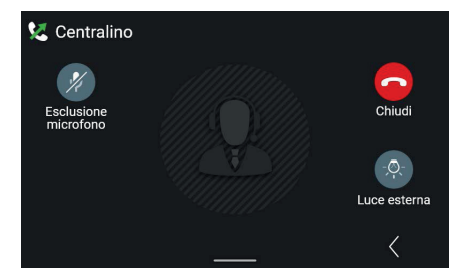

Esempio di chiamata in uscita verso centralino.

Il comando "Chiama centralino" è una chiamata generica che arriverà a tutti i centralini collegati al sistema e metterà in collegamento l'utente con il primo centralino che risponderà alla chiamata.

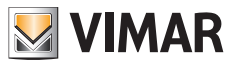

# **4. Home page e altre funzioni**

# **4.1 Home Page**

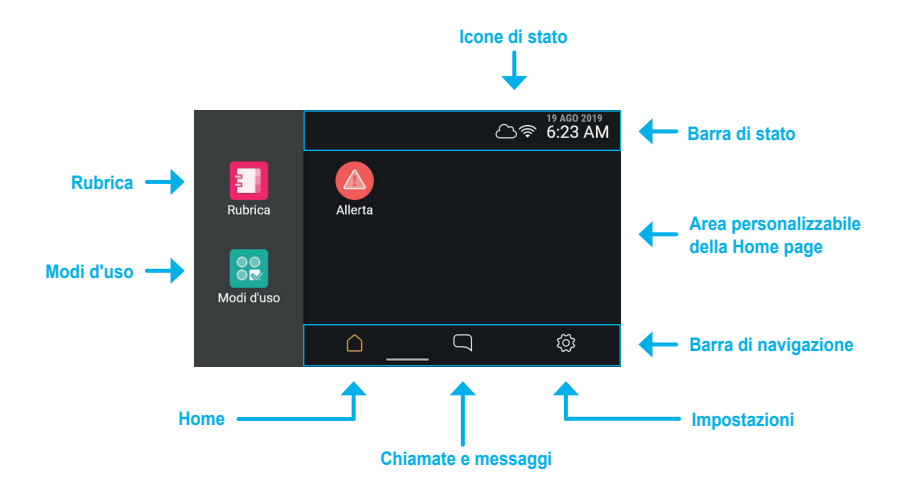

Toccando l'area touch del dispositivo, lo schermo si accende e mostra la schermata di **home page**; la schermata propone sulla sinistra due punti di accesso alle funzioni, sulla destra uno spazio personalizzabile contenente gli eventuali oggetti preferiti, in alto la **barra di stato**, in basso la **barra di navigazione**.

## **4.1.1 Tipi di icone della Rubrica**

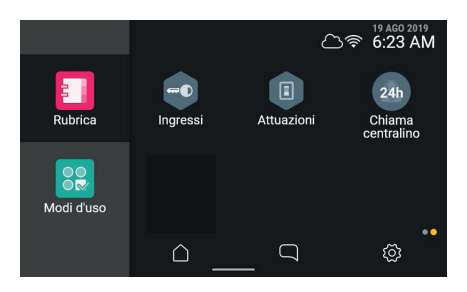

- Elementi tondi: sono comandi ad azionamento immediato.
- Elementi esagonali rappresentano aggregatori di elementi omogenei (minimo 3).

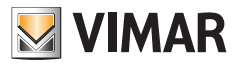

## **4.1.2 Barra di stato**

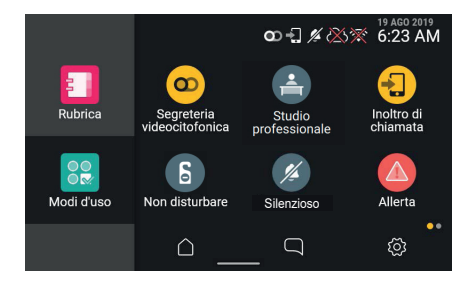

Nella barra di stato vengono inoltre visualizzati i seguenti stati: connessione alla rete WiFi, connessione al Cloud, porta aperta, gestione Allerta.

## **4.1.3 Icone di stato e significati**

modalità access point attiva

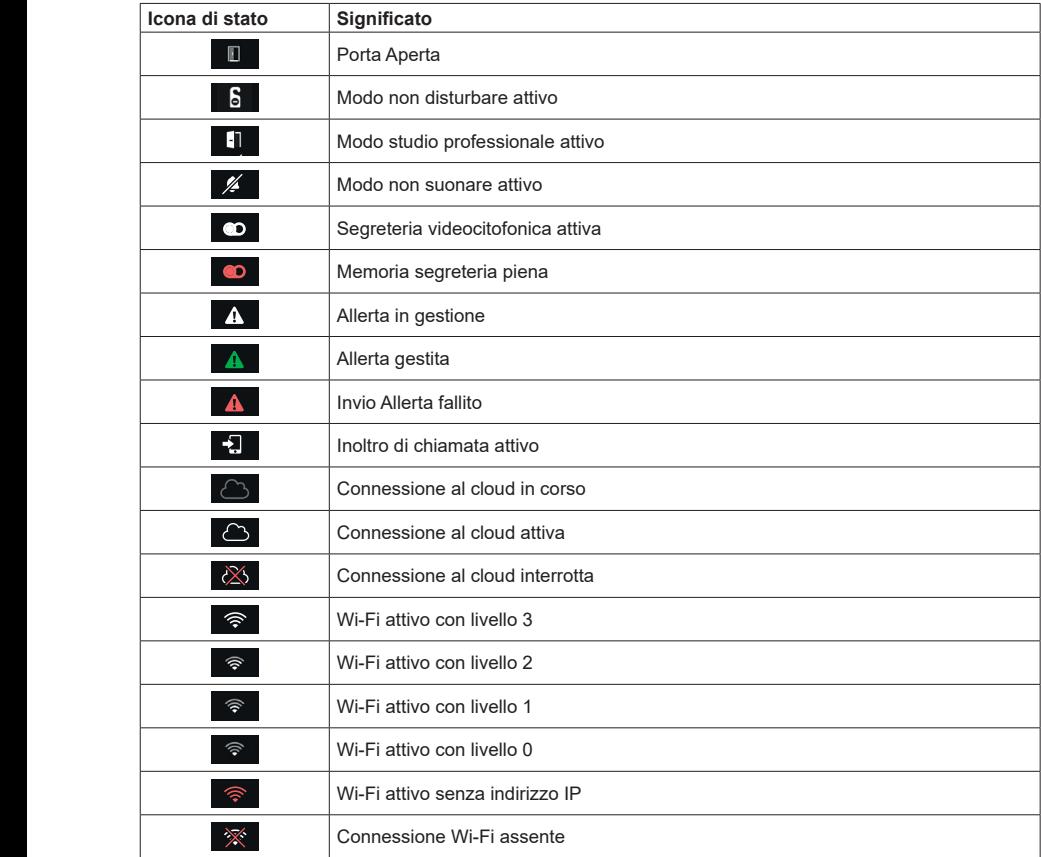

 $\overline{\oplus}$
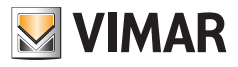

# **4.1.4 Regolazioni**

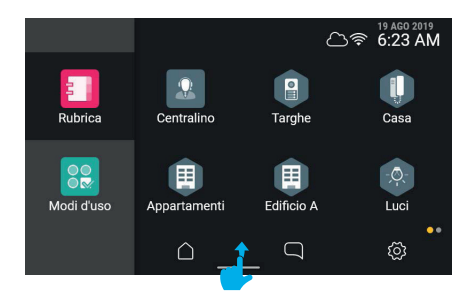

Effettuando uno swipe dal basso verso l'alto, è possibile accedere al menù regolazioni di volume della suoneria e luminosità dello schermo.

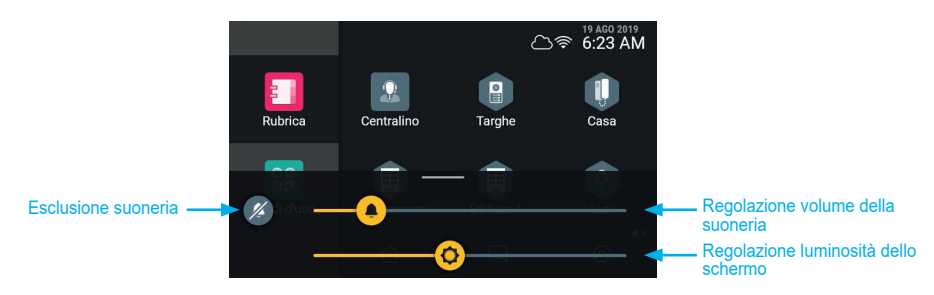

 $\circledcirc$ 

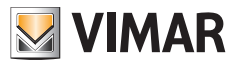

# **4.2 Chiamate e messaggi**

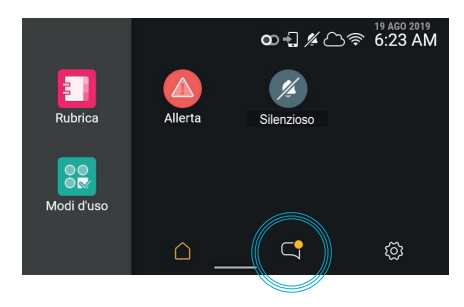

In caso di chiamate o messaggi non letti, il relativo tasto presente nella home page indica la presenza di elementi non letti con un badge di colore giallo.

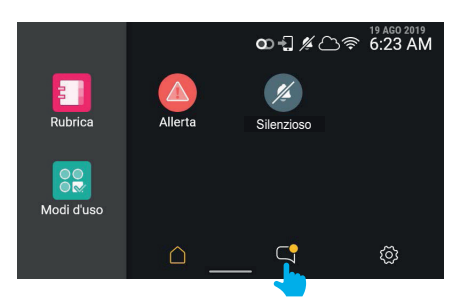

Agendo sul il tasto "**chiamate e messagg**i" si accede alla sezione specifica.

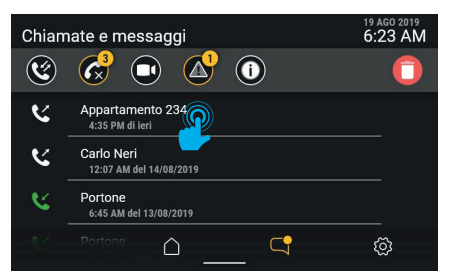

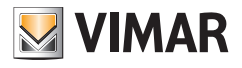

### **4.2.1 Chiamate effettuate e ricevute**

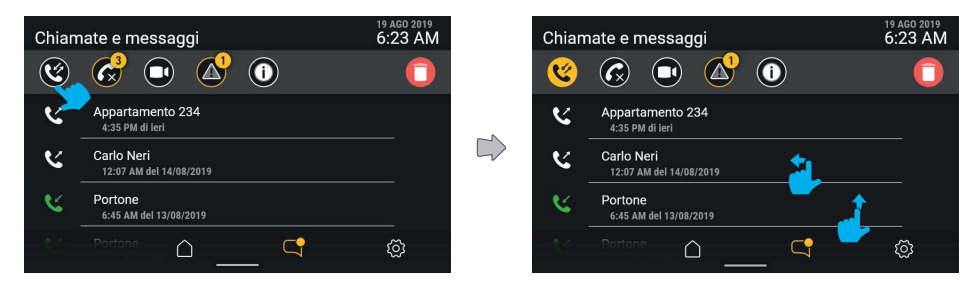

Attivando il filtro "Chiamate effettuate e ricevute" viene composta una lista delle sole chiamate effettuate e ricevute. Questa lista presenta (come tutte le liste in questo contesto) uno scorrimento verticale ed un'azione rapida di eliminazione singola mediante trascinamento verso sinistra.

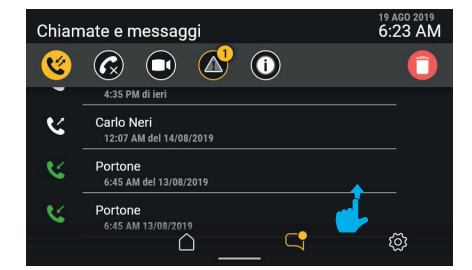

Per vedere l'intera lista di chiamate (dalle più recenti alle meno recenti), scorrere dal basso.

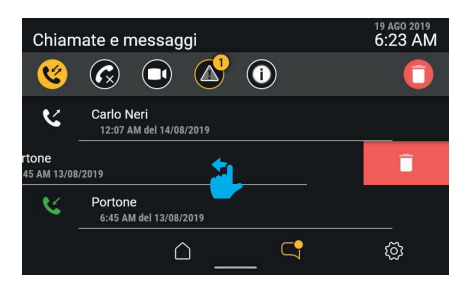

Per eliminare una singola chiamata è sufficiente trascinare l'intera riga verso sinistra. L'area dettagli di chiamata scoprirà una porzione di schermo di colore rosso che ricorda la funzione di eliminazione legata al gesto. La chiamata viene effettivamente eliminata trascinando la riga per il 30 % della larghezza; qualora la pressione sull'area termini prima, l'area tornerà in posizione annullando il comando.

 $\textcircled{f}$ 

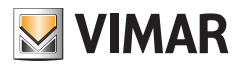

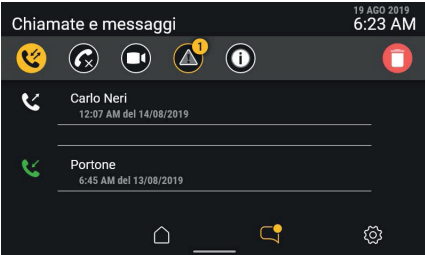

Proseguendo nel trascinamento, la riga dell'elemento scompare e viene compressa dal basso all'alto, lasciando il posto all'elemento successivo se presente o scomparendo.

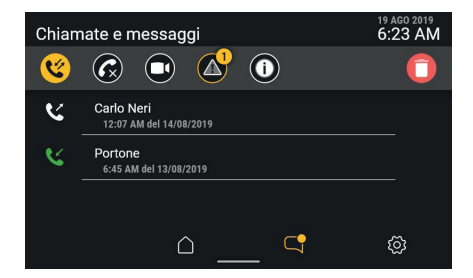

La chiamata eliminata non è più presente nell'elenco.

Viceversa, toccando l'area di dettaglio della chiamata, o trascinando l'intera riga verso destra, verrà avviata una chiamata.

Cliccando sul tasto "elimina" nella barra di controllo, si aprirà una finestra pop-up di conferma prima di procedere all'eliminazione dell'intero elenco delle chiamate.

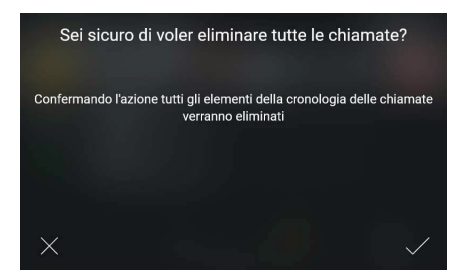

Selezionando "CONFERMA" tutta la lista di categoria verrà eliminata.

Selezionando "ANNULLA" si ritornerà alla schermata precedente senza nessuna eliminazione. Se si decide di eliminare la cronologia, la lista risulterà vuota.

 $\textcircled{f}$ 

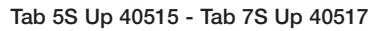

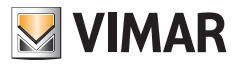

#### **4.2.2 Chiamate perse**

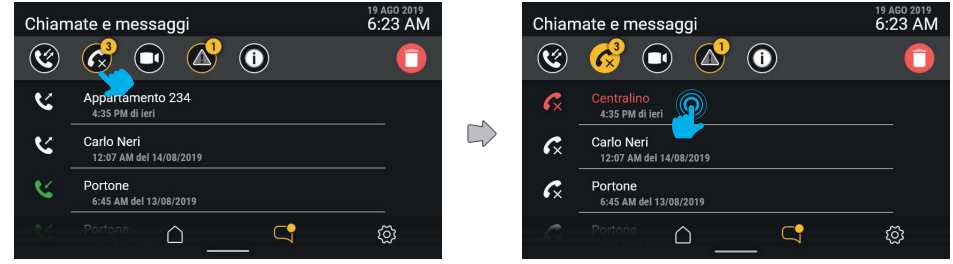

Attivando il filtro "chiamate perse", viene mostrata la cronologia delle chiamate perse. Se ancora non visualizzate, saranno evidenziate in rosso.

Le chiamate perse vengono contrassegnate come lette automaticamente uscendo dalla schermata oppure cambiando filtro attivo. Agendo sul tasto "elimina" con un filtro attivo, il comando agisce solo sulla categoria attiva, in questo caso le chiamate.

Toccando l'area di dettaglio della chiamata, o trascinando l'intera riga verso destra, verrà avviata la chiamata.

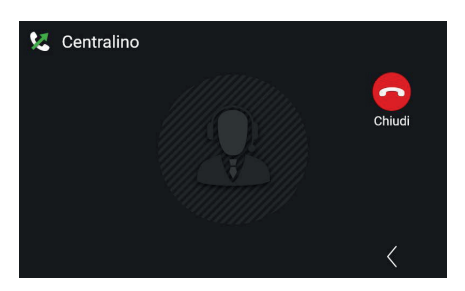

Nel caso di dispositivo 2F, dopo aver selezionato il contatto, si avvierà automanticamente la chiamata.

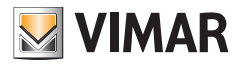

## **4.2.3 Videomessaggi**

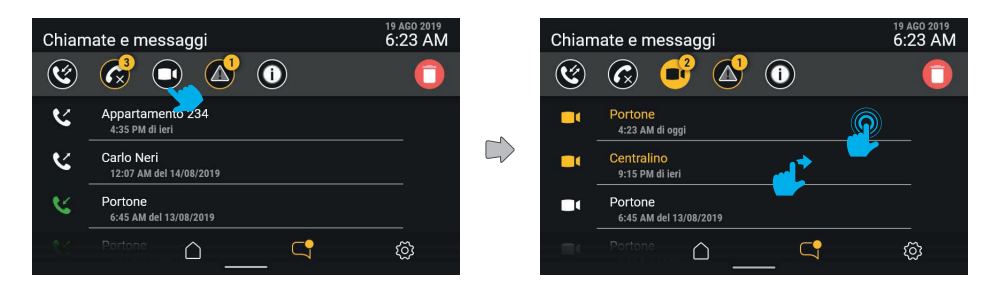

Agendo sul tasto filtro "videomessaggi" è possibile visualizzare la lista dei messaggi di segreteria telefonica presenti in memoria.

I videomessaggi ancora non letti sono evidenziati con icona e prima riga di testo (mittente) di colore giallo. Toccando il messaggio che si intende visualizzare, si aprirà la relativa schermata di riproduzione.

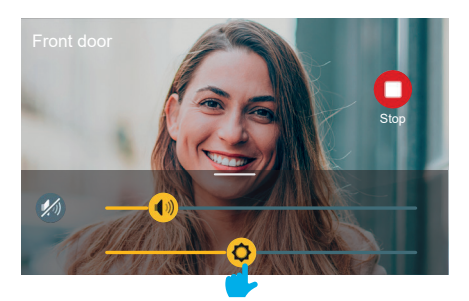

Il videomessaggio verrà riprodotto a tutto schermo completo di: mittente, ora e data di ricezione. Sarà possibile arrestare il video agendo sul tasto "Stop".

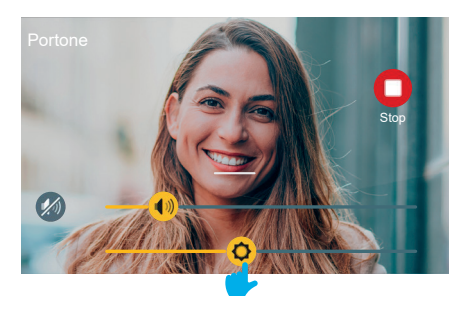

Effettuando il trascinamento dal basso apparirà il menù delle regolazioni (volume e luminosità).

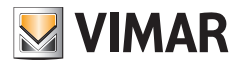

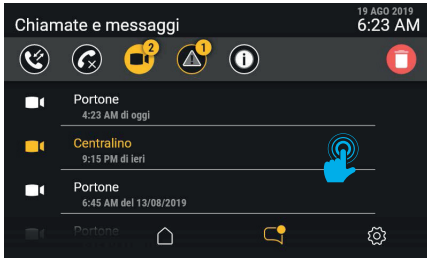

Dopo la visualizzazione, il videomessaggio apparirà letto e quindi in bianco.

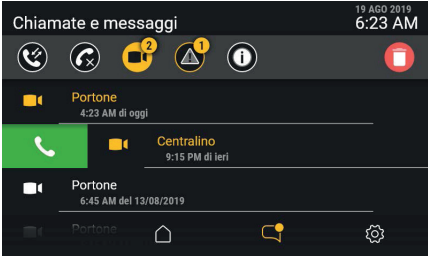

Se il mittente del messaggio è presente in rubrica, è possibile avviare una chiamata a lui diretta effettuando uno swipe da sinistra a destra sulla riga del messaggio.

La chiamata verrà avviata trascinando la riga per il 30 % della larghezza; qualora la pressione sull'area termini prima, l'area tornerà in posizione annullando il comando.

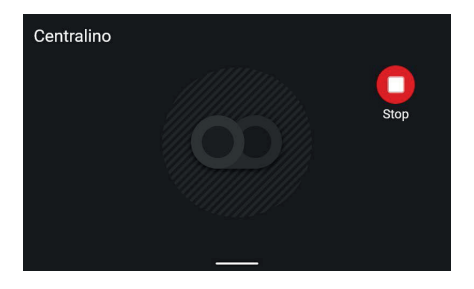

Nel caso di messaggio solo audio, verrà mostrata una schermata dedicata ma priva di video con riportato il solo mittente; sarà possibile arrestare la riproduzione del messaggio agendo sul tasto "Stop".

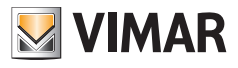

# **4.2.4 Messaggi di Allerta**

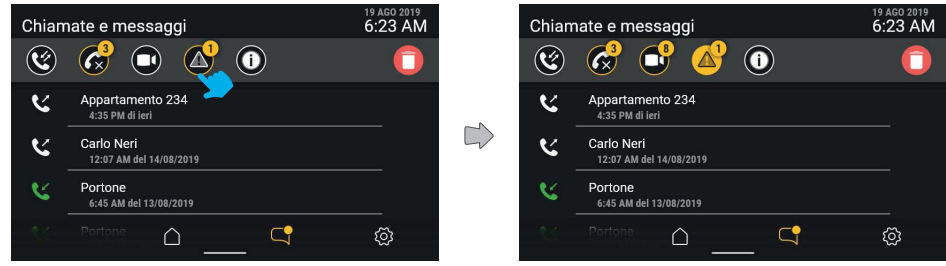

Il filtro "messaggi di allerta" presenta l'elenco di tutti i messaggi di allerta inviati.

# **4.2.5 Eventi di sistema**

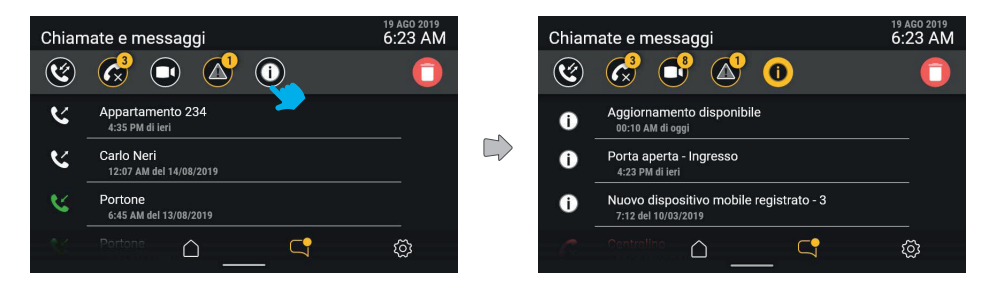

Agendo sul tasto filtro "eventi di sistema" è possibile visualizzare tutti gli elementi di notifica riguardanti stato e funzionamento del sistema videocitofonico, quali disponiblità di aggiornamenti software o altri eventi di sistema. Le notifiche non hanno un contenuto di approfondimento e vengono contrassegnate come lette automaticamente uscendo dalla schermata oppure cambiando filtro attivo.

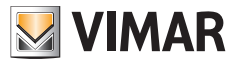

# **4.2.6 Cancellazione cronologia chiamate e messaggi**

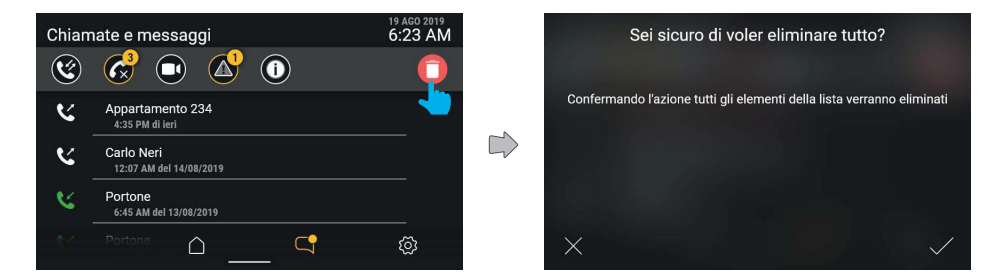

Agendo sul tasto "Elimina", l'utente potrà richiedere l'eliminazione di tutti gli oggetti. Il sistema mostrerà una finestra pop-up, chiedendo conferma prima di procedere all'eliminazione definitiva di tutta la cronologia messaggi/chiamate/ videomessaggi.

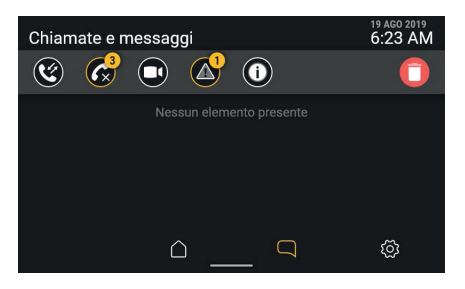

 $($  $\mathbb{F})$ 

Una volta eliminati tutti gli elementi si ritornerà alla schermata "Chiamate e messaggi". La lista ora risulterà vuota.

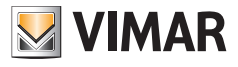

#### **4.2.7 Segnalazione "Memoria piena"**

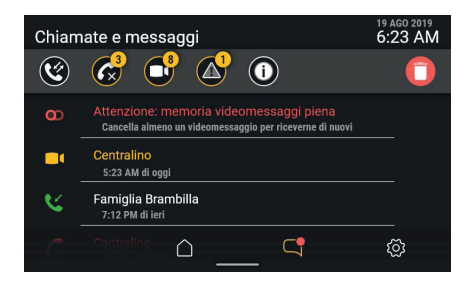

Entrando nella sezione "Chiamate e messaggi" è possibile individuare la natura dellla segnalazione: in questo caso si tratta dello stato memoria piena, segnalato anche dall'icona "segreteria" in colore rosso nella barra di stato. In prima posizione viene riportato un messaggio, non eliminabile, che comunica lo stato di memoria piena.

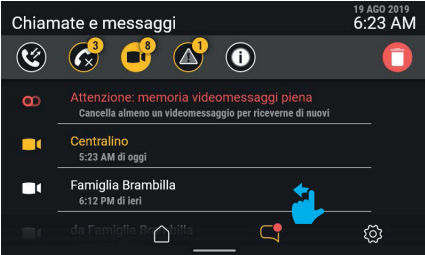

Il messaggio permane anche attivando il filtro "videomessaggi".

Per liberare la memoria e, quindi, consentire la registrazione di nuovi videomessaggi, è necessario eliminare alcuni dei messaggi presenti in memoria.

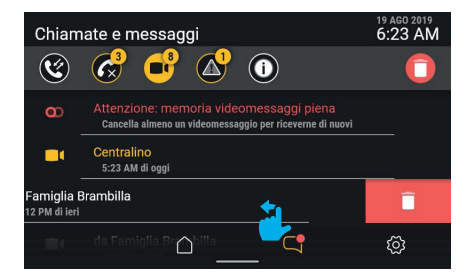

Per eliminare solo un videomessaggio è possibile trascinare l'intera riga verso sinistra (come già descritto per l'oggetto "Chiamata").

 $\textcircled{f}$ 

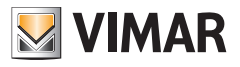

19 AGO 2019<br>6:23 AM Chiamate e messaggi  $\odot$  $\mathbf{G}_1^3$  $\circledR$  $\mathbf{G}$ Centralino<br>5:23 AM di oggi п. Centralino<br>7:30 AM di ier  $\blacksquare$ Famiglia Brambilla<br>6:12 PM del 23/05/2019  $\blacksquare$  $\mathbb{C}$ ද්රි  $\cap$ 

Il videomessaggio eliminato non è più presente nella lista.

Avendo liberato spazio nella memoria, scompare anche la segnalazione di memoria piena.

Cliccando sul tasto "elimina" si aprirà una finestra pop-up di conferma prima di procedere all'eliminazione definitiva di tutti i messaggi in memoria.

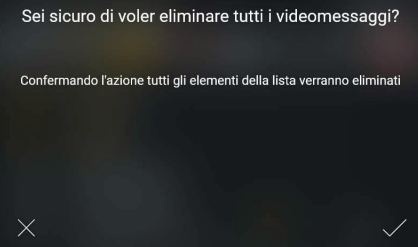

 $($  $\mathbb{F})$ 

Selezionando "CONFERMA" tutti videomessaggi presenti saranno eliminati.

Selezionando "ANNULLA" si ritornerà alla schermata precedente senza nessuna eliminazione.

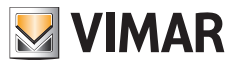

# **4.3 Modi d'uso**

Agendo sul tasto "**Modi d'uso**", si accede ad una lista di funzioni legate al comportamento del dispositivo videocitofonico.

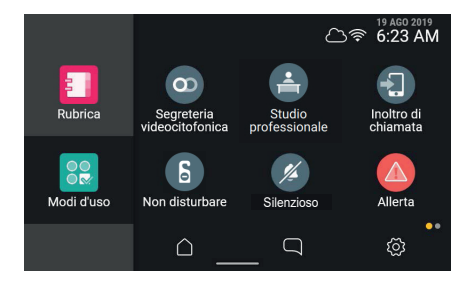

I modi d'uso rappresentano opzioni di comportamento del dispositivo videocitofonico che possono essere attivate o disattivate; nello stato disattivo sono rappresentate in grigio.

Per attivare uno dei modi d'uso, agire sul relativo tasto.

Dalla stessa area è possibile accedere anche alle funzioni di "Pulizia schermo" e "Allerta" (in caso siano disponibili).

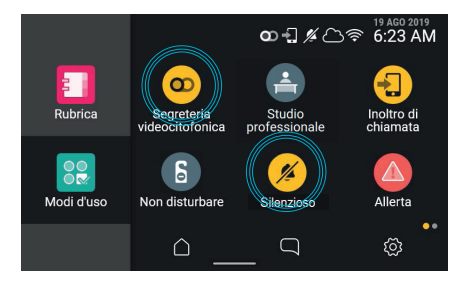

L'attivazione di un modo d'uso viene segnalata dal relativo tasto, che, attraverso un'animazione, evidenzia il cambio di stato dell'oggetto e la conferma/fallimento di attivazione; allo stesso tempo sulla barra di stato si può attivare (in base al modo d'uso) una spia/icona di stato, visibile in ogni contesto di navigazione funzioni.

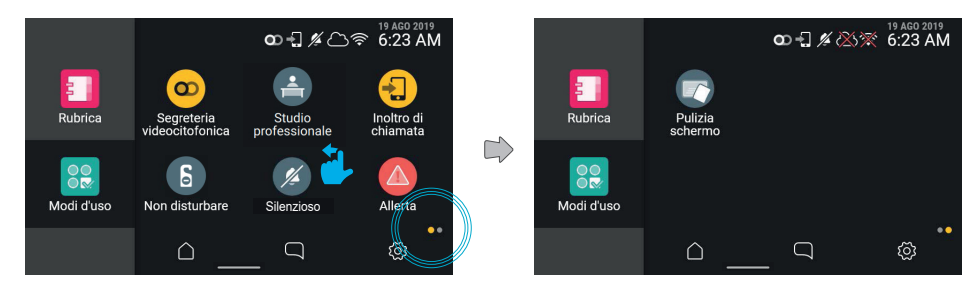

Con uno scroll verso sinistra si passa alla pagina successiva.

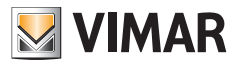

# **4.4 Rubrica**

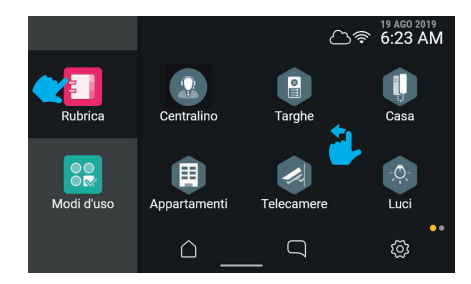

Agendo sul tasto "Rubrica", l'interfaccia mostrerà la lista di tutti gli elementi presenti nel sistema:

- centralini
- targhe
- casa
- telecamere
- **ingressi**
- luci
- attuazioni

Agendo sul tasto relativo ad un elemento, è possibile attivare le funzioni associate.

- Gli elementi tondi sono comandi ad azionamento immediato.
- Gli elementi esagonali rappresentano aggregatori di elementi omogenei (minimo 3).

L'utente può scegliere, mediante una specifica voce nelle impostazioni (Aspetto- > Rubrica), se visualizzare la rubrica con aggregatori oppure con tutti gli elementi allo stesso livello (preferibile per rubriche poco numerose, come nei contesti mono/bi-familiari, ma può essere utilizzato anche in condomini con molti appartamenti.).

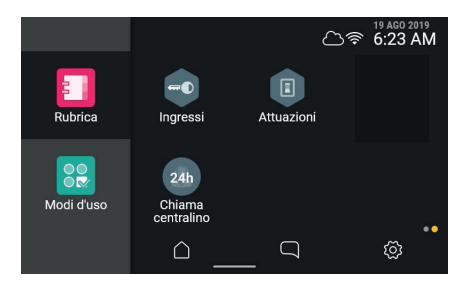

Qualora la vista presenti in totale più di sei elementi, il sistema crea più pagine; le diverse pagine sono accessibili mediante scorrimento laterale, la posizione di navigazione viene rapprensentata da apposito indicatore in basso a destra.

 $\textcircled{f}$ 

Agendo sul tasto relativo ad un elemento, è possibile attivare le funzioni associate.

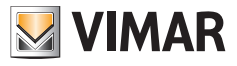

## **4.4.1 Casa**

Agendo sul tasto dell'aggregatore "Casa", verranno visualizzati tutti i dispositivi mobile associati al proprio videocitofono.

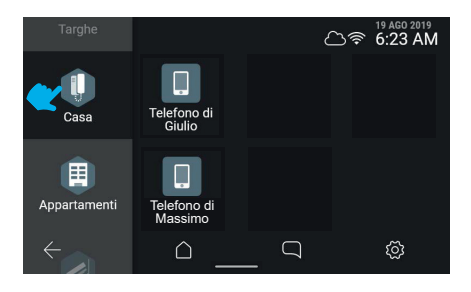

# **4.4.2 Targhe**

Agendo sul tasto dell'aggregatore "**Targhe**", verranno visualizzate tutte le targhe raggiungibili.

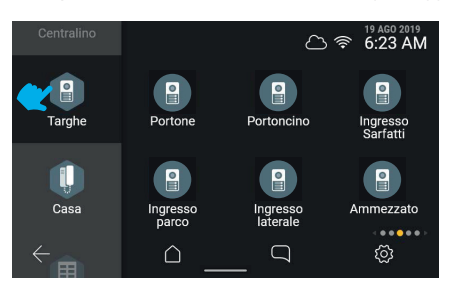

Selezionando una targa, verrà avviata l'autoaccensione.

# **4.4.3 Appartamenti (Posti interni)**

Agendo sul tasto dell'aggregatore "**Appartamenti**", verrà mostrata la lista di tutti gli appartamenti che è possibile chiamare.

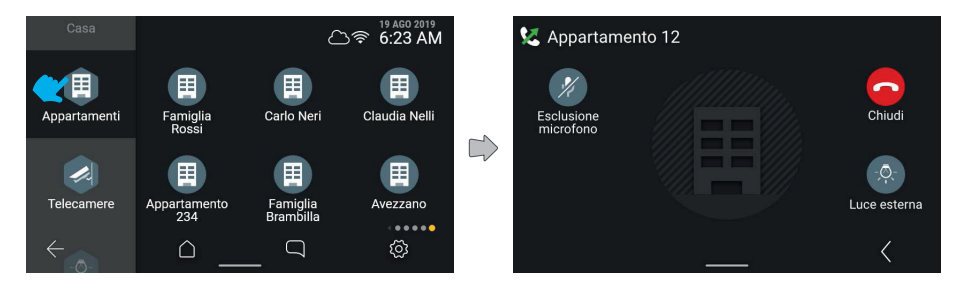

 $($  $\mathbb{F})$ 

Agendo su un tasto appartamento, verrà avviata la chiamata.

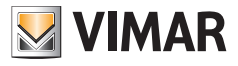

# **4.4.4 Telecamere**

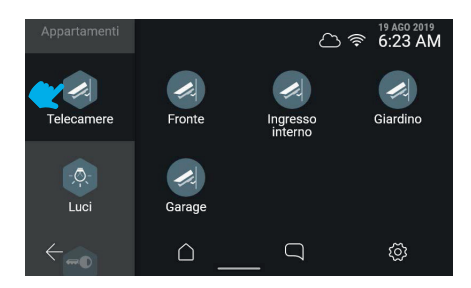

Agendo sul comando "Cicla telecamere", verranno visualizzate tutte le telecamere collegate al sistema videocitofonico.

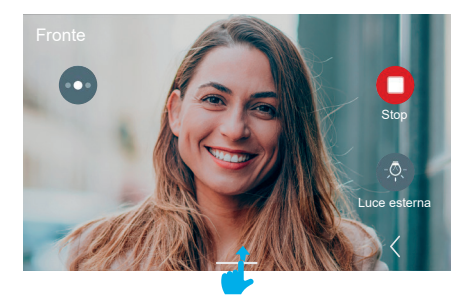

Il videocitofono passerà alla visualizzazione della telecamera successiva, secondo l'ordine registrato nel sistema.

Effettuando swipe verso l'alto si potrà accedere alle regolazioni. A destra compariranno i comandi accessori e preferiti, che scompariranno automaticamente dopo 5 sec.

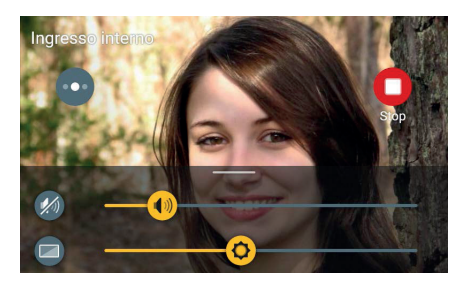

Le regolazioni sono rese disponibili grazie ad un pannello che compare in scorrimento dal basso.

Nel caso di una chiamata verso telecamera, esso offre le regolazioni di luminosità e volume di riproduzione.

Agendo sui cursori sarà possibile effettuare la regolazione.

Agendo sul tasto di esclusione audio di riproduzione sarà possibile disattivare il flusso audio mantenendo il valore di volume impostato.

 $\textcircled{f}$ 

Cliccando su una qualsiasi area libera del video, il pannello scomparirà verso il basso.

# **VIMAR**

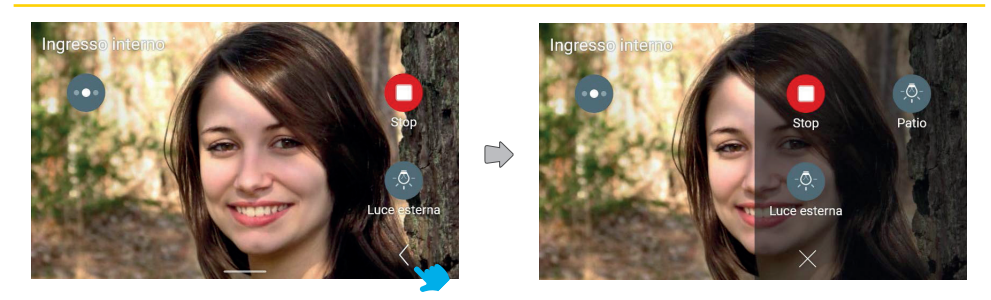

Agendo sul tasto "Espandi" si potrà accedere al pannello esteso dei comandi accessori e preferiti.

Il pannello comandi accessori appare con effetto di scorrimento da destra e colorazione dell'area; esso mostra i comandi accessori e gli elementi preferiti secondo una matrice di 2 o 3 colonne da 2 elementi, in cui la prima è già occupata dai comandi disponibili in vista standard. In questo caso il totale dei comandi, compresi quelli già presenti in vista standard, è 3.

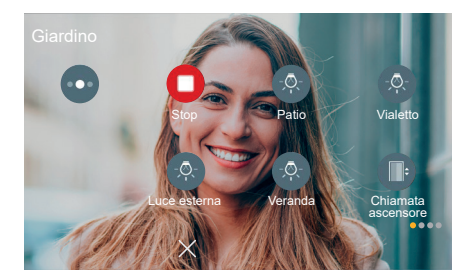

In quest'altro caso il totale dei comandi, compresi quelli già presenti in vista standard, è maggiore di 6; gli elementi sono quindi dispositi su tre colonne e su più pagine.

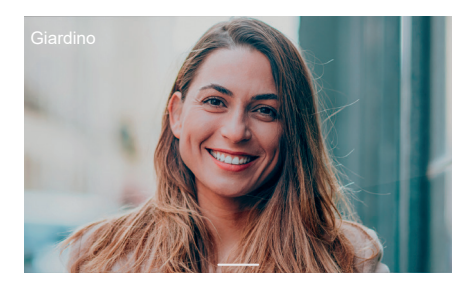

Dopo 5 secondi senza interazione, i comandi scompaiono; toccando su una qualsiasi area dello schermo è possibile renderli di nuovo visibili.

 $($  $\mathbb{F})$ 

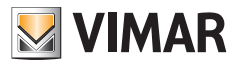

# **4.4.5 Luci, ingressi e attuazioni**

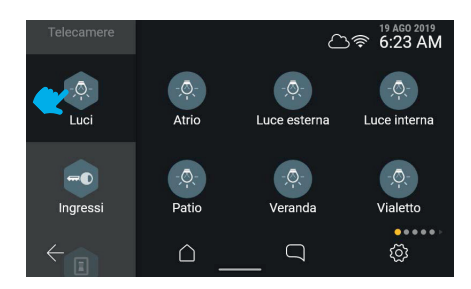

Agendo sul tasto dell'aggregatore "**Luci**" verranno visualizzati gli attuatori di tipo "luce" presenti nel sistema videocitofonico.

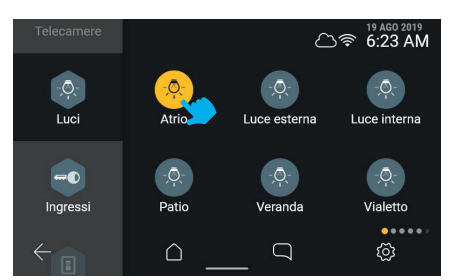

Agendo sul tasto "Atrio", il sistema attiverà il comando.

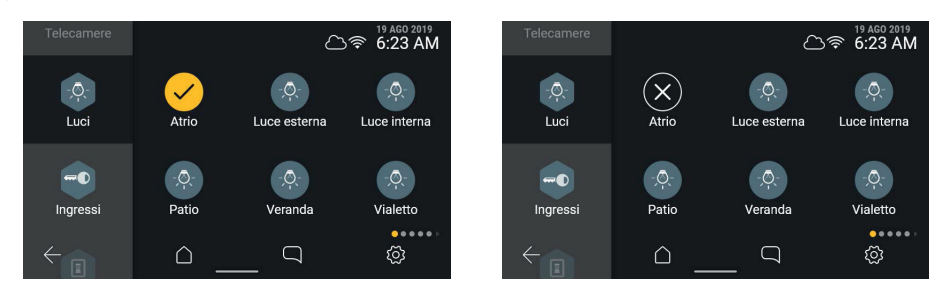

L'elemento segnala l'avvenuta attivazione con uno status temporaneo.

In alternativa segnala il fallimento dell'operazione con uno status temporaneo; dopo un timeout di 3 secondi la schermata tornerà allo stato precedente all'azione.

 $($  $\mathbb{F})$ 

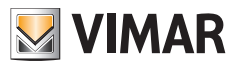

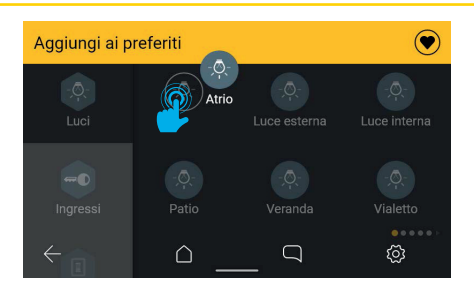

Effettuando una pressione lunga sull'elemento, sarà possibile attivare la barra azioni ed aggiungerlo ai preferiti.

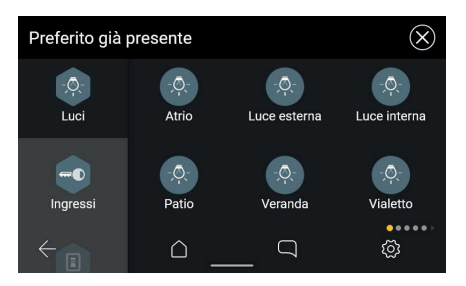

Nel caso in cui l'elemento sia già presente tra i preferiti, comparirà il messaggio: "Preferito già presente".

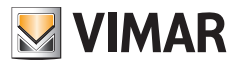

# **4.5 Area personalizzabile della Home Page (Preferiti)**

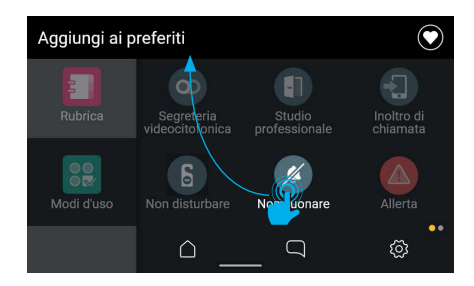

Gli oggetti rappresentati sull'interfaccia (comandi e azionamenti (icone tonde)) può essere scelto come preferito; in questo modo esso verrà aggiunto come collegamento sia alla home page che al pannello preferiti in chiamata (solo se rappresenta una attuazione).

Per aggiungere elementi ai preferiti, selezionare l'elemento di interesse effettuando una pressione lunga. La schermata entrerà in modalità modifica; in alto apparirà un'area azioni con la dicitura "Aggiungi ai preferiti". L'elemento selezionato potrà essere trascinato.

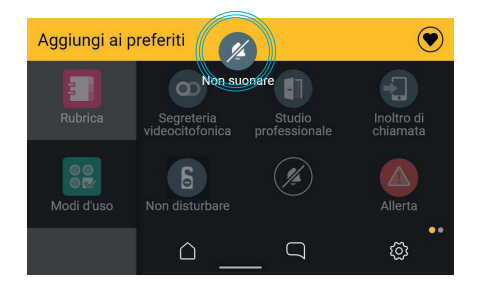

Quando l'elemento sarà stato trascinato all'interno dell'area azioni, questa diventerà gialla, ad indicare che è possibile rilasciarvi sopra l'elemento per confermare l'azione stessa di aggiunta ai preferiti.

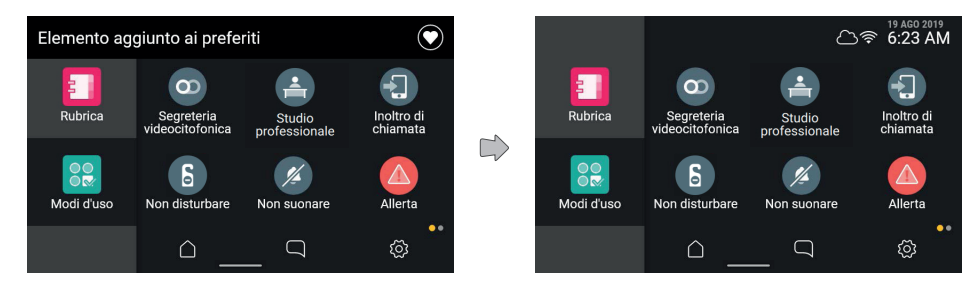

Al rilascio dell'elemento, il collegamento verrà aggiunto alla schermata Home, come segnalato dalla barra azioni. La schermata tornerà quindi allo stato normale, mentre la notifica scomparirà automaticamente dopo 3 secondi.

 $\textcircled{f}$ 

Quando la schermata torna in modalità normale, sarà possibile aggiungere altri preferiti.

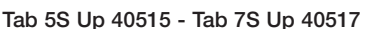

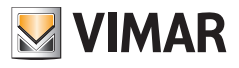

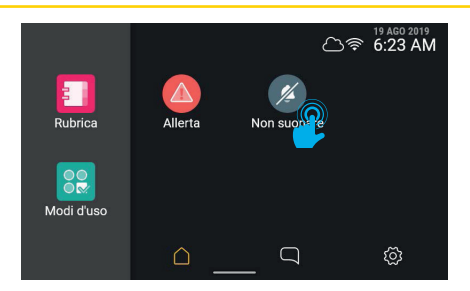

Tornando alla home, sarà possibile notare la presenza dell'elemento appena aggiunto ai preferiti nella prima posizione disponibile.

Tenendo premuto sull'elemento sarà possibile modificarne la posizione.

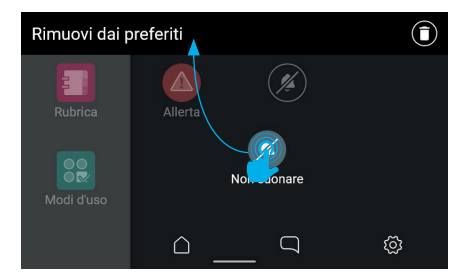

La schermata torna in modalità modifica, l'area azioni mostra la possibilità di rimuovere l'oggetto dai preferiti. Spostando l'oggetto sull'area preferiti sarà invece possibile modificarne la posizione, che verrà automaticamente agganciata alla più vicina tra quelle occupate tra le sei disponibili in griglia.

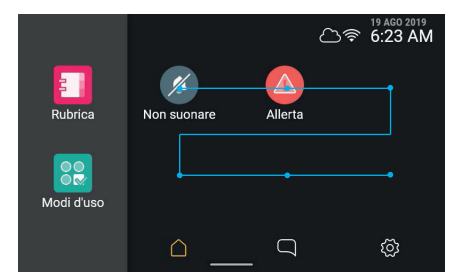

Al rilascio l'elemento viene memorizzato nella nuova posizione, mentre gli altri elementi presenti nella posizione ora occupata ed in quelle successive in ordine di lettura slittano di una posizione. Ogni elemento presente nell'area preferiti può anche essere rimosso.

 $\textcircled{f}$ 

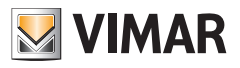

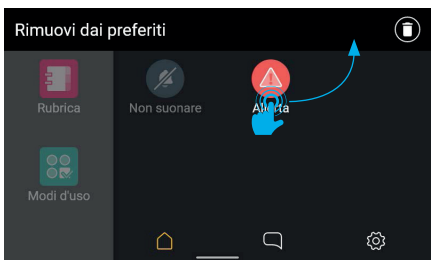

Selezionare l'elemento di interesse effettuando una pressione lunga.

La schermata entrerà in modalità modifica; in alto apparirà un'area azioni con la dicitura "Rimuovi dai preferiti".

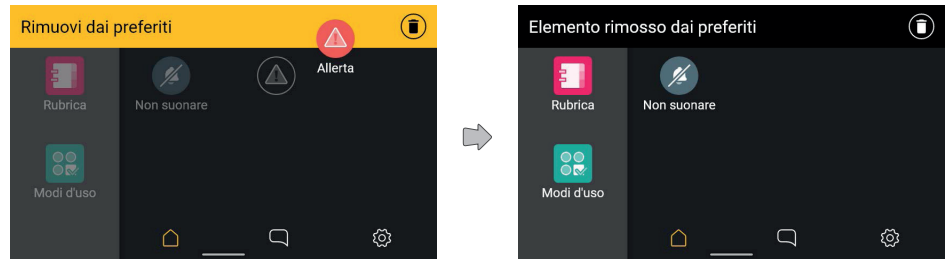

Quando l'elemento sarà stato trascinato all'interno dell'area azioni, questa diventerà gialla, ad indicare che è possibile rilasciarvi sopra l'elemento per confermare l'azione stessa di rimozione.

Una volta rilasciato l'elemento, l'azione verrà confermata da una notifica nell'area azioni.

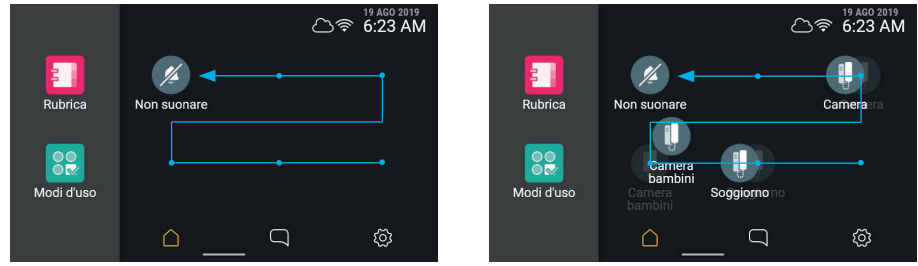

La notifica scompare dopo 3 secondi e la schermata torna in modalità normale.

L'eliminazione di un elemento causa il liberarsi di una posizione; qualora questa non sia l'ultima nello schema di riordino automatico, gli elementi verranno riorganizzati riempiendo la posizione libera.

 $\textcircled{f}$ 

#### **ELVOX** Videocitofonia

# Tab 5S Up 40515 - Tab 7S Up 40517

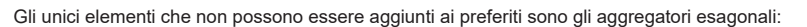

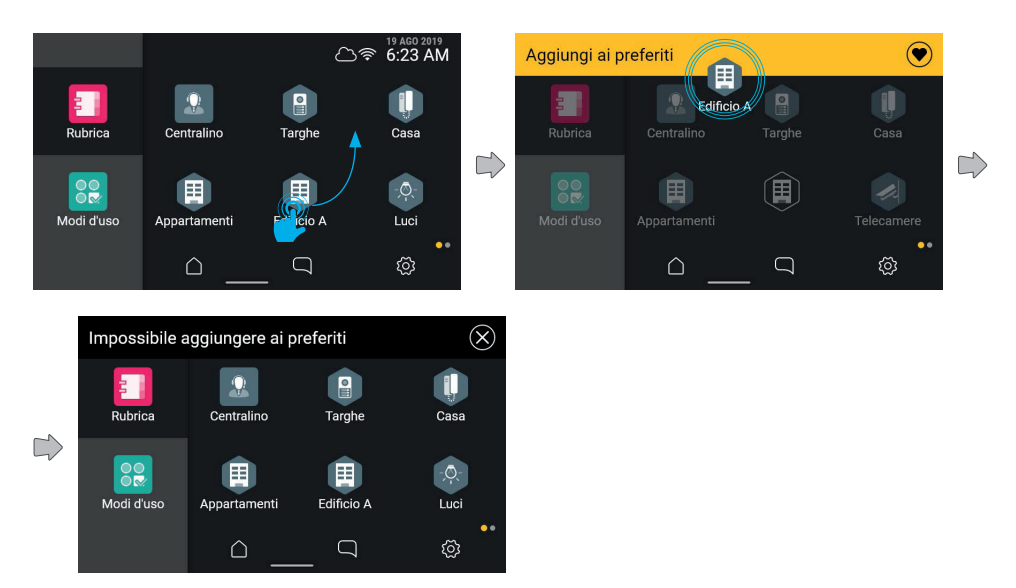

**MIMAR** 

Nel caso in cui si provi ad aggiungere uno di questi elementi ai preferiti, nell'area azioni comparirà la dicitura "Impossibile aggiungere ai preferiti".

 $\circledcirc$ 

La schermata tornerà quindi alla visualizzazione precedente, senza aver aggiunto alcun elemento ai preferiti

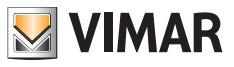

#### **Riordinamento dei preferiti**

Qualora l'azione di riordino dei preferiti coinvolga un insieme di elementi disposti su più pagine, l'utente potrà spostare l'elemento tra le diverse pagine spostandolo ai limiti destro e sinistro della schermata.

Nel momento in cui il trascinamento posiziona l'elemento all'interno di fasce laterali della schermata, il sistema attiva il cambio di pagina.

L'attivazione dell'area sensibile viene evidenziata da una lieve ombreggiatura.

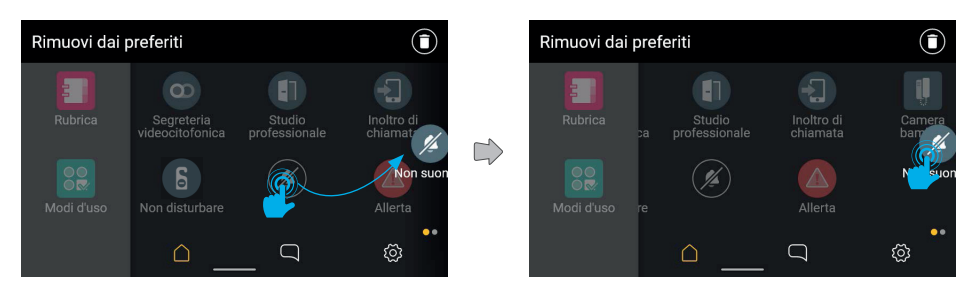

Gli elementi in secondo piano scorrono attuando il cambio di pagina. Una volta nella nuova pagina, l'utente potrà collocare l'elemento nella posizione desiderata.

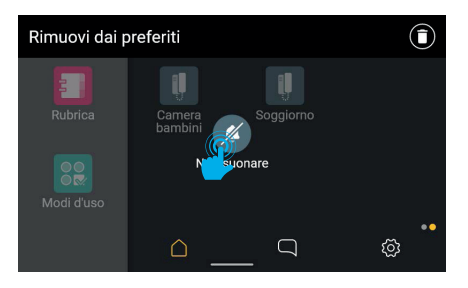

Gli elementi scorreranno a riempire la posizione ora vuota, in questo caso anche cambiando di pagina.

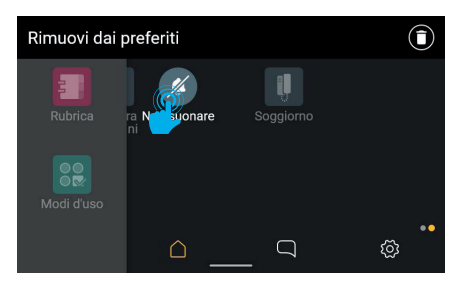

 $\textcircled{f}$ 

Al rilascio la modifica viene memorizzata.

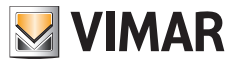

# **4.6 Pulizia Schermo**

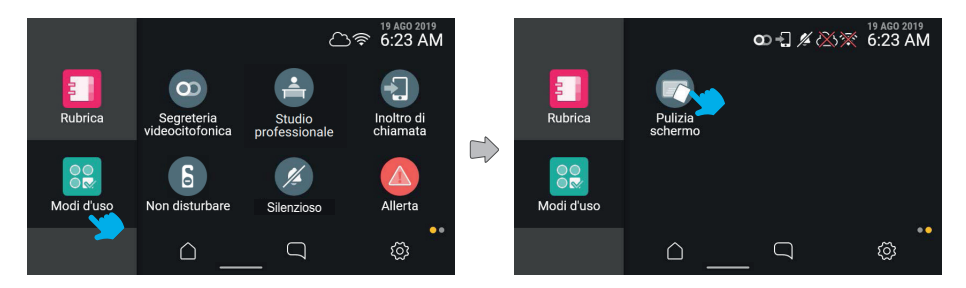

Selezionando l'icona "Modi d'uso" è possibile accedere al comando "**Pulizia schermo**". Agendo sul tasto, il modo viene attivato.

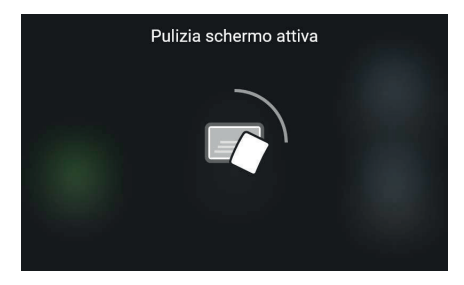

In questa modalità, la funzionalità touch dello schermo viene temporaneamente disattivata per permettere la pulizia; lo schermo mostra il tempo rimanente per completare l'operazione.

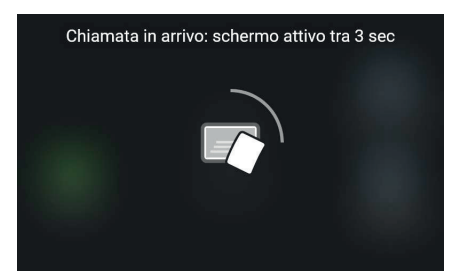

Nel caso in cui un evento prioritario, ad esempio una chiamata, avvenga mentre la modalità pulizia è attiva, il sistema mostrerà un avviso generico di riattivazione touch con conto alla rovescia (3 sec); la modalità pulizia si disattiverà conducendo alla schermata di chiamata.

 $($  $\mathbb{F})$ 

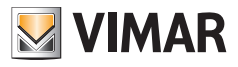

# **4.7 Funzione Allerta**

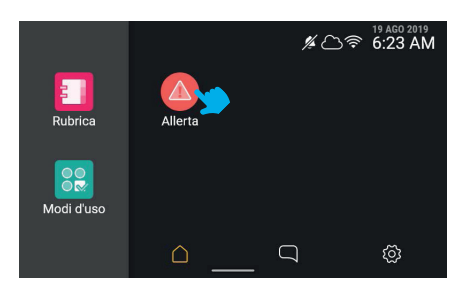

Agendo sul tasto di allerta, il dispositivo invierà un messaggio di allerta al centralino, che avrà cura di gestirla come priorità.

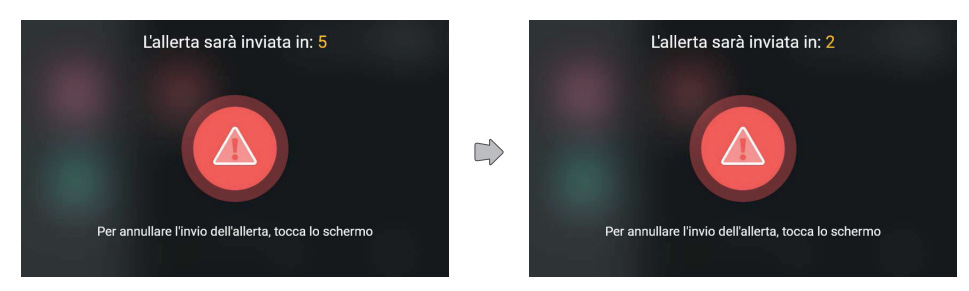

Il sistema mostrerà un'animazione a tutto schermo, mostrando il tempo residuo per annullare l'invio.

Trascorsi i cinque secondi di attesa, il messaggio verrà inviato alla portineria. L'invio dell'Allerta può avere esiti differenti: "In gestione" (ovvero comunicato al centralino), "Gestito" e "Invio Fallito".

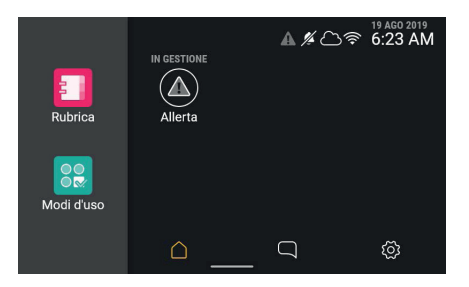

Una volta inviata l'allerta, il sistema tornerà alla schermata di partenza, dove il tasto di Allerta presenterà lo stato "In gestione" con una visualizzazione speciale. In questo stato, il tasto non può essere utilizzato fino al termine gestione dell'allerta. Sulla barra di stato l'icona allerta in grigio ricorda la condizione anche nel caso in cui ci si sposti dalla schermata.

 $\textcircled{f}$ 

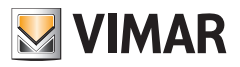

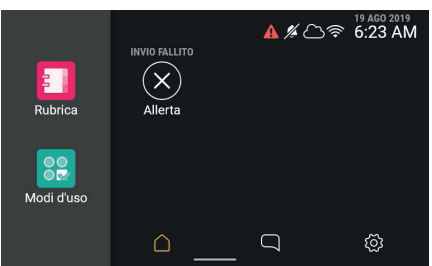

Nel caso in cui l'invio dell'allerta non sia andato a buon fine o ci siano problemi nelle trasmissioni, l'etichetta di testo cambierà in "Invio fallito" ed il tasto mostrerà un segnale di errore.

L'icona di allerta nella barra di stato sarà di colore rosso.

Trascorsi 3 secondi, il tasto tornerà allo stato normale e sarà possibile inviare una nuova allerta.

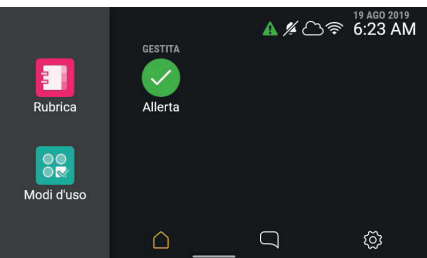

Nel caso in cui l'invio vada a buon fine e l'allerta venga correttamente presa in carico dal centralino, questo verrà segnalato mediante l'etichetta di testo, che cambierà in "Gestita", e una realizzazione apposita del tasto. L'icona di allerta nella barra di stato sarà di colore verde.

Trascorsi 3 secondi, il tasto tornerà allo stato normale e sarà possibile inviare una nuova allerta.

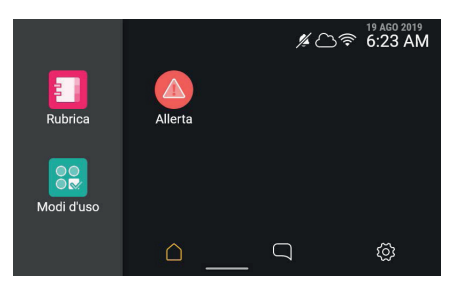

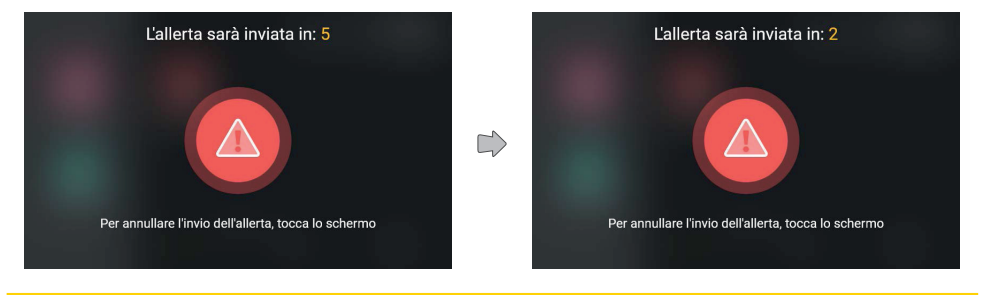

 $($  $\mathbb{F})$ 

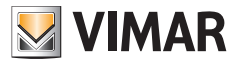

Mediante l'icona di stato, l'esito dell'invio dell'allerta è verificabile da qualsiasi pagina.

Il tasto tornerà quindi allo stato normale e sarà possibile inviare una nuova allerta.

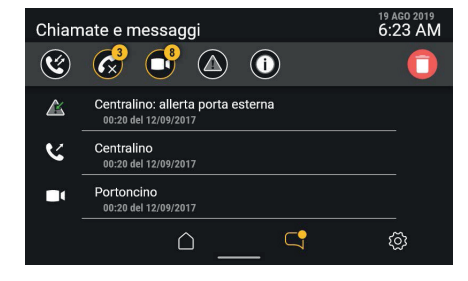

L'elenco visualizzato non presenterà più il messaggio di allerta in rosso in quanto contrassegnato come già letto.

 $\circledcirc$ 

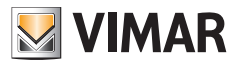

# **5. Impostazioni**

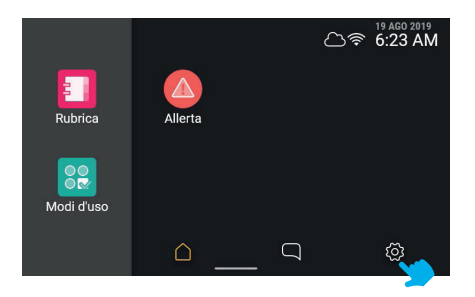

Le opzioni del dispositivo sono configurabili nell'apposita sezione, raggiungibile dalla home quando non sono attivi eventi di chiamata.

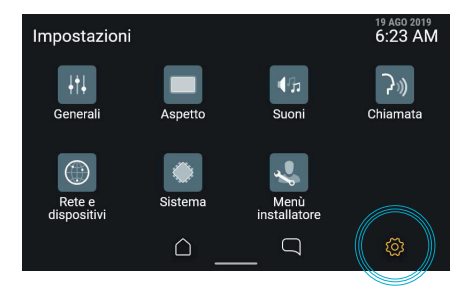

Agendo sull'icona "**Impostazioni**" della barra di navigazione, il dispositivo mostra la sezione opzioni; la schermata propone le diverse categorie:

 $($  $\mathbb{F})$ 

- **• Generali**
- **• Aspetto**
- **• Suoni**
- **• Chiamata**
- **• Rete e dispositivi**
- **• Sistema**
- **• Menù installatore**

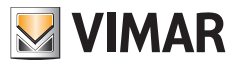

# **5.1 Generali**

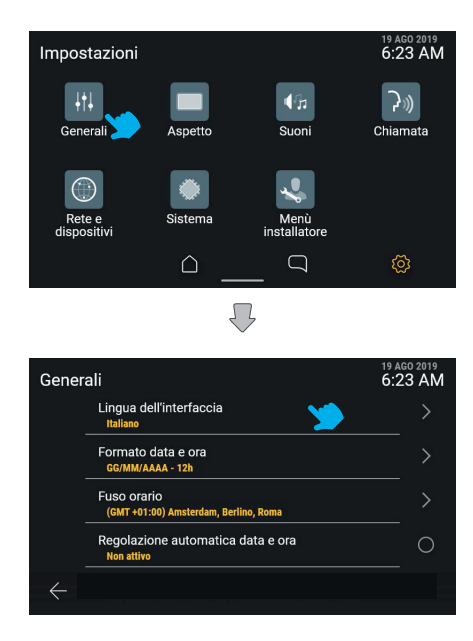

Agendo sul tasto "Generali", viene mostrato l'elenco delle opzioni disponibili: per ogni elemento la prima riga identifica l'opzione, la seconda riga mostra in breve l'impostazione corrente.

Nel caso in cui la singola opzione presenti elementi di configurazione di dettaglio, cliccando sulll'intera area della riga corrispondente sarà possibile accedere al relativo menù.

Nel caso in cui l'opzione presenti solamente una configurazione di tipo acceso/spento, cliccando sulla riga sarà possibile commutare direttamente lo stato.

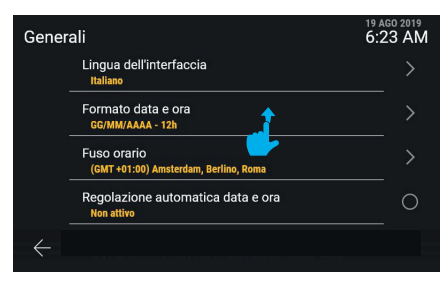

L'elenco può scorrere in verticale per visualizzare tutte le opzioni.

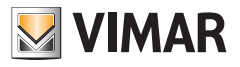

# **5.1.1 Lingua**

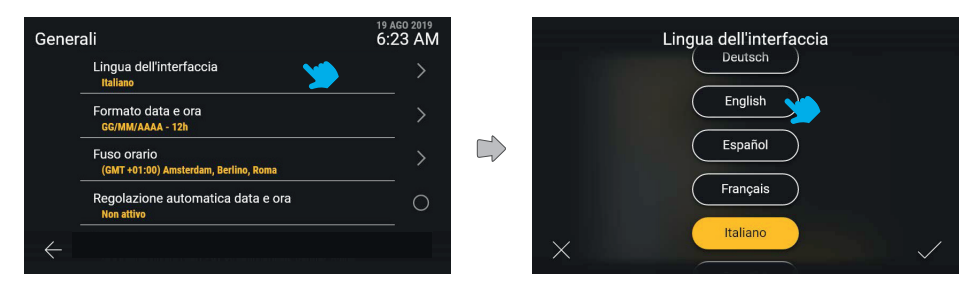

Cliccando sulla riga "Lingua", l'interfaccia mostrerà la lista delle lingue disponibili per l'interfaccia del dispositivo; la lingua attiva è evidenziata in giallo. L'utente potrà modificare l'impostazione agendo sul tasto della lingua desiderata.

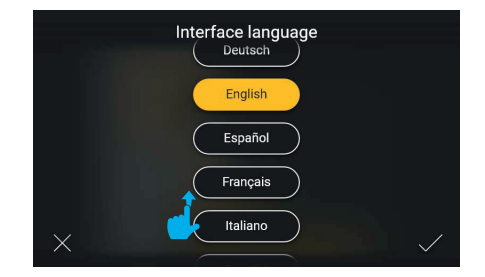

L'elenco delle lingue disponibili può scorrere in verticale.

Agendo sul tasto "Conferma" nella parte inferiore destra, i cambiamenti verrano salvati e l'utente sarà portato alla schermata della categoria Generali, visualizzata nella nuova lingua selezionata.

 $($  $\mathbb{F})$ 

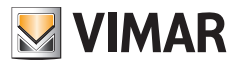

## **5.1.2 Formato data e ora**

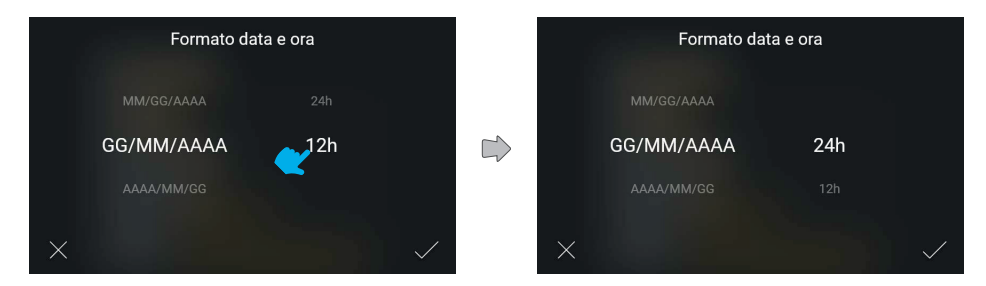

Cliccando sulla riga "Formato data e ora" la schermata mostrerà i possibili formati di visualizzazione in modalità carosello, permettendo all'utente una selezione diretta per scorrimento.

# **5.1.3 Fuso orario**

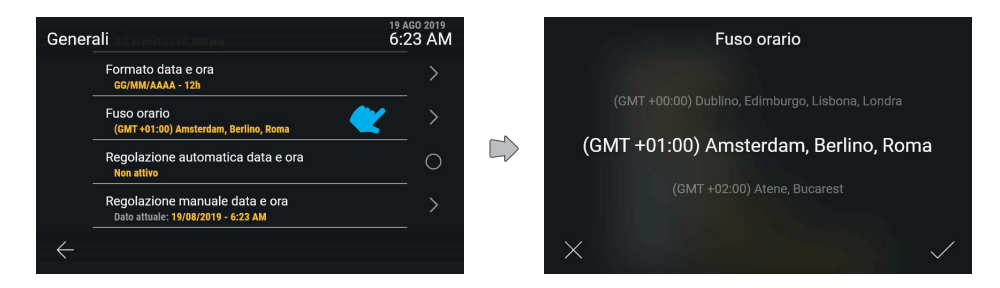

Cliccando sulla riga "Fuso orario" verrà mostrata una schermata per la regolazione dei valori in carosello.

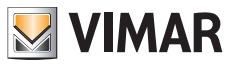

## **5.1.4 Regolazione manuale data e ora**

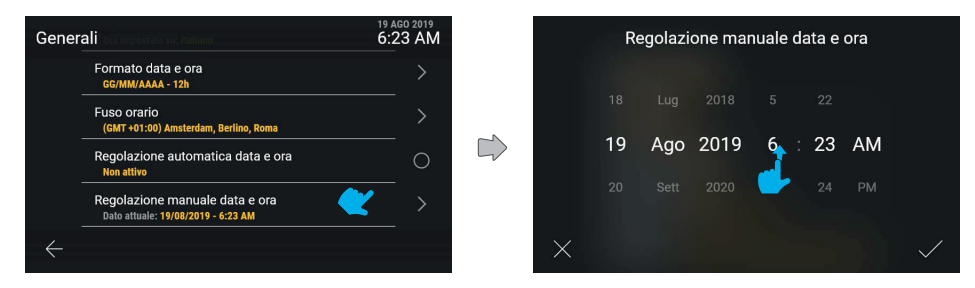

Cliccando sulla riga "Regolazione manuale data e ora" verrà mostrata una schermata per la regolazione dei valori in carosello.

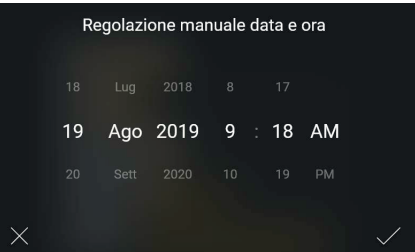

Il nuovo valore può quindi essere confermato ed applicato.

# **5.1.5 Regolazione automatica data e ora**

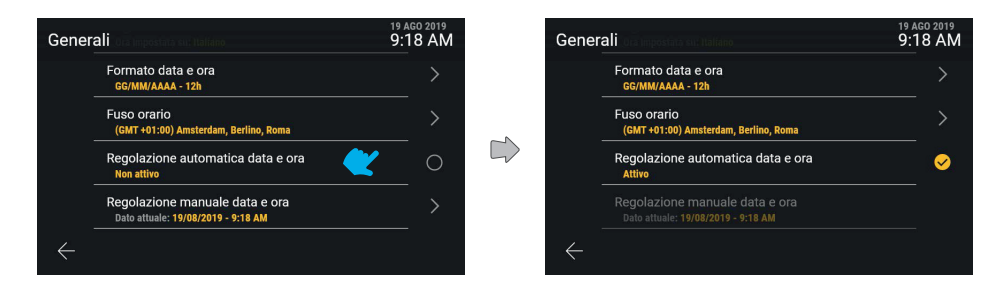

Cliccando sulla riga "Regolazione automatica data e ora" è possibile commutare direttamente tra stato non attivo e attivo di questa funzione.

 $\textcircled{f}$ 

Attivando l'opzione di regolazione automatica, la regolazione manuale non sarà più disponibile.

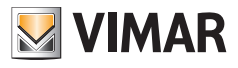

# **5.2 Aspetto**

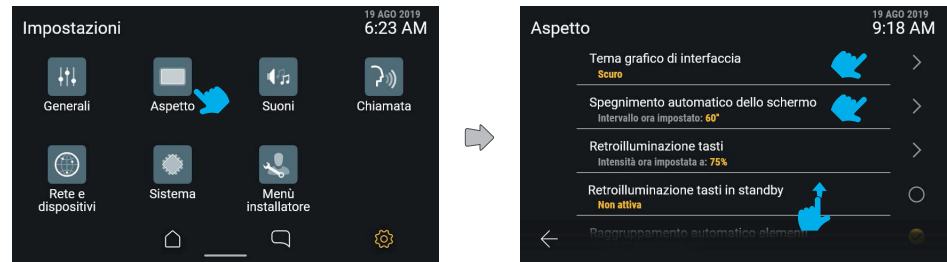

Agendo sul tasto "Aspetto", la schermata mostra l'elenco delle impostazioni disponibili, ovvero:

- **• Tema grafico di interfaccia**
- **• Luminosità del display**
- **• Spegnimento automatico dello schermo**
- **• Retroilluminazione tasti**
- **• Retroilluminazione led di notifica**
- **• Retroilluminazione tasti in standby**
- **• Raggruppamento automatico elementi**

Sotto ognuna di queste voci si trova l'informazione relativa all'impostazione attiva.

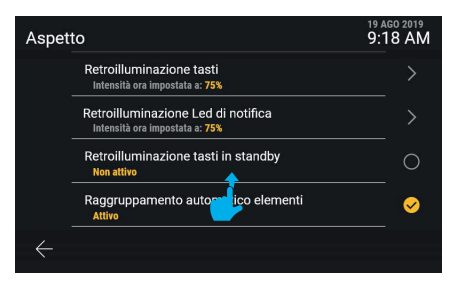

Scorrendo verso il basso è possibile accedere agli elementi non visibili dell'elenco.

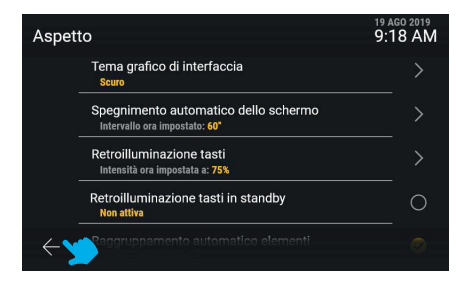

 $\textcircled{f}$ 

Selezionando il tasto annulla, l'utente viene riportato alla schermata precedente.

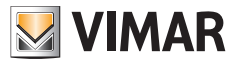

# **5.2.1 Tema grafico di interfaccia**

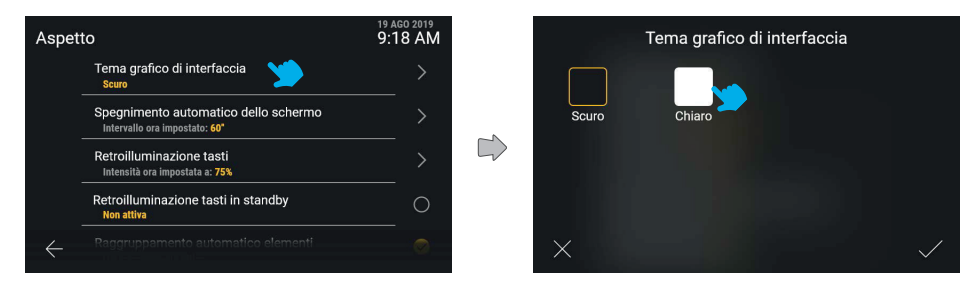

Cliccando sulla riga "Tema grafico di interfaccia" la schermata offre la scelta tra i differenti temi grafici disponibili: tema scuro o tema chiaro. Quello attivo è bordato di giallo.

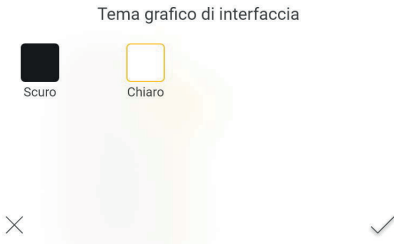

Il tema può essere cambiato agendo sul relativo tasto, attivando allo stesso tempo l'anteprima e quindi confermando.

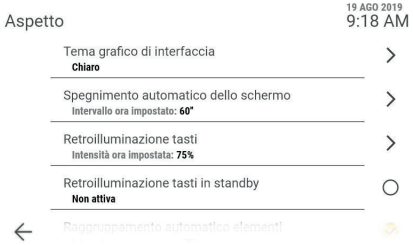

 $($  $\mathbb{F})$ 

In caso di conferma il nuovo tema viene applicato.

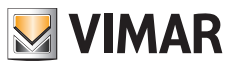

# **5.2.2 Spegnimento automatico dello schermo**

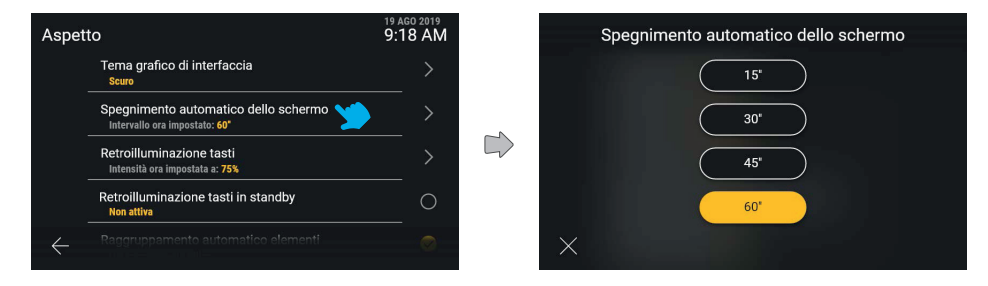

Cliccando sulla riga "Spegnimento automatico dello schermo", l'utente può cambiare il valore del periodo in secondi prima che lo schermo si spenga. Questo timer viene attivato dall'ultimo tocco sullo schermo. Vengono mostrati tutti i valori disponibili, con quello attivo in evidenza.

Toccando il tasto associato ad un valore, lo si applica direttamente. Agendo sul tasto annulla si torna alla schermata precedente.

## **5.2.3 Retroilluminazione tasti**

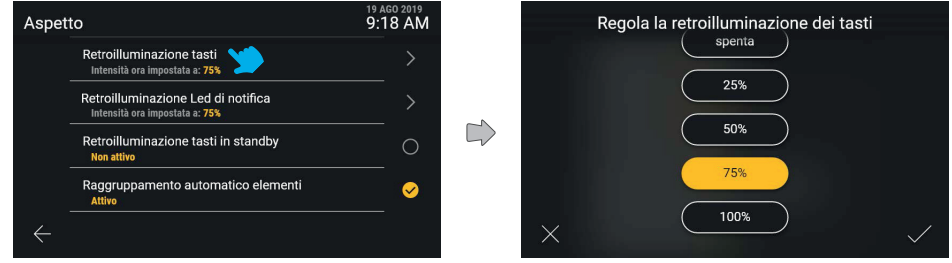

Cliccando sulla riga "Retroilluminazione tasti", l'utente può cambiarne l'intensità della retroilluminazione e vedere l'anteprima dell'effetto applicata sul dispositivo

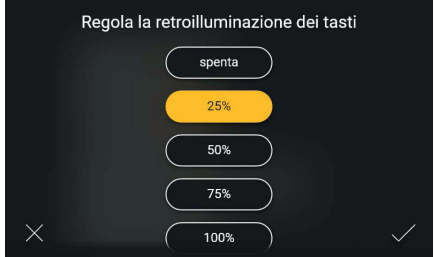

 $\textcircled{f}$ 

Una volta valutato l'effetto, è possibile cambiare ancora o confermare l'impostazione.

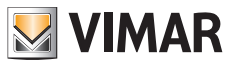

# **5.2.4 Retroilluminazione LED di notifica**

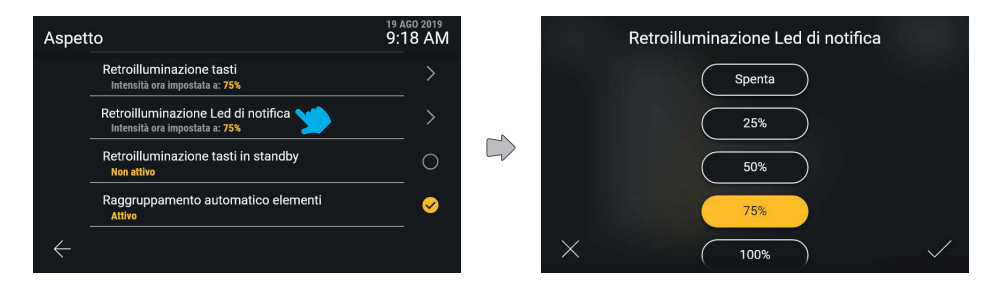

Cliccando sulla riga "Retroilluminazione Led di notifica" l'utente può cambiare l'intensità di illuminazione dei led tra le opzioni indicate. Agendo sul tasto annulla si torna alla schermata precedente.

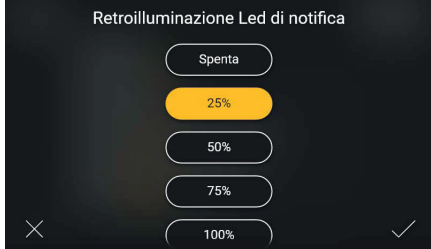

Modificando la scelta, l'utente può confermare l'azione, oppure annullare la modifica cliccando il tasto annulla e quindi tornare alla schermata precedente.

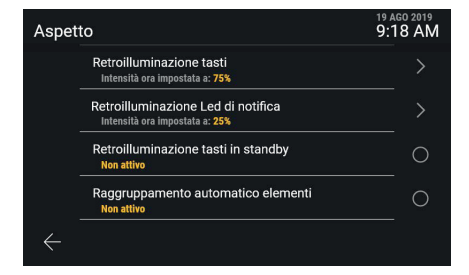

Confermando la scelta, l'utente torna alla schermata precedente dove potrà ora visualizzare la modifica appena apportata.
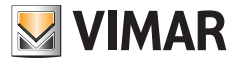

## **5.2.5 Retroilluminazione tasti in Standby**

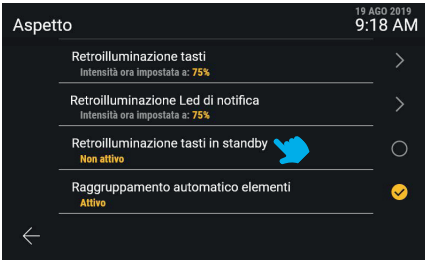

L'opzione "Retroilluminazione tasti in standby" presenta invece solamente stato attivo e non attivo. Cliccando sulla riga "Retroilluminazione tasti in standby" il suo stato viene commutato.

## **5.2.6 Raggruppamento automatico elementi**

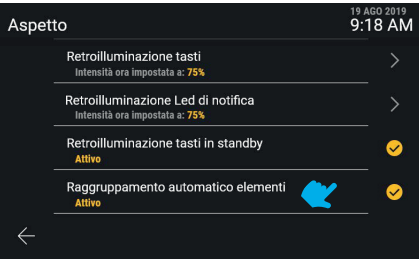

Cliccando sulla riga "Raggruppamento automatico elementi" è possibile attivare o disattivare il raggruppamento in aggregatori di elementi di natura analoga nella vista "Rubrica".

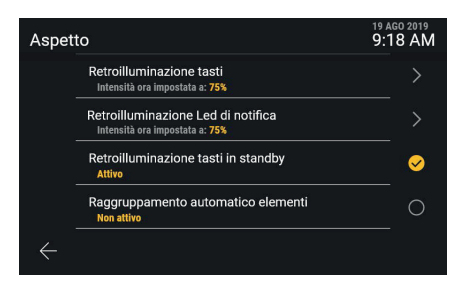

 $($  $\mathbb{F})$ 

Lo stato viene direttamente commutato.

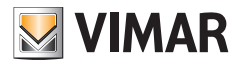

## **5.3 Suoni**

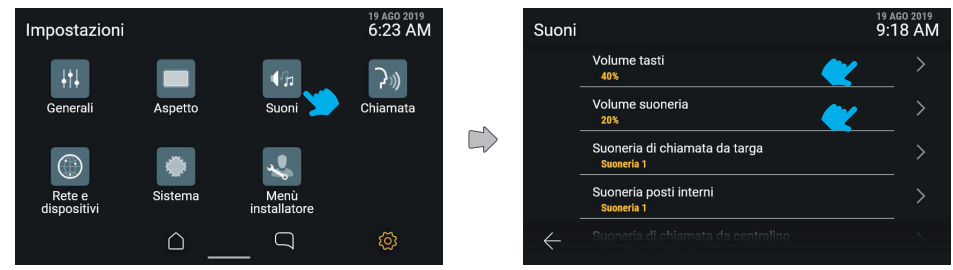

Agendo sul tasto "Suoni", la schermata mostra l'elenco delle impostazioni disponibili, in cui si trovano le voci per attivare e modificare i volumi dei suoni e le suonerie specifiche di chiamate in ingresso da Centralino, Targhe, Posto interno, Campanello.

Ognuna di queste voci riporta l'informazione relativa all'impostazione attiva.

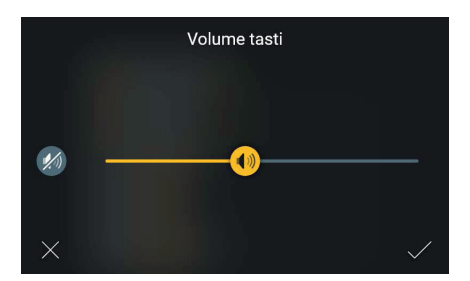

La regolazione del volume dei suoni associati ai tasti mostra uno slider ed il comando rapido "Disattiva", che mantiene il valore di volume preimpostato in memoria.

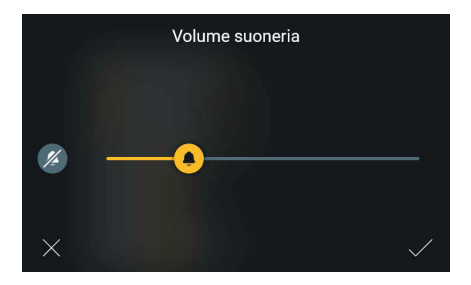

Analogamente, la regolazione del volume della suoneria mostra uno slider ed il comando rapido "Disattiva", che mantiene il valore di volume preimpostato in memoria.

## **ELVOX** Videocitofonia Tab 5S Up 40515 - Tab 7S Up 40517

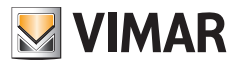

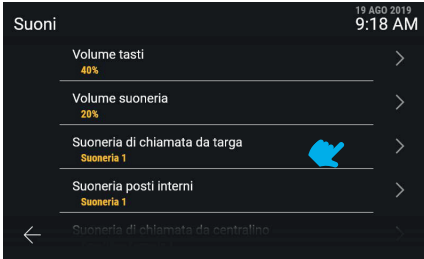

Ognuna delle voci di suoneria conduce alla scelta tra le opzioni possibili.

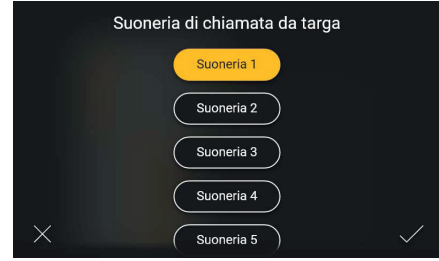

Cliccando sulla riga "Suoneria di chiamata da centralino" l'utente può cambiare il tipo di suoneria tra quelle caricate sul dispositivo. Agendo sul tasto annulla si torna alla schermata precedente.

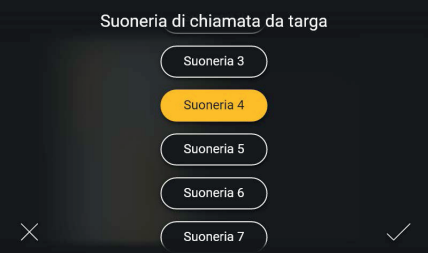

Toccando il tasto associato ad un valore, il dispositivo riproduce un'anteprima. L'utente potrà quindi cambiare ancora o confermare.

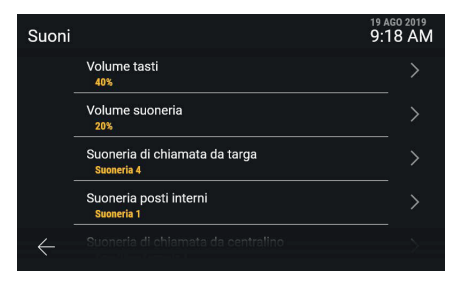

 $($  $\mathbb{F})$ 

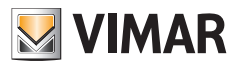

# **5.4 Chiamate**

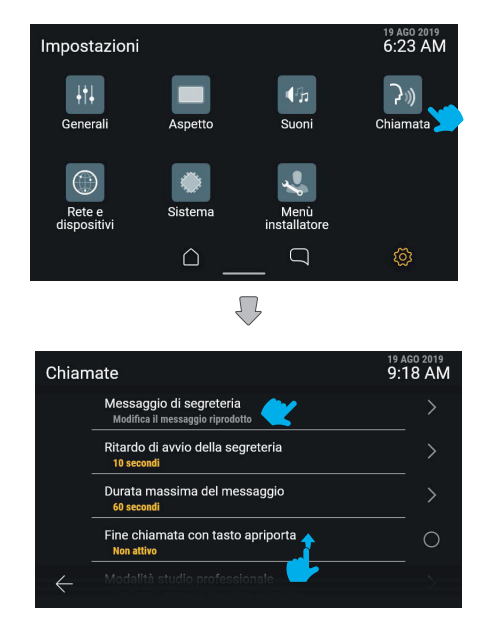

Agendo sul tasto "Chiamate", la schermata mostra l'elenco delle impostazioni disponibili:

- **• Messaggio di segreteria**
- **• Ritardo di avvio segreteria**
- **• Durata masssima del messaggio**
- **• Fine chiamata con tasto apriporta**
- **• Funzione studio professionale**
- **• Risposta automatica e Fuoriporta distribuito**

Ognuna di queste voci riporta il dettaglio dell'impostazione attuale.

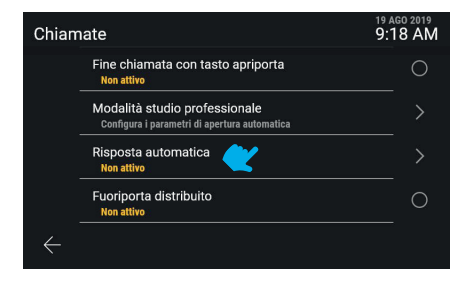

Scorrendo verso il basso sono disponibili le impostazioni non visibili.

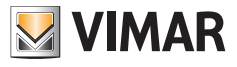

## **5.4.1 Messaggio di segreteria**

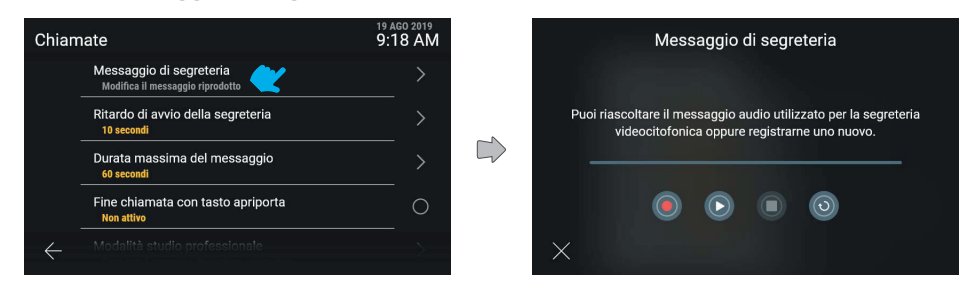

La modifica del messaggio di segreteria permette riproduzione e registrazione del messaggio da utilizzare nella modalità segreteria videocitofonica.

Sono mostrati una barra di avanzamento temporale e quindi i tasti: "Registra", "Play", "Stop", "Ripristina messaggio di default".

Agendo sul tasto Play, si avvia la riproduzione.

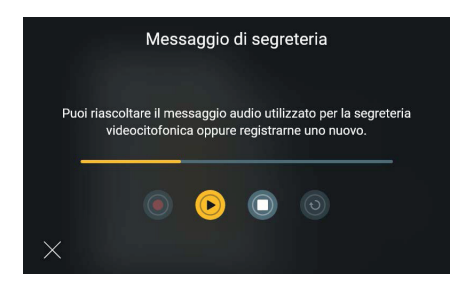

In riproduzione la barra di avanzamento mostra la posizione rispetto alla durata globale del messaggio, colorandosi di giallo nella porzione già riprodotta.

L'unico comando disponibile è "Stop".

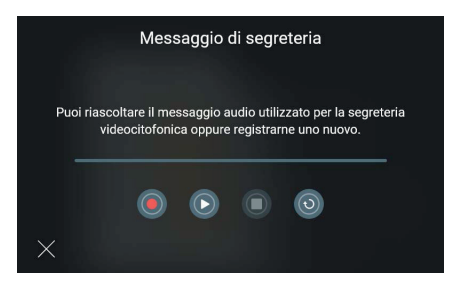

In stato arrestato, è possibile registrare un nuovo messaggio o ripristinare quello di default.

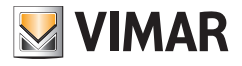

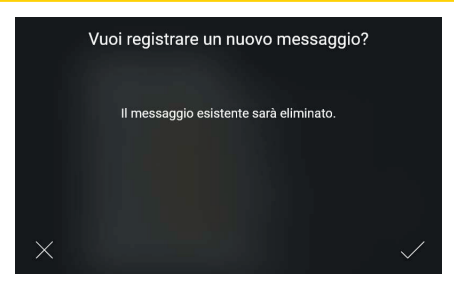

Agendo sul tasto "Registra", il sistema propone di registrare un nuovo messaggio. La registrazione di un nuovo messaggio comporta la cancellazione del messaggio esistente, quindi il sistema mostrerà un popup di conferma.

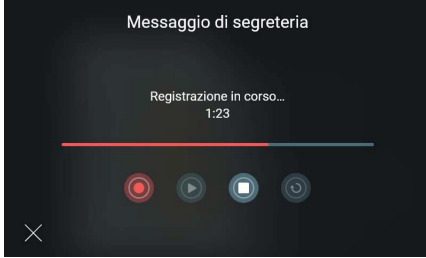

Dopo aver confermato, il sistema avvia la registrazione. La barra di avanzamento mostrerà la durata della registrazione rispetto alla durata massima consentita.

Agendo sul tasto "Stop", la registrazione verrà fermata e salvata.

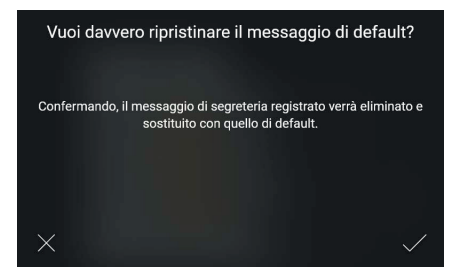

Agendo sul tasto "Ripristina", il sistema reimposterà il messaggio di default. Verrà proposto un popup di conferma.

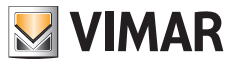

#### **5.4.2 Ritardo di avvio segreteria**

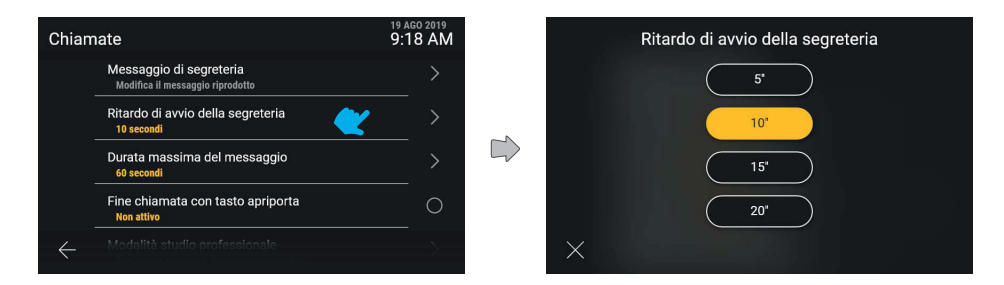

Cliccando sulla riga "Ritardo di avvio segreteria", l'utente potrà scegliere il valore dell'intervallo di ritardo tra quelli previsti

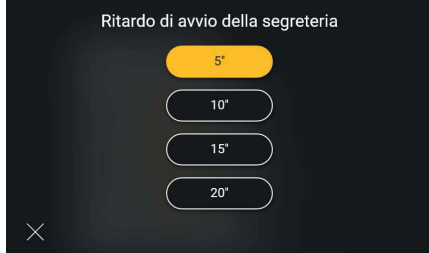

Cliccando sul valore, esso muta di stato diventando giallo e la schermata confermerà automaticamente la scelta del nuovo valore tornando al menù "Chiamate".

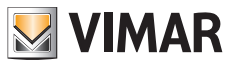

## **5.4.3 Durata massima del messaggio**

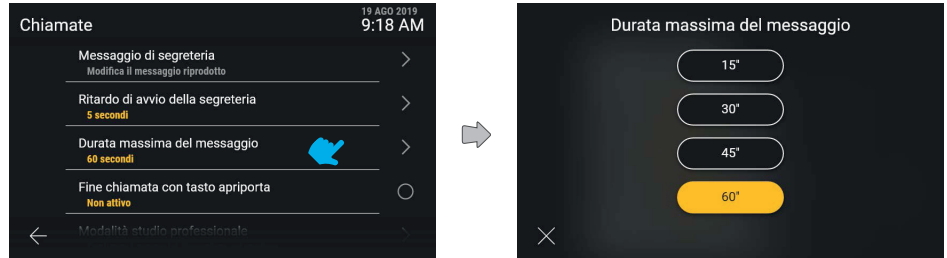

Analogamente, cliccando sulla riga "Durata massima del messaggio" l'utente potrà scegliere il valore temporale tra quelli previsti.

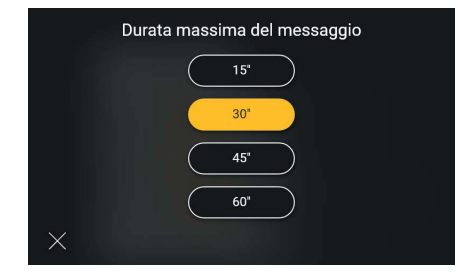

Cliccando sul valore, esso muta di stato diventando giallo e la schermata confermerà automaticamente la scelta del nuovo valore tornando al menù "Chiamate".

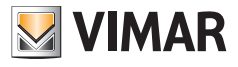

# **5.4.4 Fine chiamata con tasto apriporta**

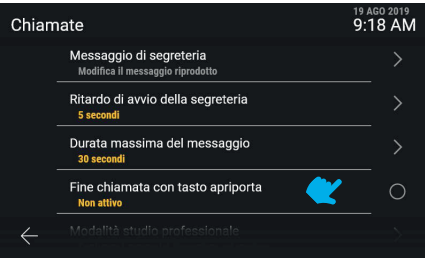

L'opzione "Fine chiamata con tasto apriporta" prevede l'attivazione diretta.

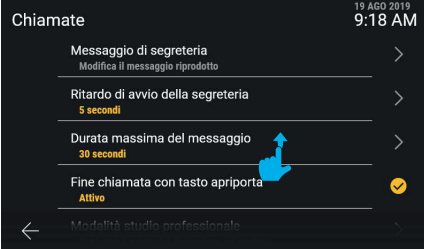

La nuova impostazione è applicata.

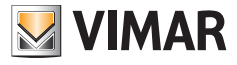

## **5.4.5 Funzione studio professionale**

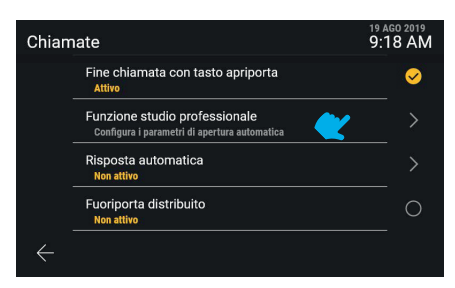

La "Funzione studio professionale" conduce ad un menù specifico.

#### **Chiusura chiamata con apertura della serratura**

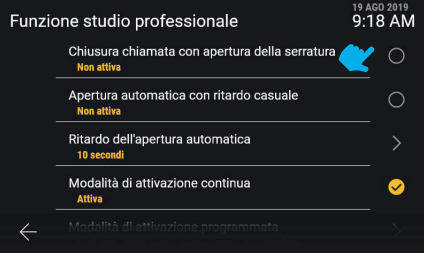

La funzione "Funzione studio professionale" offre il controllo di più parametri e funzionalità, che vengono mostrati in lista. Cliccando sulla riga "**Chiusura chiamata con apertura della serratura**" è possibile attivare direttamente la funzione.

#### **Apertura automatica con ritardo casuale**

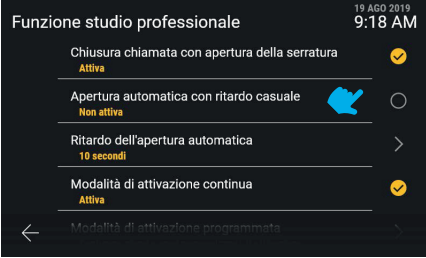

Il nuovo valore è visibile. Anche cliccando sulla riga "**Apertura automatica con ritardo casuale**" è possibile attivare direttamente la funzione.

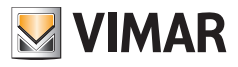

#### **Ritardo dell'apertura automatica**

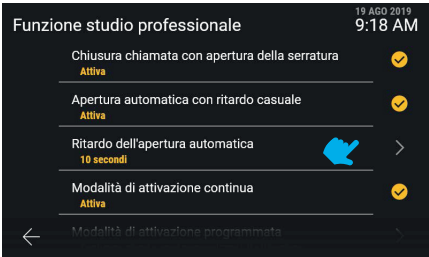

Cliccando sulla riga "**Ritardo dell'apertura automatica**" si accede invece alla regolazione del valore dell'intervallo di tempo.

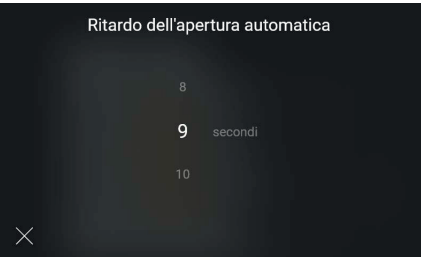

I valori di ritardo disponibili sono da 5" a 15" con passo 1", è possibile scegliere il valore desiderato operando sul carosello.

#### **Modalità di attivazione programmata**

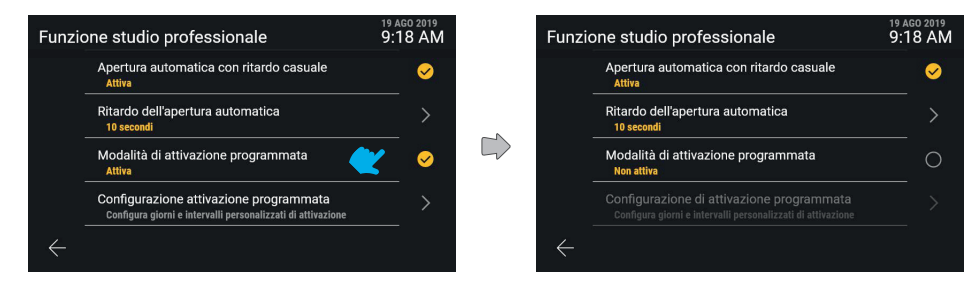

Attivando la funzionalità "**Modalità di attivazione programmata**", la funzione studio professionale non è sempre attiva. Si attiva in base alle fasce orarie che sono state impostate in "Configurazione attivazione programmata". Se la modalità di attivazione programmata è disattivata, allora la funzione studio professionale è sempre attiva.

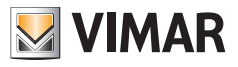

#### **Configurazione di attivazione programmata**

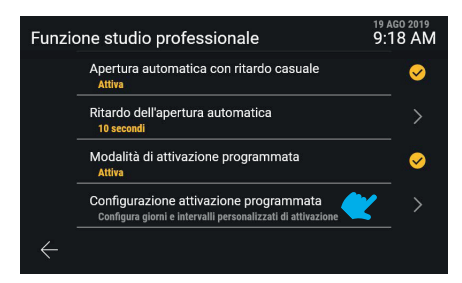

Cliccando sulla riga "**Configurazione di attivazione programmata**" l'utente verrà condotto nella schermata di gestione della programmazione.

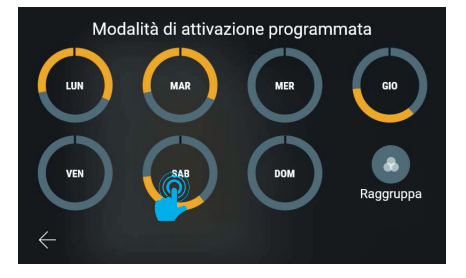

Il sistema offre la possibilità di impostare per ogni giorno della settimana fino a sei fasce orarie di attivazione, che sono rappresentate come settori in giallo su una corona rappresentante l'intero periodo della giornata; conformemente alla modalità di programmazione delle fasce orarie, che prevedono il valore minimo di inizio alle ore 0 e il valore massimo di fine alle ore 24 (12 PM), la rappresentazione presenta un segno grafico in corrispondenza del punto di discontinuità. La configurazione di default per ogni giornata è "sempre disattivo", ovvero privo di fasce orarie. La schermata inoltre presenta il tasto "Raggruppa", che permette di visualizzare in un unico gruppo tutti i giorni con programmazione identica. Il salvataggio delle modifiche è implicito.

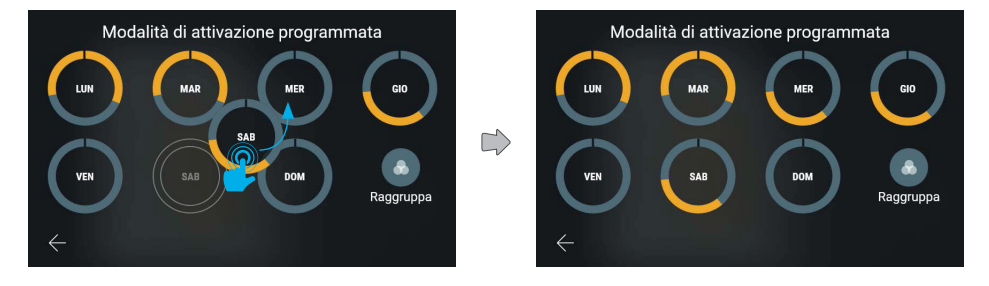

Tenendo premuto su una delle rappresentazioni giornaliere e trascinandola sopra un'altra è possibile copiare l'intera programmazione.

Una volta trascinato l'elemento scelto sul giorno desiderato, quest'ultimo muterà, mostrando ora le stesse impostazioni dell'altro.

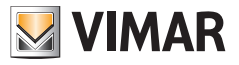

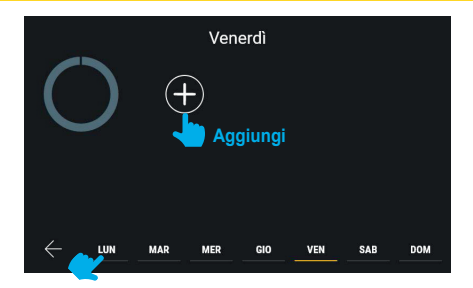

Cliccando sull'anteprima della programmazione di un giorno si attiverà il pannello di aggiunta e gestione delle fasce orarie, in questo caso ancora non create.

La barra di navigazione posta nella parte inferiore della schermata mostra evidenziato in giallo il giorno selezionato. E' possibile cambiare giorno, senza dover tornare alla schermata precedente, cliccando su di esso; le modifiche effettuate su questa pagina sono implicitamente salvate.

I testi di aiuto visualizzati in grigio sul lato sinistro della schermata sono dinamici e quindi mutano in base al contenuto visualizzato.

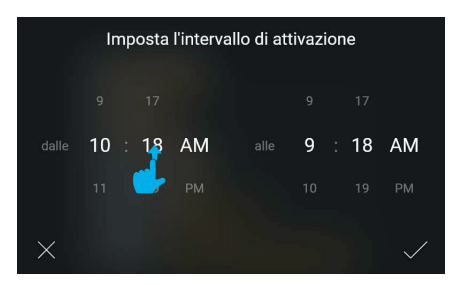

Cliccando sul tasto "Aggiungi" il sistema mostrerà un popup per la scelta di orario di inizio e fine intervallo in modalità tumbler; l'orario di partenza della fascia verrà impostato col valore corrente e quello di fine con il valore corrente + 1 ora.

Scorrendo i valori sarà possibile impostare l'intervallo. Il sistema gestisce automaticamente il vincolo di anteriorità dell'orario di inizio rispetto a quello di fine.

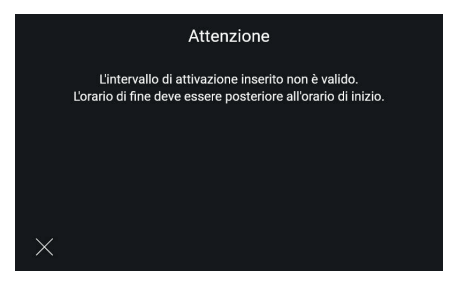

 $\textcircled{f}$ 

Nel caso si inserisca un intervallo di attivazione errato verrà visualizzato un messaggio di errore. Viene suggerito all'utente di impostare un orario di fine posteriore all'orario di inizio indicato. Selezionando il comando "Esci", si tornerà alla schermata precedente di impostazione intervallo.

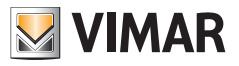

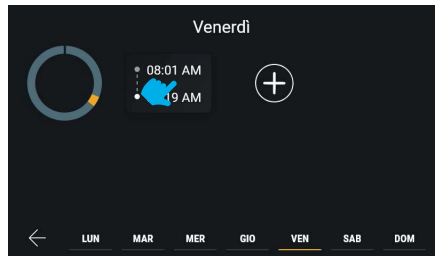

Confermando l'intervallo di attivazione, esso viene aggiunto e reso visibile con una rappresentazione sintetica. Cliccando sulla card di un un intervallo è possibile tornare a modificarlo, in alternativa è possibile aggiungere fino a sei intervalli in totale mediante il tasto "Aggiungi".

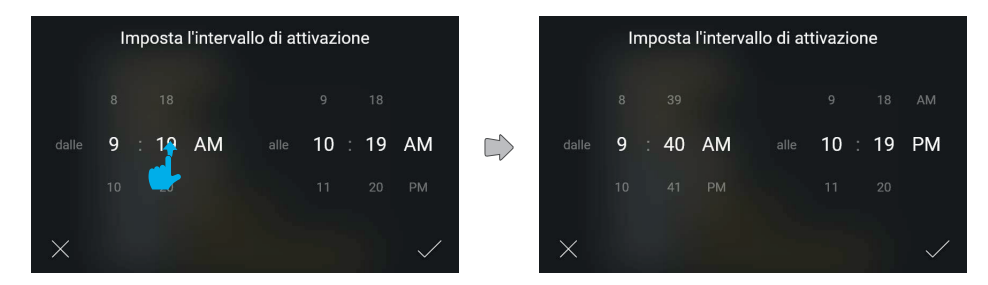

Si crea una nuova fascia oraria.

I valori vengono modificati quindi confermati.

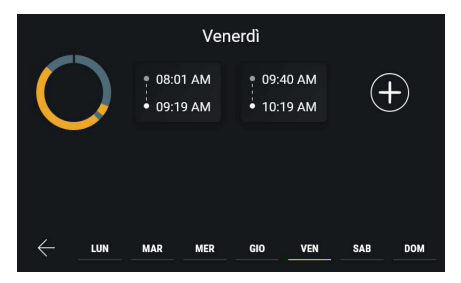

Il nuovo intervallo viene inserito in ordine cronologico nell'elenco.

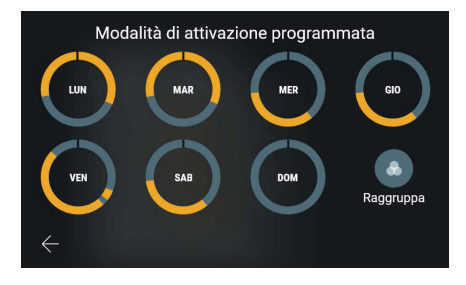

## Tab 5S Up 40515 - Tab 7S Up 40517

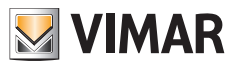

Tornando alla vista della programmazione, l'anteprima sarà aggiornata.

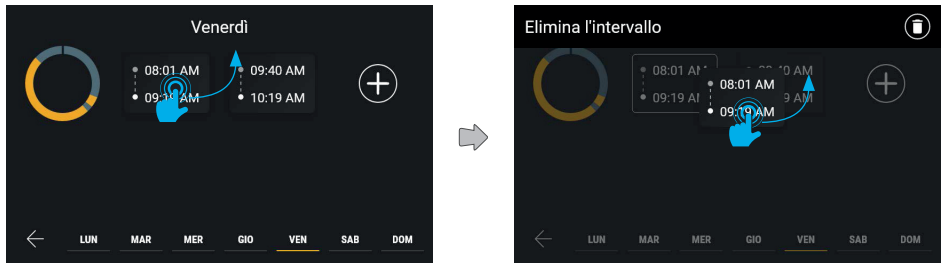

Gli intervalli possono anche essere rimossi tenendo premuto sulla card corrispondente ed effettuando un trascinamento verso l'alto.

La schermata entrerà in modalità modifica e tutti gli altri elementi verranno rappresentati al 40% di opacità. Comparirà, quindi, nella parte superiore della schermata, una barra di azione, con la dicitura "Elimina l'intervallo".

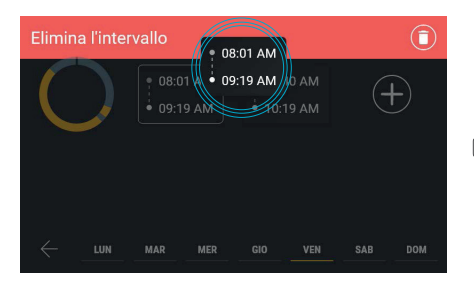

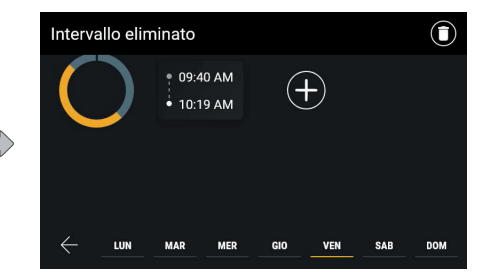

Quando l'elemento sarà stato trascinato all'interno dell'area azioni, questa diventerà rossa, ad indicare che è possibile rilasciarvi sopra l'elemento per confermare l'eliminazione.

Al rilascio dell'elemento, l'intervallo sarà eliminato, come segnalato dalla barra azioni. La schermata tornerà quindi allo stato normale, mentre la notifica scomparirà automaticamente dopo 3 secondi.

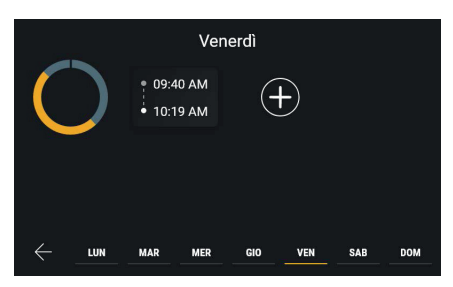

La fascia oraria è stata eliminata.

#### Tab 5S Up 40515 - Tab 7S Up 40517

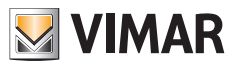

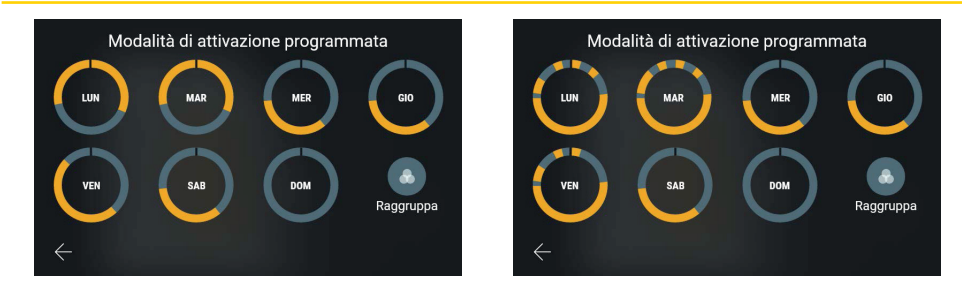

Tornando alla vista della programmazione, l'anteprima sarà aggiornata.

La programmazione può prevedere un massimo di sei differenti intervalli.

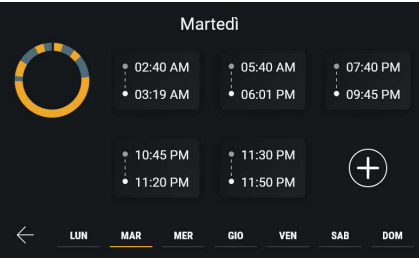

In questo caso è ancora possibile aggiungere un intervallo.

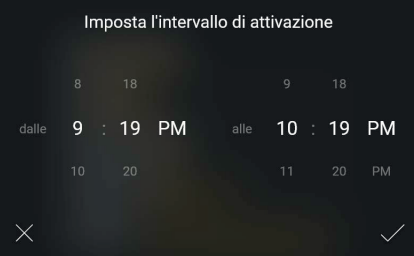

L'utente è libero di creare il nuovo intervallo rispettando il solo vincolo di anteriorità dell'inizio rispetto alla fine.

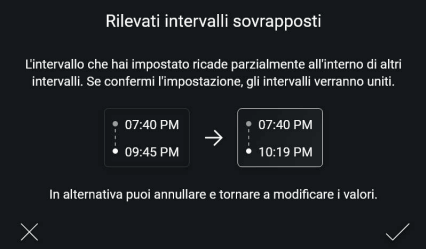

Esempio di creazione di nuovo intervallo che si sovrappone a due o più intervalli già esistenti; in questo caso la rappresentazione di anteprima del risultato non mostra tutti gli intervalli di origine ma solo il nuovo, un'indicazione

#### Tab 5S Up 40515 - Tab 7S Up 40517

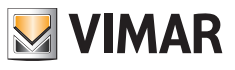

generale per quelli esistenti e il risultato finale.

In questi casi il sistema avvertirà del fatto che procederà ad una fusione mediante pop-up.

L'utente potrà accettare l'azione, che viene descritta in uno schema grafico, o tornare alla modifica.

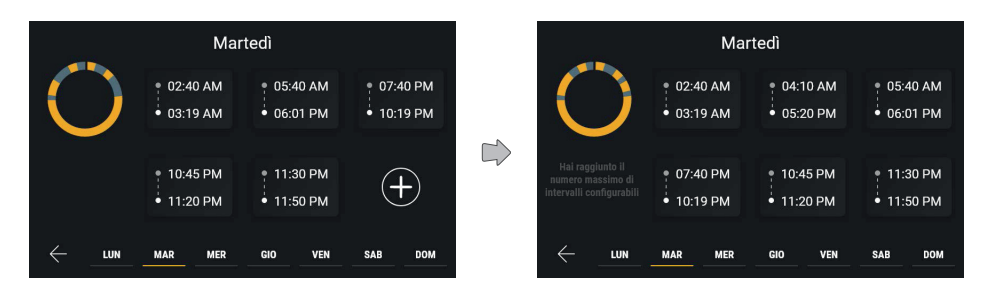

Procedendo con la fusione dei due intervalli sovrapposti, l'utente otterrà una nuova fascia oraria con valori di inizio e fine calcolati dall'operazione.

Nel caso in cui vengano configurati sei intervalli, lo schema apparirà completo e il comando di aggiunta non sarà più disponibile.

Il comando di aiuto sulla sinistra mostrerà in questo caso due comandi differenti che si alternano in dissolvenza con un tempo di 3 secondi.

I messaggi che verranno visualizzati sono: "Clicca su un intervallo per modificarlo, tieni premuto per eliminarlo", "Hai raggiunto il numero massimo di intervalli configurabili".

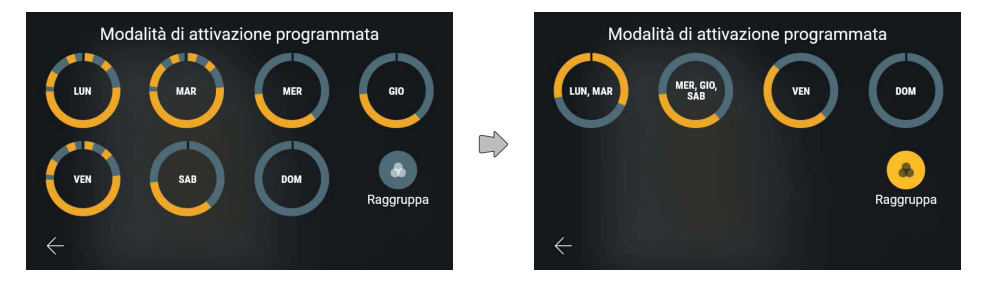

Verrà quindi aggiornato il grafico del giorno con la programmazione appena modificata.

Attivando l'opzione "Raggruppa", i giorni con programmazione analoga vengono visualizzati come gruppo ed è possibile operare come già visto per i giorni singoli, ma agendo contemporaneamente su tutti gli elementi contenuti.

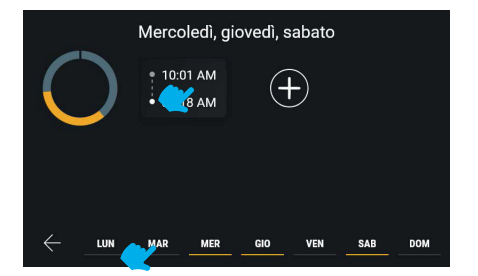

La barra di navigazione posta nella parte inferiore della schermata mostra i giorni della settimana, con evidenziati in

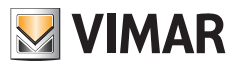

giallo quelli che fanno parte del gruppo selezionato.

E' possibile spostarsi tra i vari giorni o gruppi, senza dover tornare alla schermata precedente, selezionando l'elemento che si vuole modificare.

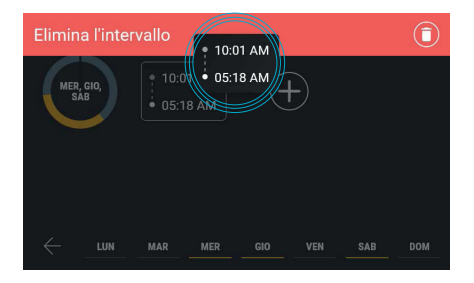

E' possibile eliminare un intervallo anche con la funzione "raggruppa" attiva.

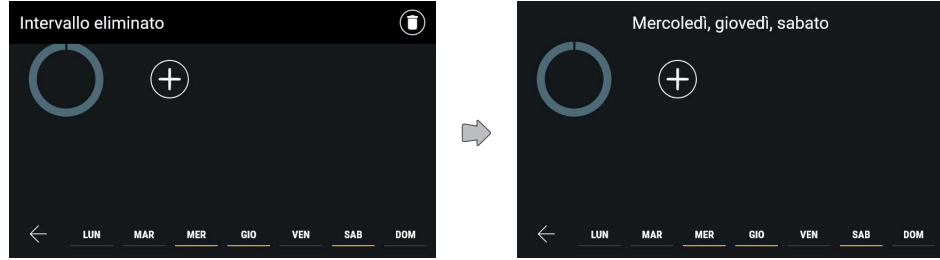

La barra superiore conferma l'avvenuta eliminazione.

Ora non sarà più visibile alcun intervallo nella programmazione del gruppo di giorni selezionato.

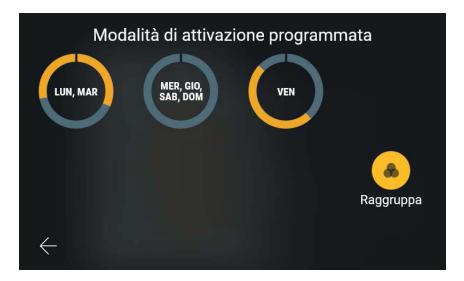

La nuova configurazione viene applicata. Qualora essa risulti analoga ad altri gruppi o giorni già presenti, il raggruppamento viene aggiornato.

 $($  $\mathbb{F})$ 

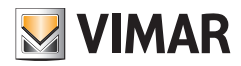

Tab 5S Up 40515 - Tab 7S Up 40517

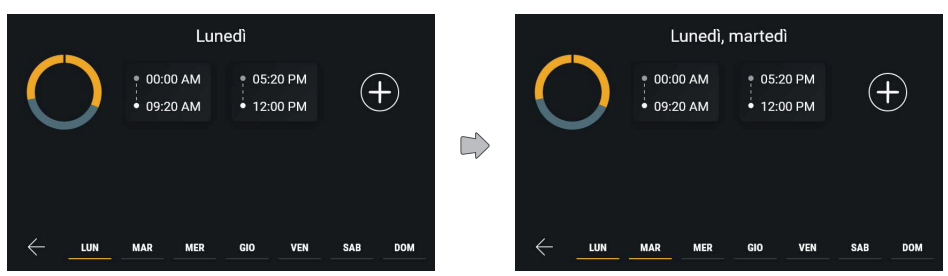

Dopo aver selezionato nella barra inferiore di navigazione il giorno "lunedì", il sistema mostrerà ora la programmazione del giorno selezionato e la barra in basso mostrerà evidenziato in giallo non più il venerdì, ma il lunedì.

Selezionando un gruppo, il sistema ne mostrerà la programmazione.

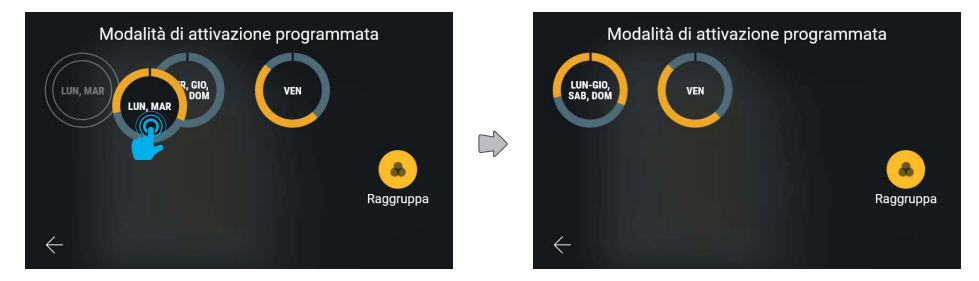

E' possibile copiare la programmazione di un gruppo su un altro gruppo trascinandolo.

In questo caso il nuovo gruppo creato include sei giorni. L'etichetta di testo del gruppo segue le seguenti regole:

- I giorni appartenenti al gruppo sono riportati in ordine cronologico separati da virgola;
- Nel caso di tre o più giorni adiacenti nello stesso gruppo, l'intervallo viene rappresentato indicando il primo giorno e l'ultimo separati da un trattino.

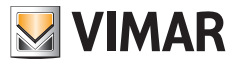

## **5.4.6 Risposta automatica**

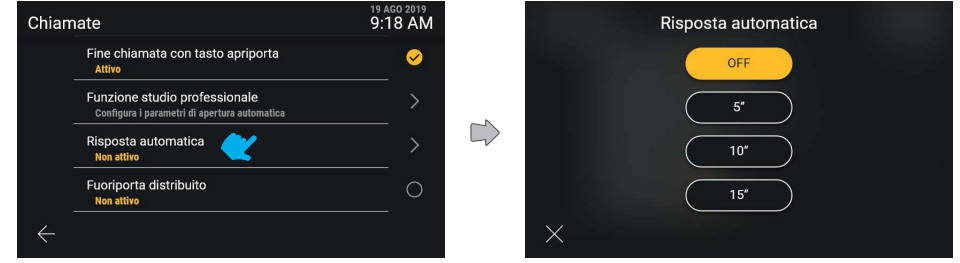

Selezionando dall'elenco la voce "Risposta automatica", verrà visualizzata una schermata pop-up con le varie scelte disponibili.

Di default la risposta automatica è impostata su off.

Il meccanismo di selezione è identico a quello delle altre voci analoghe: una volta selezionato il valore scelto, questo muta di stato diventando giallo confermando automaticamente l'azione e tornando indietro al menù precedente.

#### **5.4.7 Fuoriporta distribuito**

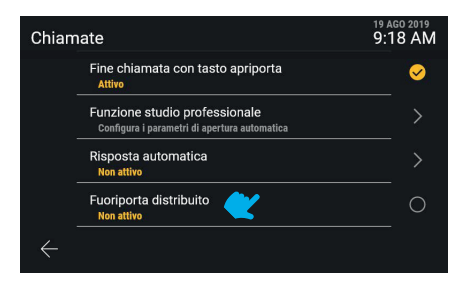

La funzione "Fuoriporta distribuito" è ad attivazione diretta.

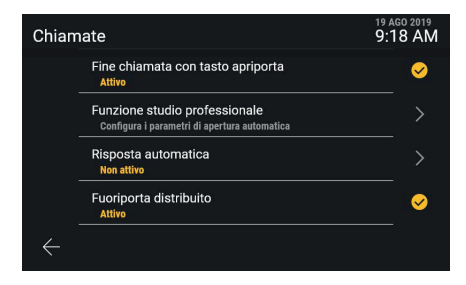

 $\textcircled{f}$ 

La nuova impostazione è applicata.

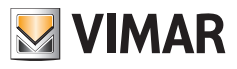

# **5.5 Rete e dispositivi**

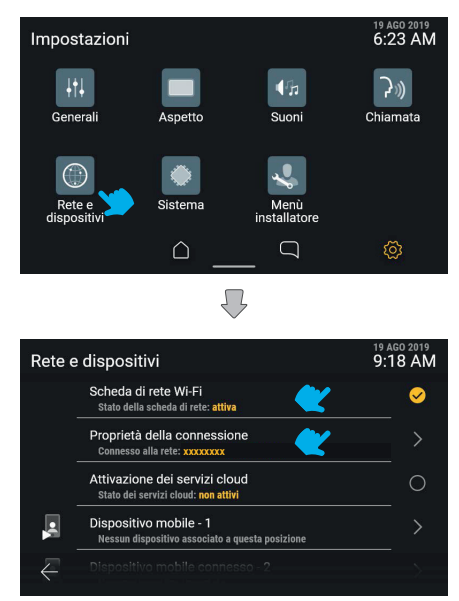

La sezione "Rete e dispositivi" offre il controllo di tutti i parametri di connettività del videocitofono; alla prima voce è possibile attivare il Wi-Fi.

Di seguito è disponibile il dettaglio dello stato di connessione, riferito alla modalità attiva, quindi lo stato dei servizi cloud e la lista delle posizioni per dispositivi mobile con il loro stato di connessione.

 $($  $\mathbb{F})$ 

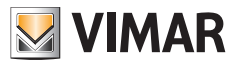

## **5.5.1 Modalità di rete Wi-Fi**

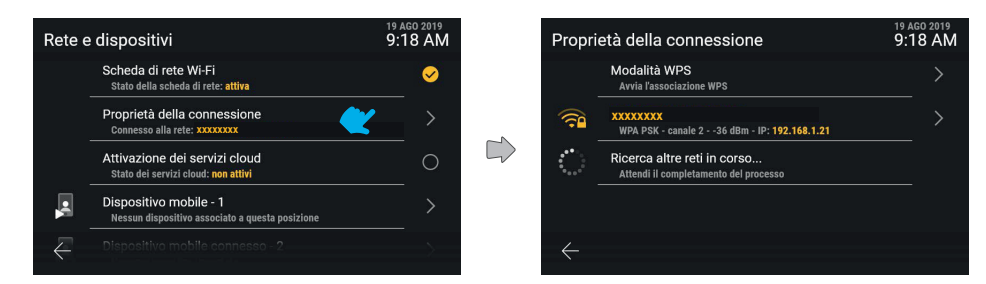

Cliccando sulla riga "Proprietà della connessione", si accede alla schermata di impostazioni di dettaglio.

Alla prima posizione è disponibile l'opzione di attivazione WPS, seguita in prima posizione in colore giallo dalla rete a cui è attualmente collegato il dispositivo.

In seconda posizione sarà presente un messaggio di "Ricerca altre reti in corso" con animazione di caricamento.

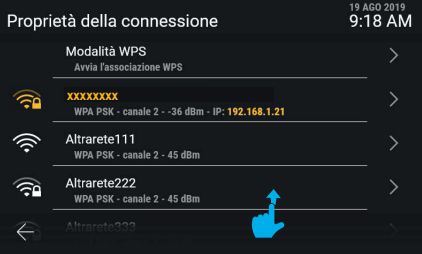

Non appena il dispositivo avrà rilevato altre reti disponibili, queste verranno mostrate in bianco nell'elenco delle reti wi-fi raggiungibili.

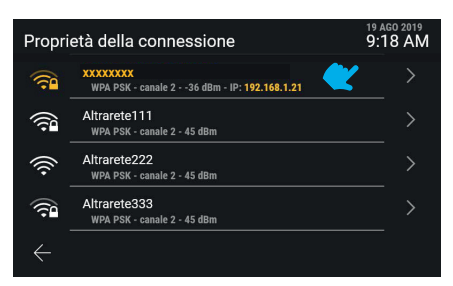

Le reti sono rappresentate da un'icona che mostra la potenza del segnale e l'accessibilità.

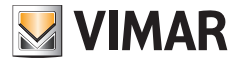

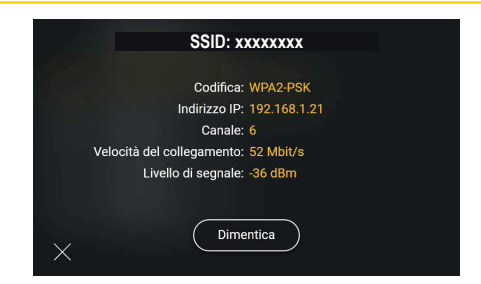

Cliccando sulla riga relativa ad una rete, sarà possibile accedere alle relative opzioni: in questo caso, trattandosi di una rete nota ed a cui si è collegati, è disponibile solamente il comando "Dimentica", utile a rimuovere le informazioni di connessione alla rete stessa.

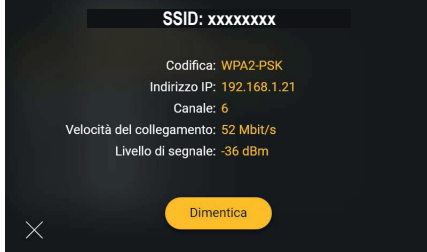

Scegliendo l'opzione "Dimentica", il dispositivo si sgancerà dalla rete dimenticando la configurazione.

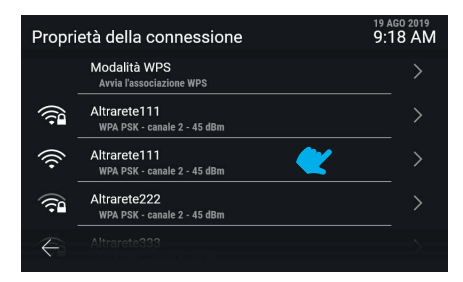

Il dispositivo è ora disconnesso dalla rete precedentemente configurata e l'elenco mostra tutte le reti disponibili in ordine di potenza di segnale.

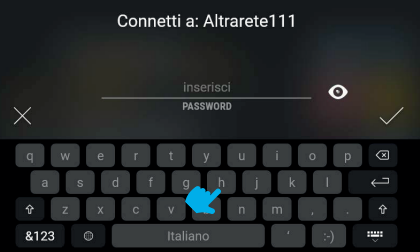

 $\textcircled{f}$ 

Scegliendo una rete sconosciuta, viene mostrata la schermata utile all'inserimento della password.

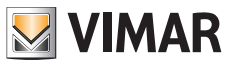

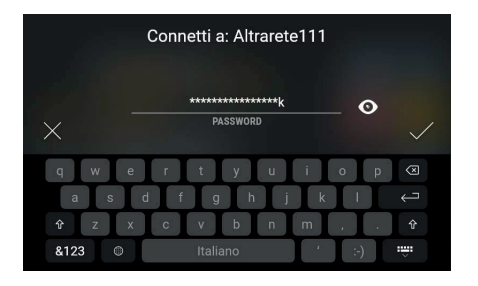

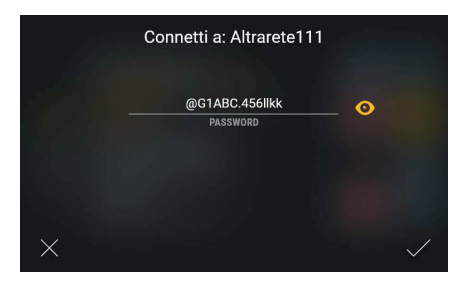

Il tasto "mostra" permette di disabilitare la cifratura del testo inserito.

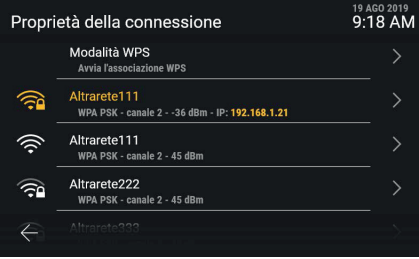

Il dispositivo risulta ora connesso alla nuova rete.

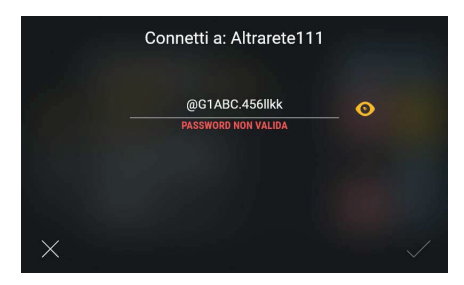

Nel caso in cui la password non risulti valida, il sistema mostrerà un messaggio di errore e sarà necessario modificare la password o annullare la connessione.

 $($  $\mathbb{F})$ 

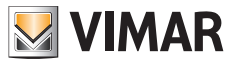

#### **5.5.2 Modalità WPS**

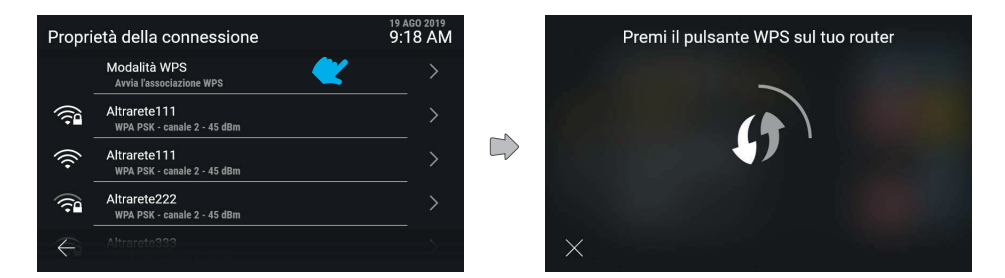

Cliccando sulla riga "Modalità WPS", viene attivata questa modalità di associazione speciale e la schermata mostra un'animazione in loop. Il sistema attende lo stabilirsi della connessione con il router, mentre il tasto annulla permette di tornare alla schermata precedente.

 $($  $\mathbb{F})$ 

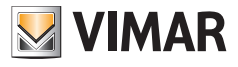

## **5.5.3 Problemi di connessione**

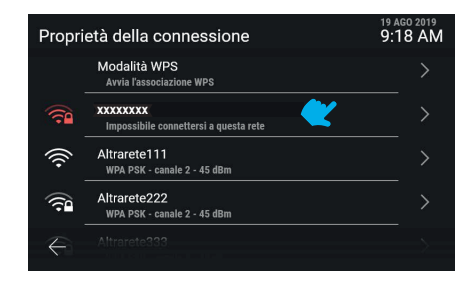

Nel caso in cui vengano rilevati problemi di connessione sulla rete attiva, l'icona relativa apparirà in rosso mentra la stringa di testo mostrerà la natura del problema.

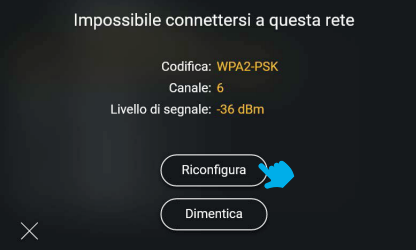

Nel caso in cui non si riesca a connettersi alla rete, le uniche informazioni disponibili saranno la codifica, il canale e il livello del segnale. Le azioni disponibili saranno: "Riconfigura" o "Dimentica". Scegliendo di ricollegarsi alla rete, si verrà reindirizzati alla schermata di reimpostazione password.

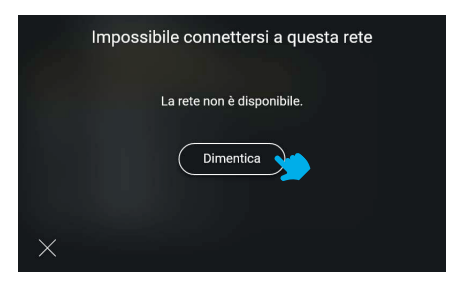

Nel caso in cui risulti impossibile collegarsi alla rete selezionata a causa dell'assenza di rete, il solo comando disponibile sarà "Dimentica".

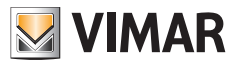

## **5.5.4 Stato dei servizi Cloud**

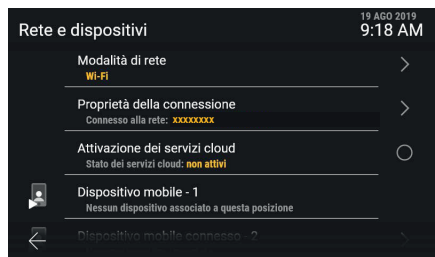

Cliccando sulla riga "**Stato dei servizi cloud**", lo stato della funzione commuta tra attivo e non attivo. L'applicazione della disattivazione dei servizi cloud è immediata.

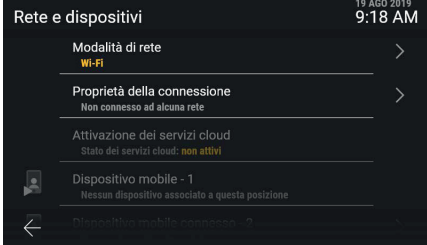

In caso di WiFi attivo ma non connesso ad alcuna rete oppure connesso a livello fisico ma senza indirizzo IP, la connessione di dispositivi mobile non sarà disponibile e verrà mostrata inaccessibile.

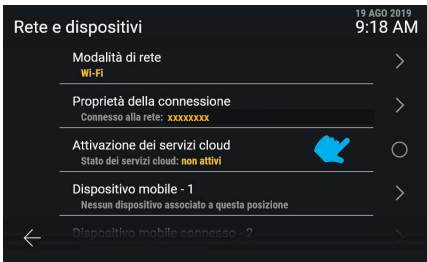

Nel caso in cui i servizi Vimar cloud non siano attivi sul dispositivo, la modifica delle associazioni dei dispositivi mobili non è disponibile.

 $($  $\mathbb{F})$ 

## **ELVOX** Videocitofonia Tab 5S Up 40515 - Tab 7S Up 40517

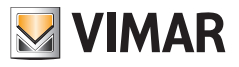

#### Attivazione dei servizi cloud in corso

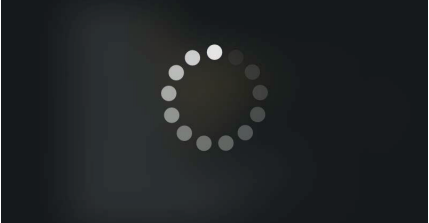

Cliccando sulla riga "Stato dei servizi cloud", lo stato della funzione commuta tra attivo e non attivo. La richiesta di attivazione dei servizi cloud genera una schermata di attesa.

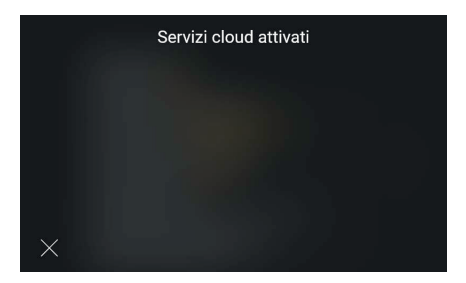

Una volta completato il processo con successo, l'interfaccia mostra un messaggio di conferma. Il messaggio si chiude automaticamente dopo 4 secondi, altrimenti agendo sul tasto "Chiudi".

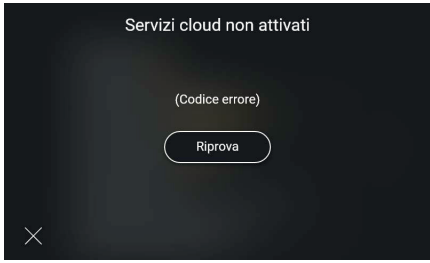

Nel caso in cui si presenti un errore nell'attivazione dei servizi cloud, verrà mostrato il codice specifico dell'errore seguito dal tasto "Riprova".

 $($  $\mathbb{F})$ 

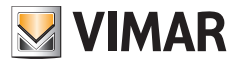

## **5.5.5 Associazione dispositivo mobile**

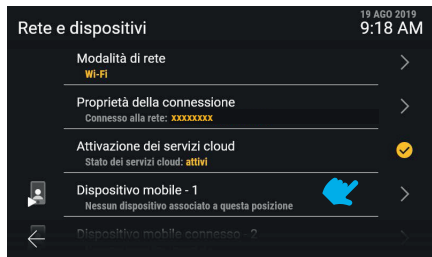

Cliccando sulla riga corrispondente ad un dispositivo mobile, sarà possibile ora modificare il relativo stato di associazione. Il sistema prevede l'associazione di un massimo di 10 dispositivi, identificati da un nome e dal numero progressivo.

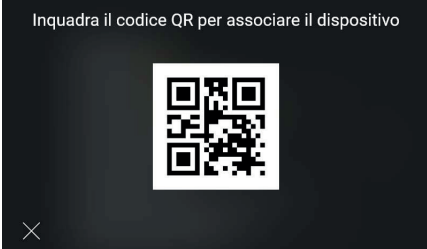

L'interfaccia mostrerà il codice QR necessario all'associazione del dispositivo mobile mediante applicazione "View".

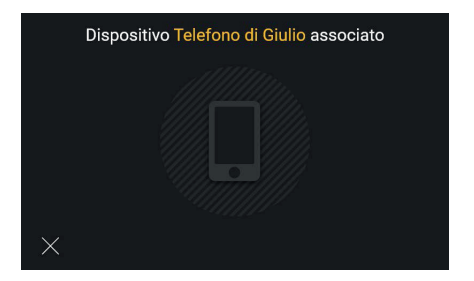

In caso di associazione completata con successo, l'interfaccia mostrerà un messaggio di conferma completo del nome ricavato dal dispositivo e che verrà associato alla posizione. Il messaggio si chiude automaticamente dopo 4 secondi, altrimenti agendo sul tasto "Chiudi".

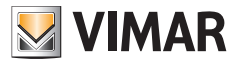

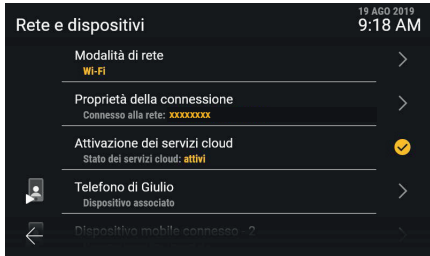

Il dispositivo mobile ora compare nella prima posizione.

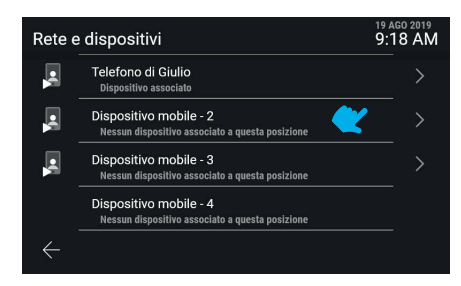

Scorrendo la schermata verso il basso, sarà possibile accedere agli altri dispositivi, fino ad un massimo di 10. I dispositivi successivi al terzo, non avranno la funzione di anteprima video in chiamata. Per visualizzare il video dovranno procedere con la risposta alla chiamata.

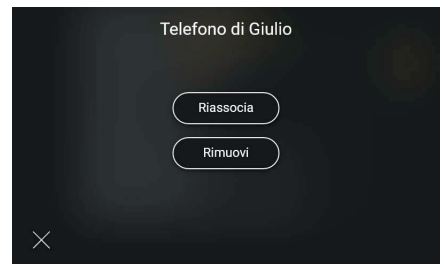

Cliccando sulla riga corrispondente ad un dispositivo mobile associato, saranno disponibili le azioni "Riassocia" e "Rimuovi"

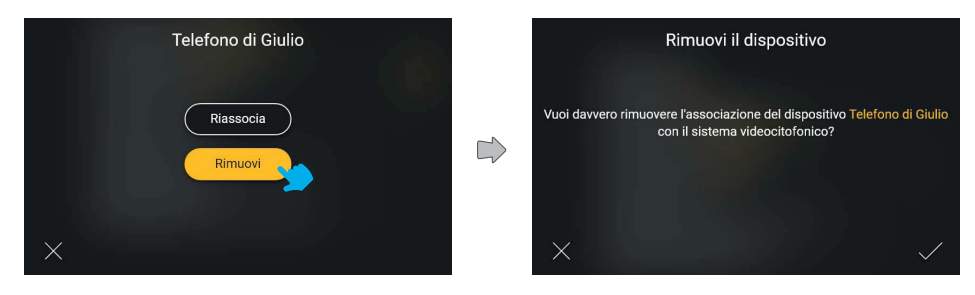

 $\textcircled{f}$ 

In caso di richiesta di rimozione, il sistema mostrerà un popup di conferma

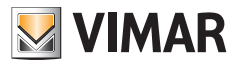

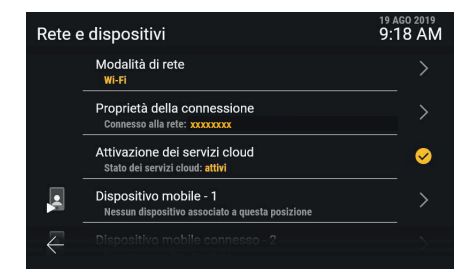

#### Il dispositivo è ora rimosso.

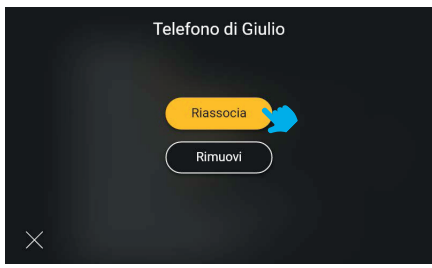

L'opzione "Riassocia" è utile nel caso sia necessario ripristinare l'associazione di un dispositivo già registrato

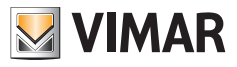

# **5.6 Sistema**

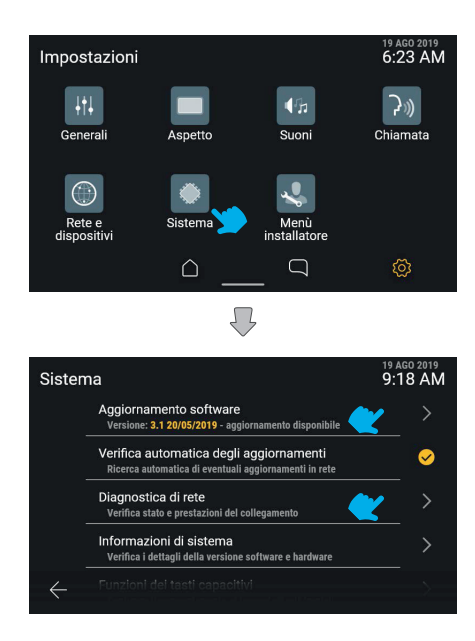

La sezione "Sistema" mostra le informazioni sulla configurazione del dispositivo, così come le operazioni di configurazione.

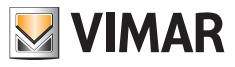

## **5.6.1 Aggiornamento del Firmware**

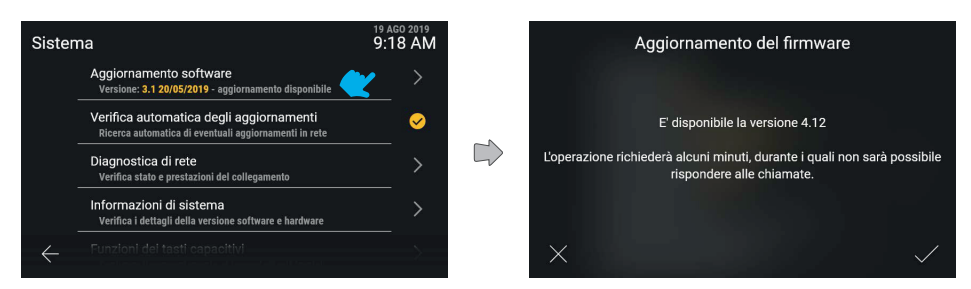

Cliccando sulla riga "Aggiornamento Firmware", il dispositivo mostrerà un'eventuale nuova versione del software sulla rete.

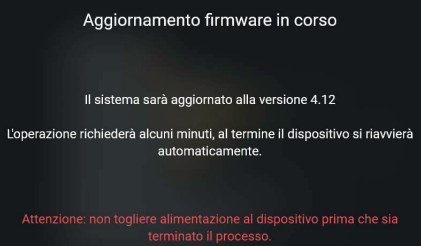

Confermando la richiesta di aggiornamento, il dispositivo eseguirà il processo ed al termine si riavvierà automaticamente.

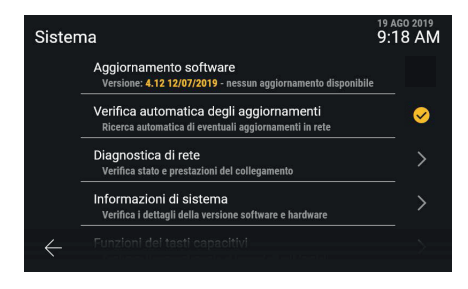

Nel caso in cui non siano disponibili aggiornamenti, la riga non è cliccabile.

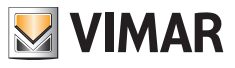

## **5.6.2 Diagnostica di rete**

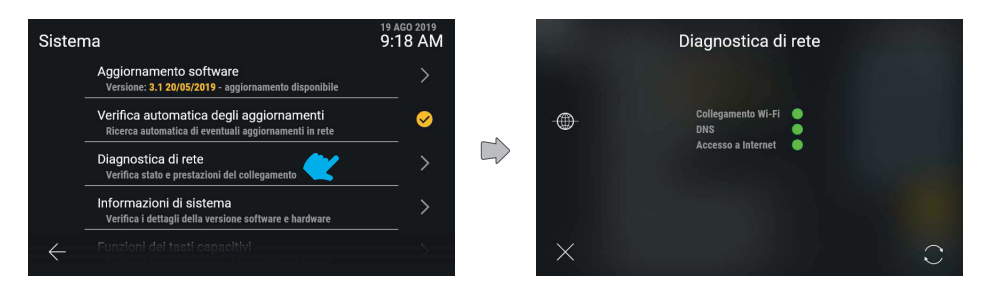

Visualizza lo stato della connessione internet.

## **5.6.3 Informazioni di sistema**

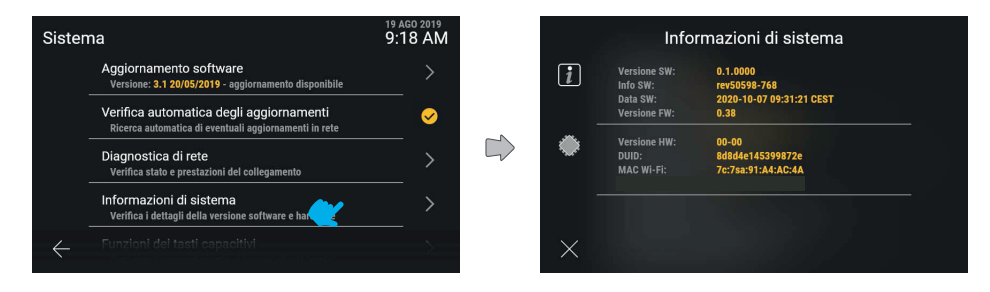

La sezione "Informazioni di sistema" mostra il dettaglio delle versioni software ed hardware del dispositivo.

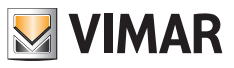

#### **5.6.4 Funzioni dei tasti capacitivi**

In questa sezione è possibile la configurazione della funzione dei tasti capacitivi *Autoaccensione*, *Luce e Apriporta.*

Esempio di configurazione del tasto di *Autoaccensione* con funzione *Attuazione* "*Luce interna*":

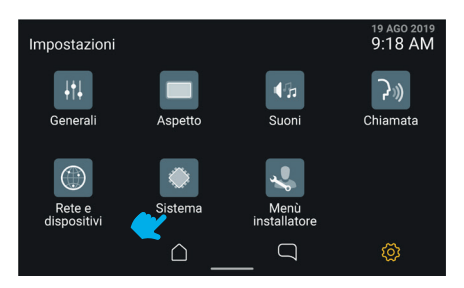

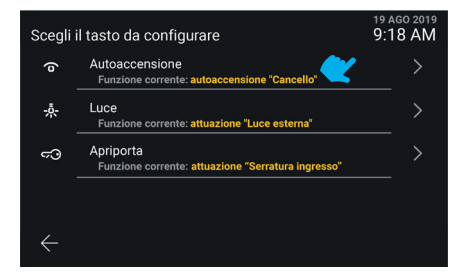

Selezionare la riga del tasto "Autoaccensione". Selezionare pulsante "Attuazione".

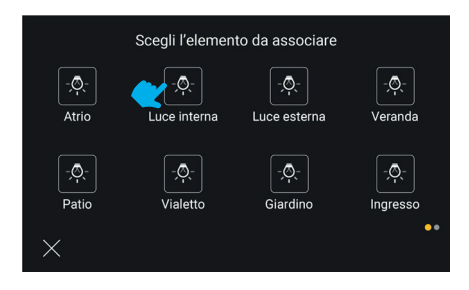

Selezionare l'attuazione "Luce interna" Il tasto è stato configurato

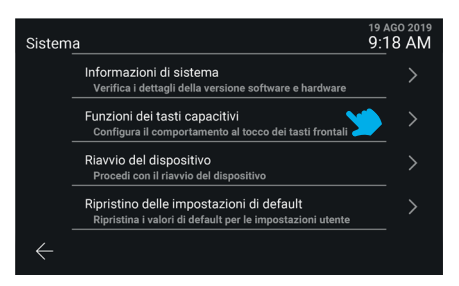

#### Selezionare "Sistema". Selezionare "Funzione dei tasti capacitivi".

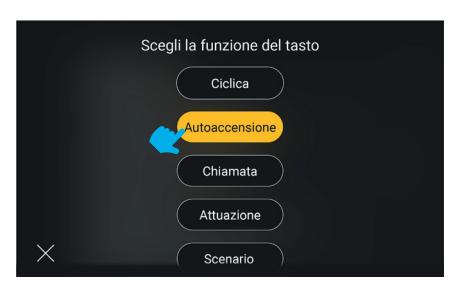

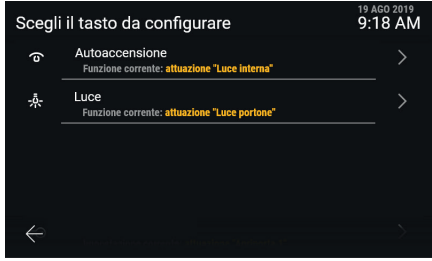

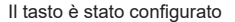

#### **Note**:

- La funzione *Ciclica* è disponibile come funzione configurabile esclusivamente sul tasto capacitivo *Autoaccensione*.
- La funzione *Scenario* è disponibile come funzione configurabile solo se il posto interno è associato ad un impianto Vimar View Wireless, ed esclusivamente sui tasti capacitivi Autoaccensione e Luce.

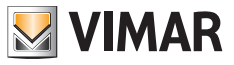

## **5.6.5 Riavvio del dispositivo**

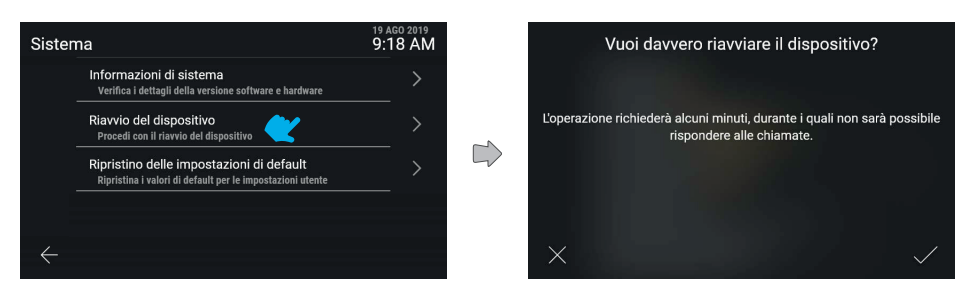

Agendo su "Riavvio del dispositivo", il sistema procederà al riavvio.

Il dipositivo richiede conferma esplicita dell'azione. Confermando, il dispositivo viene riavviato.

## **5.6.6 Ripristino delle impostazioni di default**

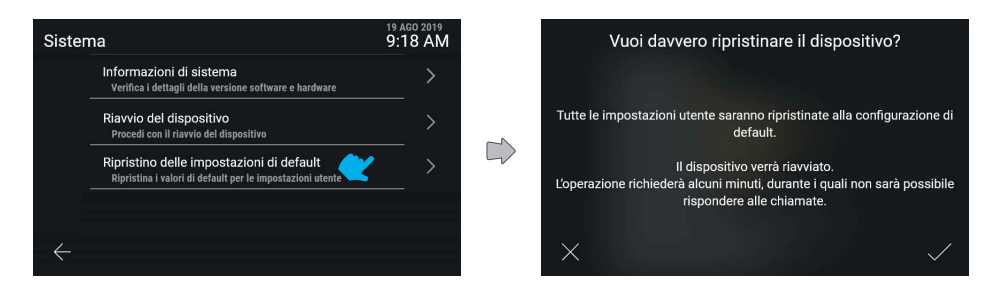

Agendo su "Ripristina le impostazioni di default", il processo viene avviato.

Il dipositivo richiede conferma esplicita dell'azione.

Confermando, il dispositivo viene ripristinato a tutte le configurazioni di default, tranne i nomi.
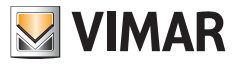

# **5.7 Menù installatore**

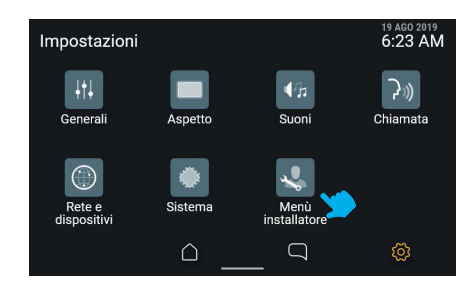

## **5.7.1 Inserimento PIN**

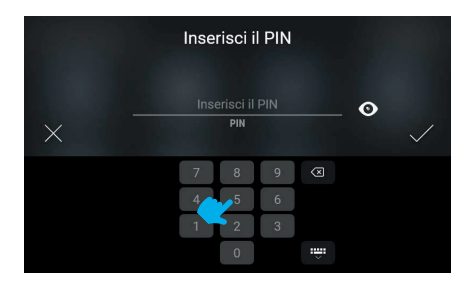

Per accedere al menù installatore viene richiesto il PIN.

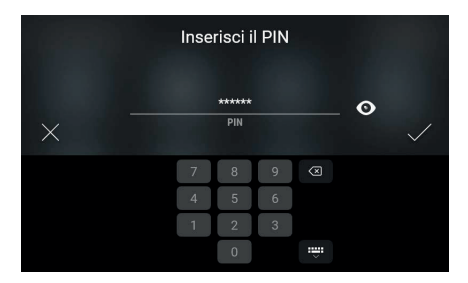

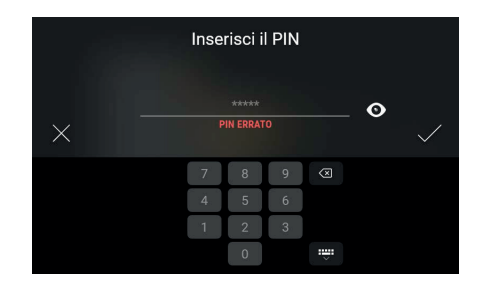

Se il PIN inserito risulta corretto, dopo la conferma verrà visualizzato il menù.

In caso di PIN errato, il sistema mostra un messaggio di errore.

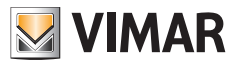

#### **5.7.2 Menù installatore**

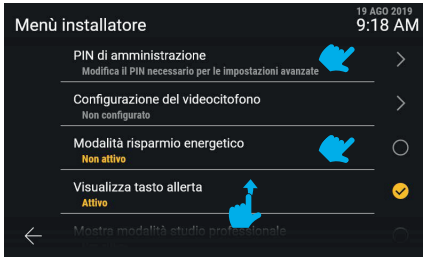

Il menù installatore presenta diverse funzioni, tra cui:

- **• PIN di amministrazione**
- **• Configurazione videocitofono**
- **• Modifica Rubrica**
- **• Modalità risparmio energetico**
- **• Visualizza tasto allerta**
- **• Mostra modalità studio professionale**
- **• Ripristino del dispositivo**

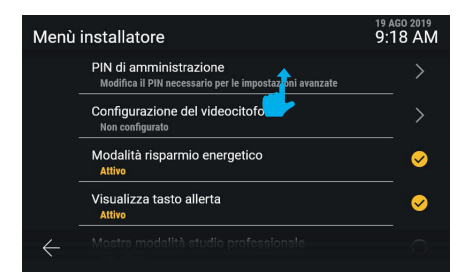

Tramite uno scroll verso l'alto è possibile visualizzare il resto del menù.

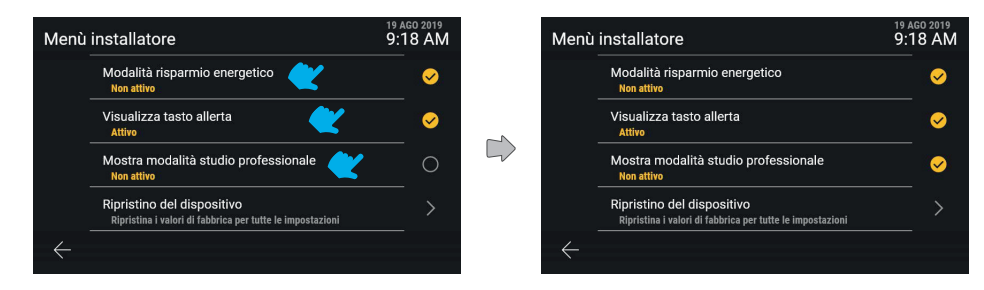

Le funzioni: "Visualizza tasto allerta", "Modalità studio professionale" e "Modalità risparmio energetico" sono commutabili direttamente tra stato attivo e disattivo.

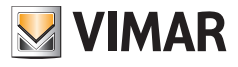

#### **5.7.3 Pin amministratore**

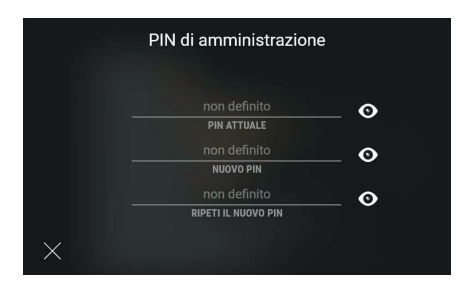

Cliccando sulla riga "PIN di amministrazione" verrà mostrata una maschera per l'inserimento dei valori necessari alla modifica.

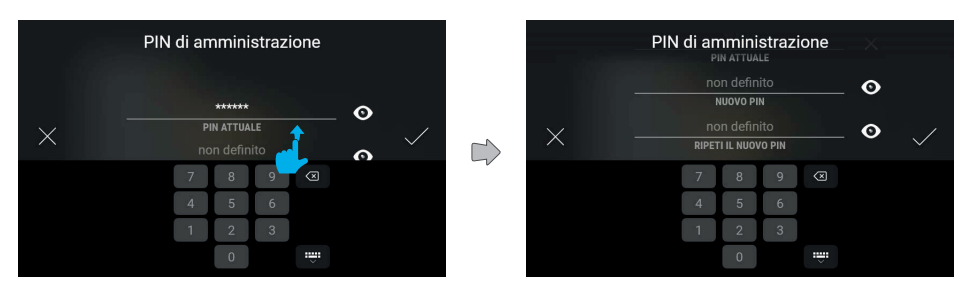

La modifica richiede l'inserimento mediante tastiera numerica di PIN attuale e del nuovo PIN, replicato due volte.

Scorrendo è possibile accedere ai differenti campi.

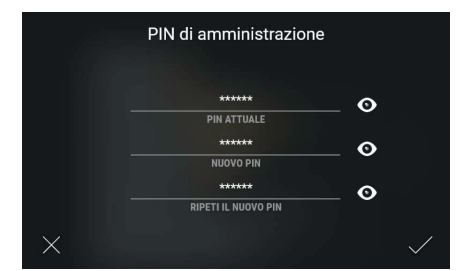

Una volta compilati tutti i campi, sarà possibile confermare e registrare il nuovo PIN.

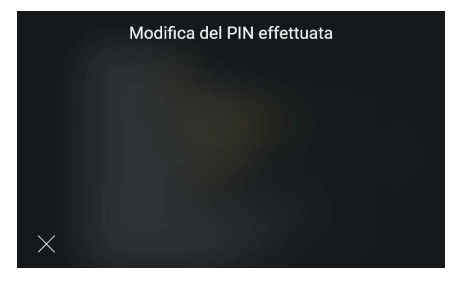

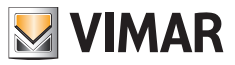

Il sistema conferma esplicitamente la registrazione con un popup, che scompare automaticamente dopo 4 secondi o agendo sul tasto "Chiudi".

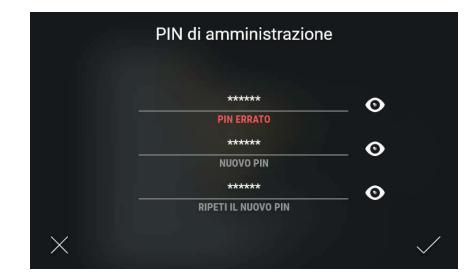

Qualora il PIN attuale immesso risulti errato, la schermata mostra un messaggio di errore; l'utente può modificare il PIN inserito e procedere.

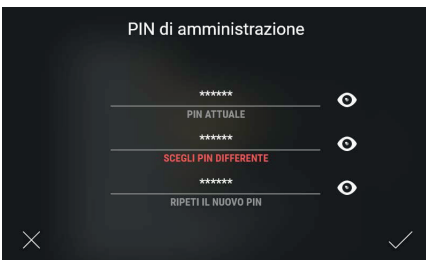

Qualora il nuovo PIN inserito risulti uguale al PIN attuale, la schermata mostra un messaggio di errore; l'utente può modificare il nuovo PIN e procedere.

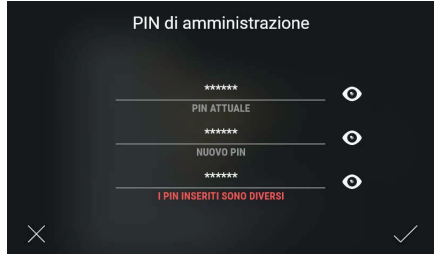

Qualora il nuovo PIN non venga ripetuto correttamente, la schermata mostra un messaggio di errore; l'utente può modificare il PIN inserito e procedere.

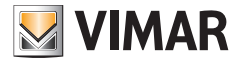

## **5.7.4 Configurazione videocitofono**

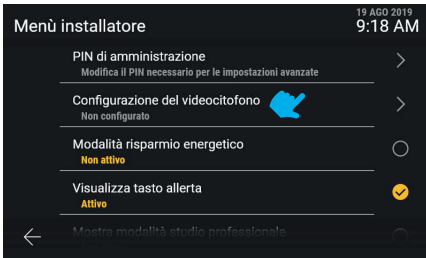

Sarà disponibile "Configurazione del videocitofono", che presenterà le informazioni di "ID del posto interno (ed eventualmente ID del gruppo a cui appartiene)", oppure, in caso di videocitofono ancora non configurato, sarà visibile la scritta informativa "Non configurato".

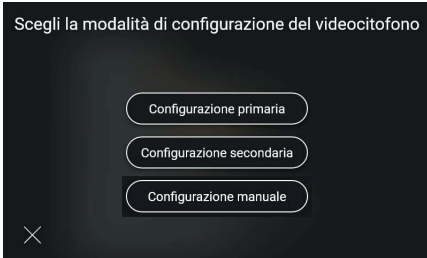

La schermata presenta le alternative di configurazione: primaria, secondaria oppure manuale.

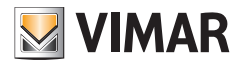

### **5.7.5 Configurazione codice identificativo ID primario**

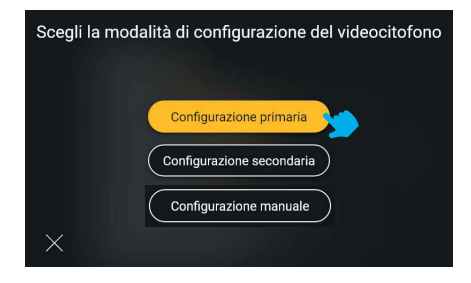

Agendo sul tasto "Configurazione primaria", la scelta verrà evidenziata dal feedback cromatico e si avvierà il processo.

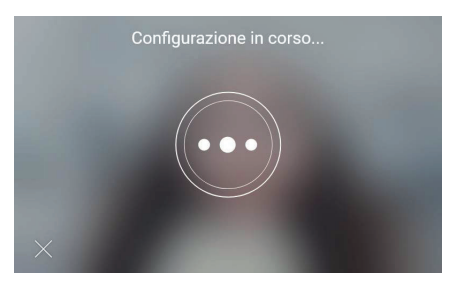

La configurazione si avvia, mostrando il video dalla targa associata alla configurazione.

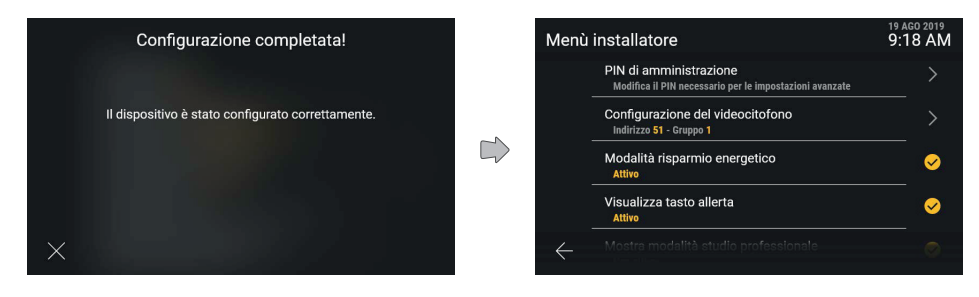

Un messaggio di conferma o di errore verrà visualizzato alla fine della procedura di configurazione. Il messaggio si chiude automaticamente dopo 4 secondi, altrimenti agendo sul tasto "Chiudi".

Il dispositivo riporterà alla schermata "Menù installatore" aggiornata.

A configurazione avvenuta, saranno visibili le informazioni di "Indirizzo" ed eventuale "Gruppo" con relativi valori variabili di <ID> .

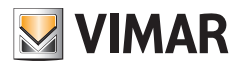

#### **5.7.6 Configurazione codice identificativo ID secondario**

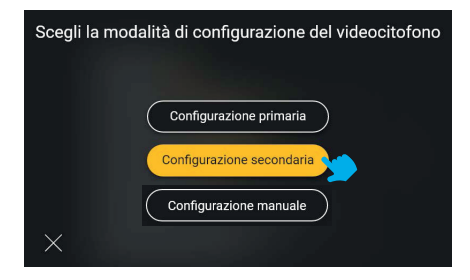

Agendo sul tasto "Configurazione secondaria", la scelta verrà evidensiata dal feedback cromatico e si avvierà il processo.

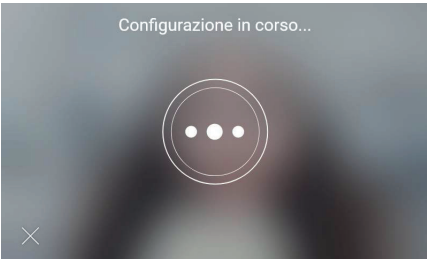

La configurazione si avvia, mostrando il video dalla targa associata alla configurazione.

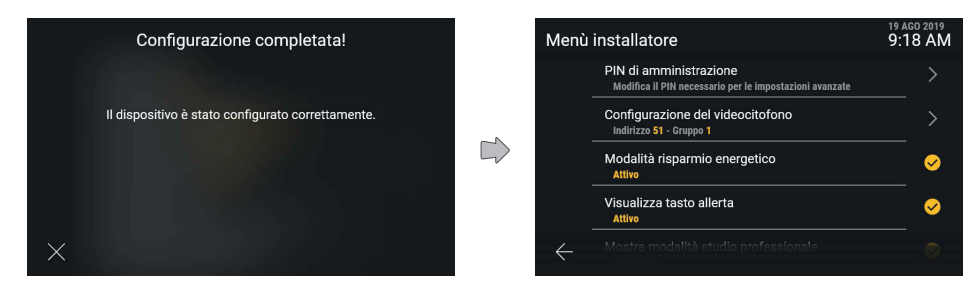

Un messaggio di conferma o di errore verrà visualizzato alla fine della procedura di configurazione. Il messaggio si chiude automaticamente dopo 4 secondi, altrimenti agendo sul tasto "Chiudi".

Il dispositivo riporterà alla schermata "Menù installatore" aggiornata.

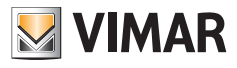

#### **5.7.7 Modifica Rubrica**

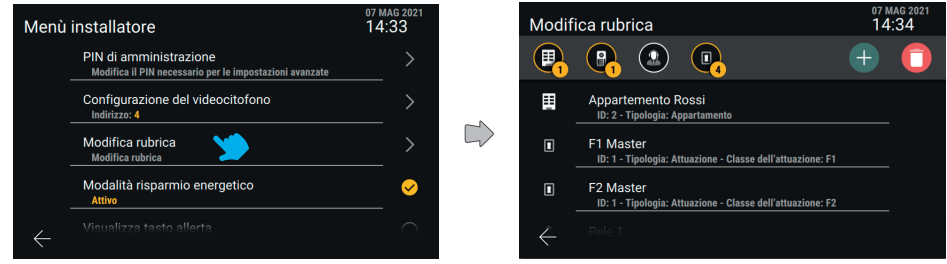

Da Menù Installatore, agendo sulla voce "Modifica rubrica", si accede alla schermata principale della funzione.

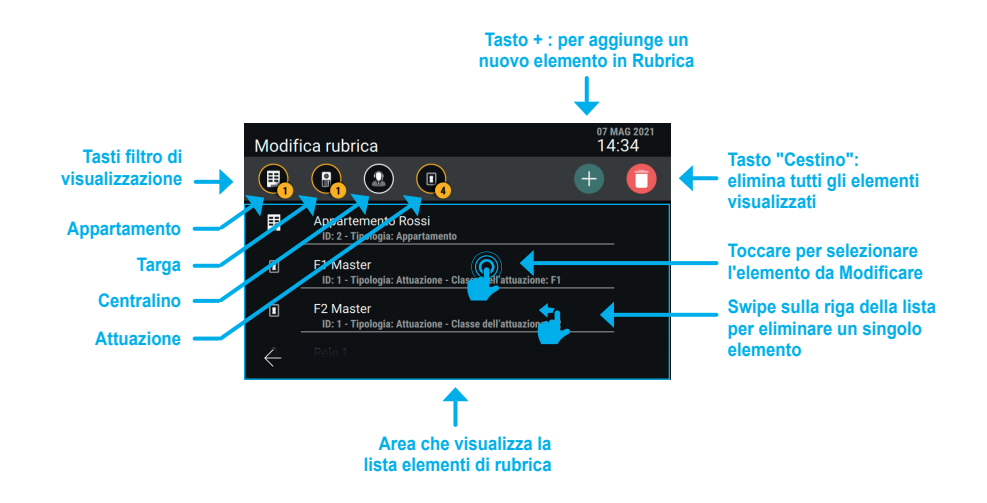

 $($  $\mathbb{F})$ 

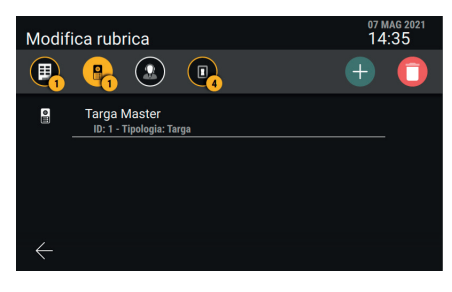

*Esempio di schermata con il filtro "Targhe" abilitato.*

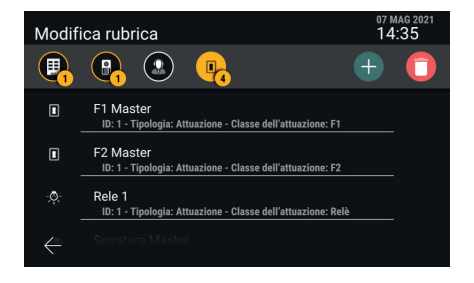

*Esempio di schermata con il filtro "Attuazioni" abilitato.*

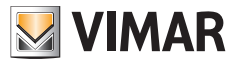

**Aggiungere un elemento "Appartamento", "Targa" o "Centralino" in rubrica**

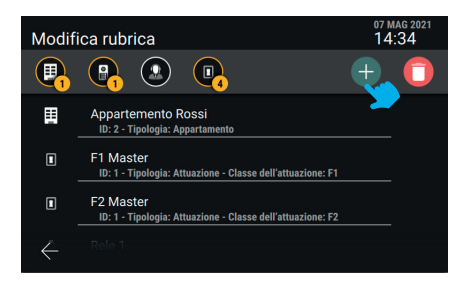

Premere il tasto "+" per avviare la procedura di aggiunta di un elemento in rubrica.

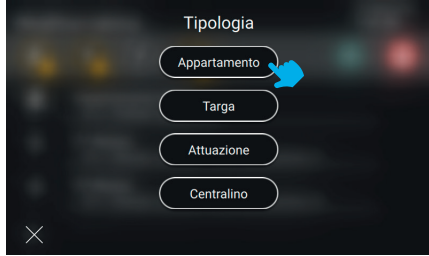

Selezionare la tipologia di elemento che si desidera aggiungere (Appartamento).

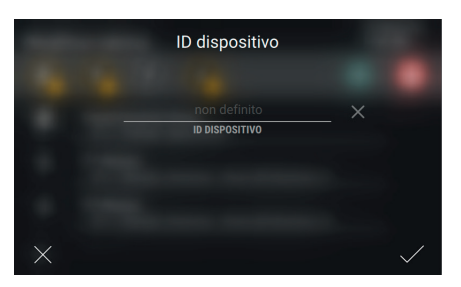

Inserire il codice "ID dispositivo" del nuovo elemento.

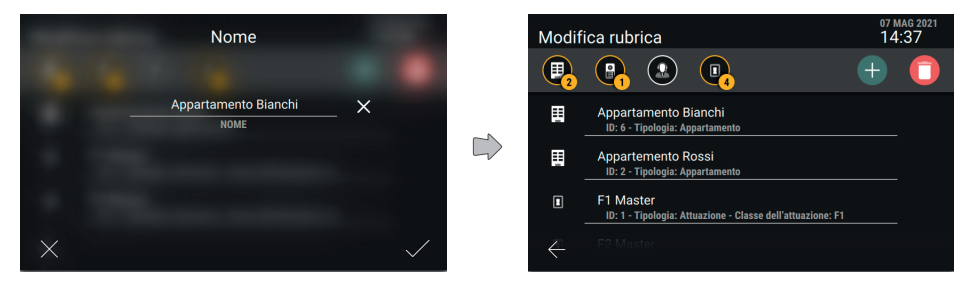

 $($  $\mathbb{F})$ 

Scegliere il nome del nuovo elemento e confermare.

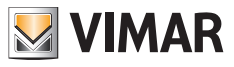

Alla pressione della spunta, il nuovo elemento viene creato e si torna alla schermata principale che visualizzerà anche il nuovo appartamento.

#### *Nota: l'esempio illustra aggiunta di un "Appartamento"; per aggiungere una "Targa" o un "Centralino" la procedura è analoga.*

#### **Aggiungere un elemento "Attuazione" in rubrica**

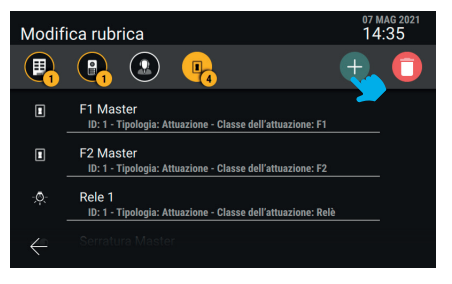

Premere il tasto "+" per avviare la procedura di aggiunta di un elemento in rubrica.

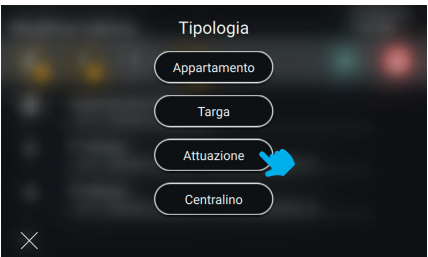

Selezionare la tipologia di elemento che si desidera aggiungere: "Attuazione".

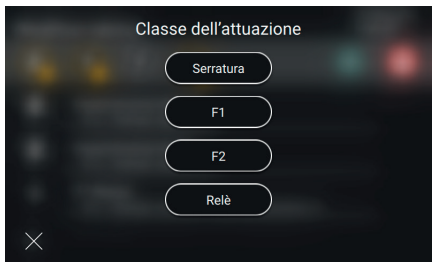

Selezionare la tipologia di attuazione (Serratura, F1, F2, Relè).

## **ELVOX** Videocitofonia Tab 5S Up 40515 - Tab 7S Up 40517

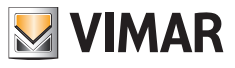

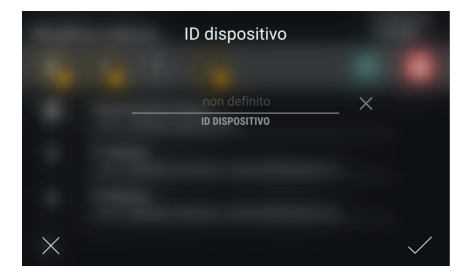

Inserire il codice "ID dispositivo" del nuovo elemento.

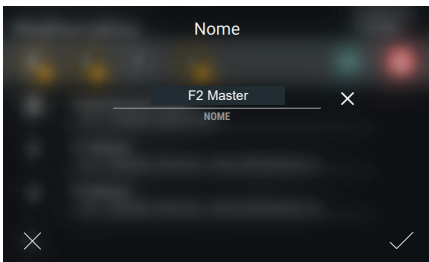

Inserire il nome dell'attuazione.

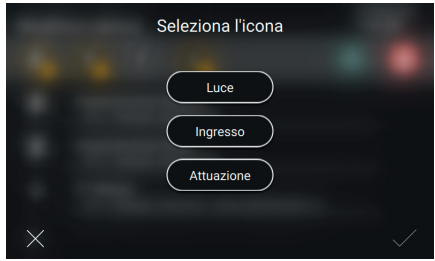

Scegliere l'icona da associare all'attuazione e confermare. L'attuazione sarà così inserita in rubrica.

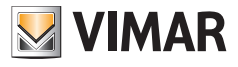

#### **Modificare il nome di un elemento in Rubrica**

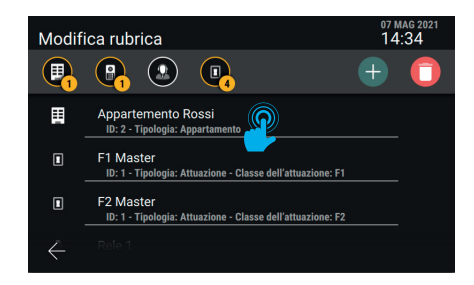

Selezionare l'elemento a cui si desidera modificare il nome in rubrica.

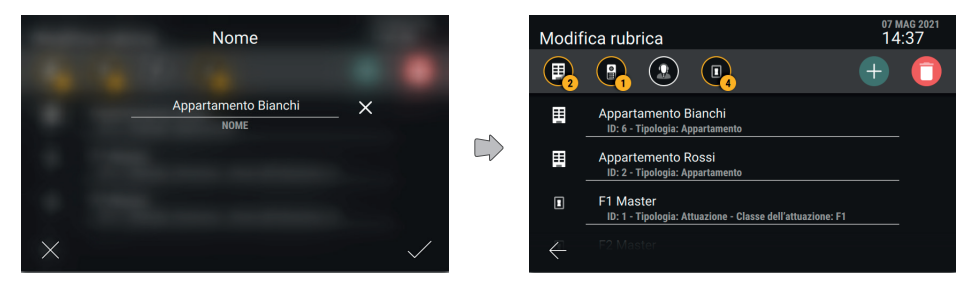

Definire il nome del nuovo elemento e confermare.

#### **Rimuovere un elemento dalla rubrica**

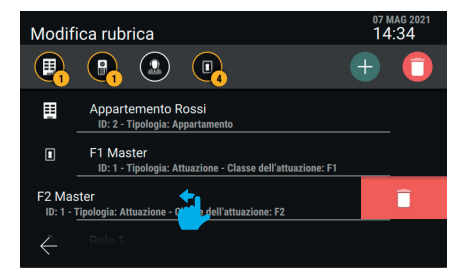

Per rimuovere un solo elemento dalla rubrica, trascinare l'intera riga verso sinistra.

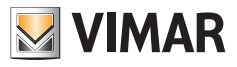

#### **5.7.8 Ripristino delle impostazioni di fabbrica**

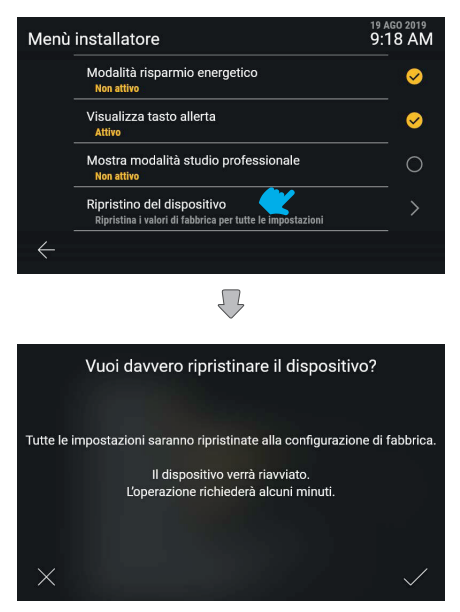

Il dispositivo richiede conferma esplicita dell'azione. Il dispositivo allora viene riavviato.

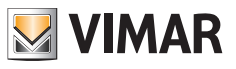

# **6. Integrazioni con impianti View Wireless**

## **6.1 Descrizione**

L'integrazione tra i posti interni videocitofonici Tab S Up e il sistema Smart Home Vimar *View Wireless* permette di associare un posto interno ad un impianto View Wireless, rendendo disponibile l'attivazione degli scenari d'impianto direttamente dallo schermo e dai tasti capacitivi del posto interno (se configurati).

# **6.2 Prerequisiti**

Disporre di un impianto View Wireless dotato di gateway IoT, e delle relative credenziali di amministratore con cui accedere alla app mobile *View Wireless*. Sia il posto interno che l'impianto View Wireless devono disporre di connettività ad Internet tramite rete Wi-Fi.

# **6.3 Associazione del posto interno**

Sul posto interno, accedere a *Impostazioni* → *Rete e Dispositivi* e selezionare *Configurazione servizio cloud View Wireless*. Viene visualizzato un QR code con le istruzioni di associazione.

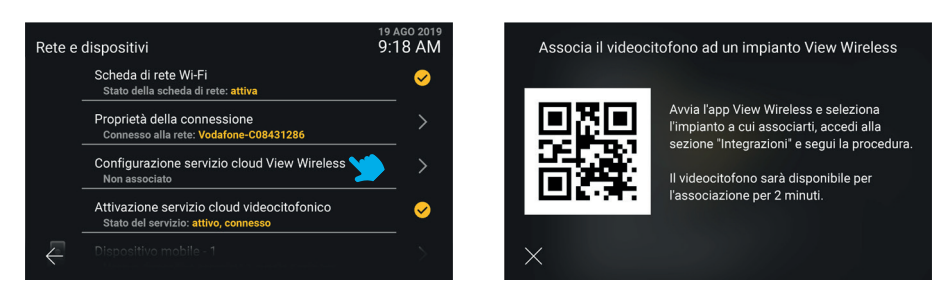

Accedere, con le credenziali di amministratore dell'impianto View Wireless, alla sezione *Integrazioni* nella app mobile *View Wireless.* Seguire le indicazioni fornite nella app, e inquadrare il QR code visualizzato sullo schermo del posto interno: completare l'azione entro 2 minuti dalla visualizzazione della schermata con il QR code. Attendere il completamento del processo di associazione.

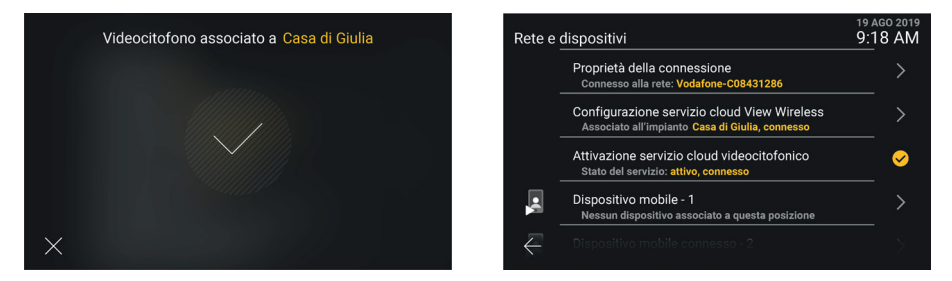

Note - Condizione necessaria per completare l'associazione con successo è che sia il posto interno che la app View Wireless siano connessi a Internet durante il processo di associazione. - E' possibile associare all'impianto View Wireless fino a 10 posti interni (indipendentemente dal fatto che siano configurati come gruppo videocitofonico) ripetendo questa procedura di associazione su ciascun posto interno.

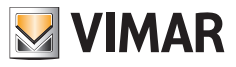

# **6.4 Gestione degli scenari View Wireless**

Una volta associato il posto interno all'impianto View Wireless, la *Rubrica* viene popolata con gli scenari configurati sull'impianto (per la creazione degli scenari si faccia riferimento alla documentazione relativa al sistema View Wireless Vimar e alla app mobile *View*).

Gli scenari vengono presentati in modo analogo alle attuazioni del sistema videocitofonico, ma con un'icona specifica dedicata. Come per le attuazioni, gli scenari possono essere aggiunti ai *Preferiti*, e quindi visualizzati nella schermata principale del posto interno, e resi disponibili, in chiamata, nel cassetto delle attuazioni. E' inoltre possibile configurare un tasto capacitivo per attivare uno scenario.

Le seguenti schermate illustrano la visualizzazione in modalità non aggregata e aggregata, rispettivamente.

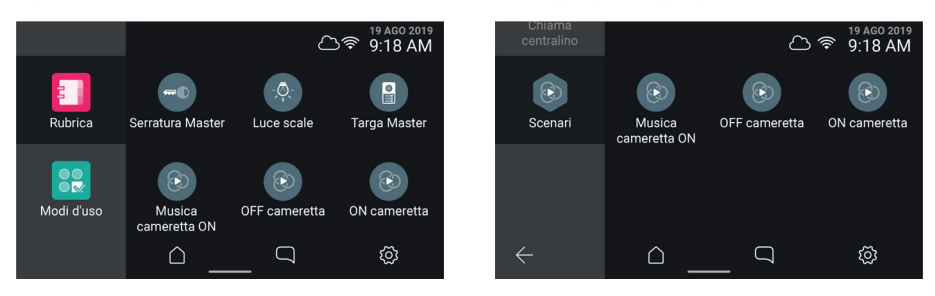

Nota: condizione necessaria affinché l'attivazione di uno scenario venga eseguita è che sia il posto interno sia il gateway IoT dell'impianto View Wireless siano connessi a Internet nel momento in cui il pulsante virtuale / tasto capacitivo viene selezionato / premuto.

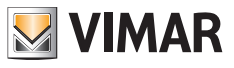

## **6.5 Dissociazione del posto interno**

Sul posto interno, accedere a *Impostazioni → Rete e Dispositivi* e selezionare *Configurazione servizio cloud View Wireless*. Viene visualizzata una schermata informativa, in cui è disponibile anche il pulsante *Dissocia*.

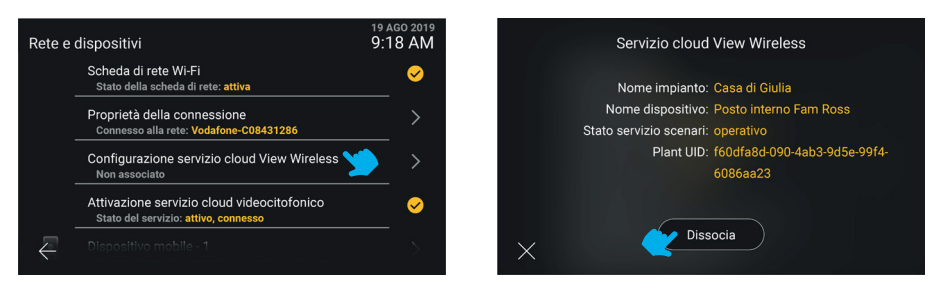

Selezionando il pulsante *X* si torna alla schermata precedente. Selezionando il pulsante *Dissocia*, viene chiesta conferma di voler procedere alla rimozione dell'associazione tra posto interno e impianto View Wireless, e di conseguenza all'eliminazione dalla *Rubrica* di tutti gli scenari eventualmente presenti.

In caso di conferma, la successiva schermata *Rete e dispositivi* visualizza lo stato *Non associato*.

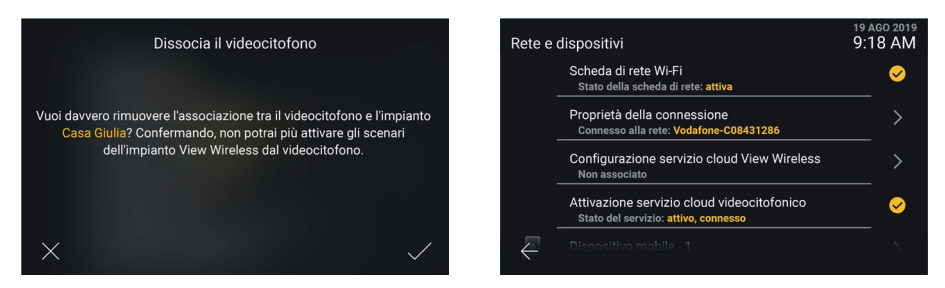

In seguito alla dissociazione non è più possibile accedere agli scenari dell'impianto View Wireless. Ed eventuali tasti capacitivi, precedentemente configurati per attivare uno scenario, risultano privi di funzione.

Nota: il posto interno può essere dissociato anche dall'amministratore dell'impianto View Wireless tramite app (si faccia riferimento al manuale della app *View Wireless*). In tal caso, se il posto interno è connesso a Internet, viene notificato dell'avvenuta dissociazione.

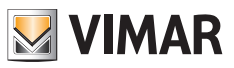

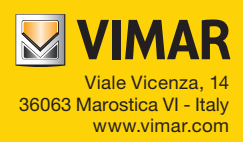